# **CPA2501**

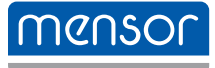

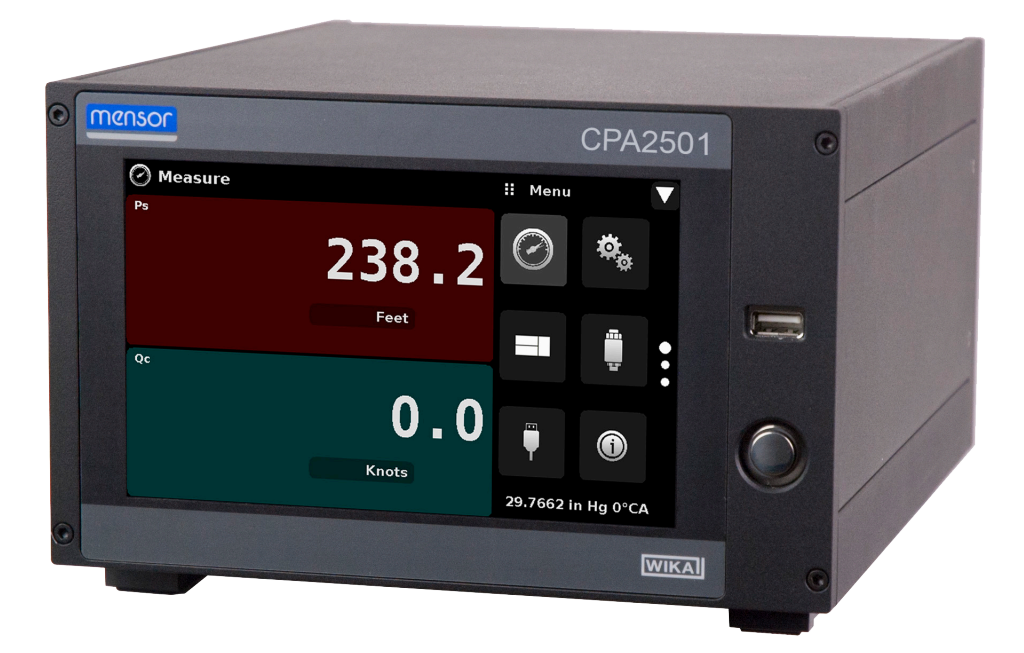

Air Data Test Indicator CPA2501 PN 0018909001L • 03/2024

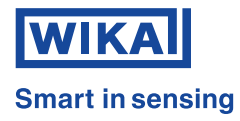

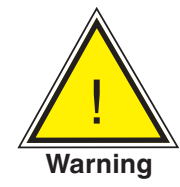

**This Warning symbol indicates that danger of injury for persons and the environment and/or considerable damage (mortal danger, danger of injury) will occur if the respective safety precautions are not taken.**

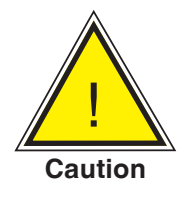

**This Caution symbol indicates danger for the system and material if the respective safety precautions are not taken.**

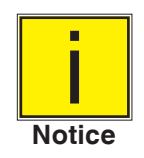

**This Notice symbol does not indicate safety notices but information for a better understanding of the facts.**

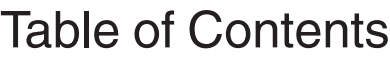

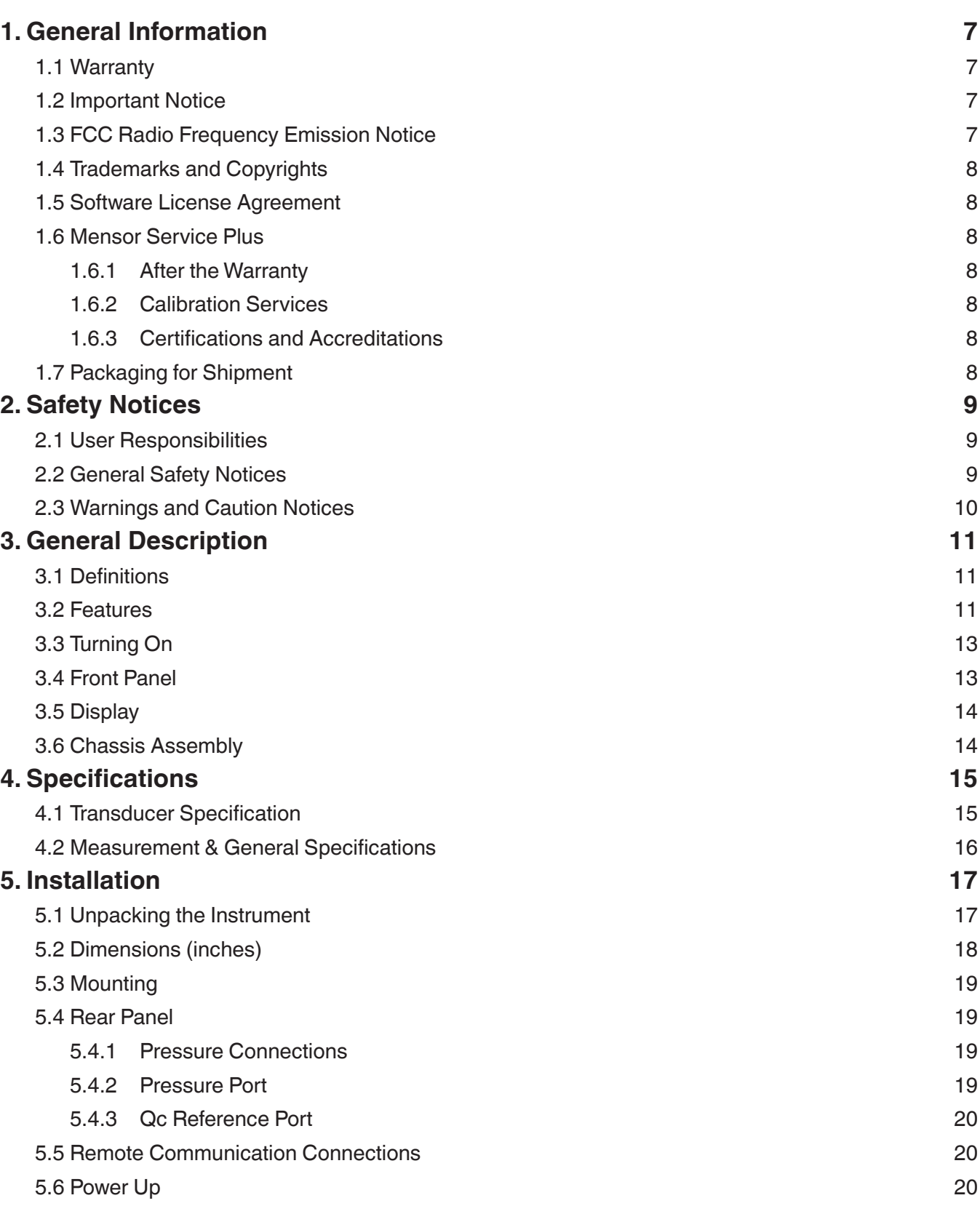

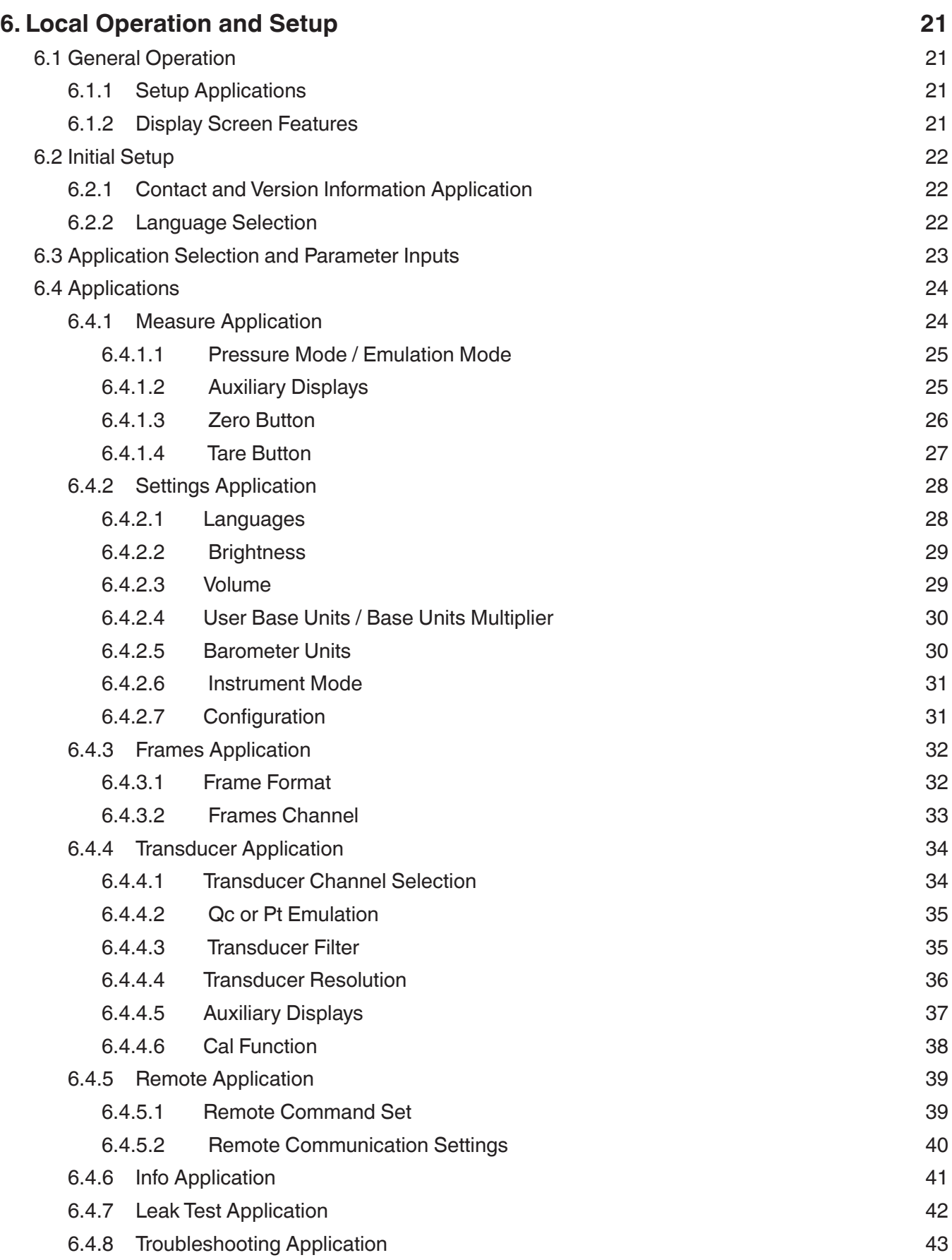

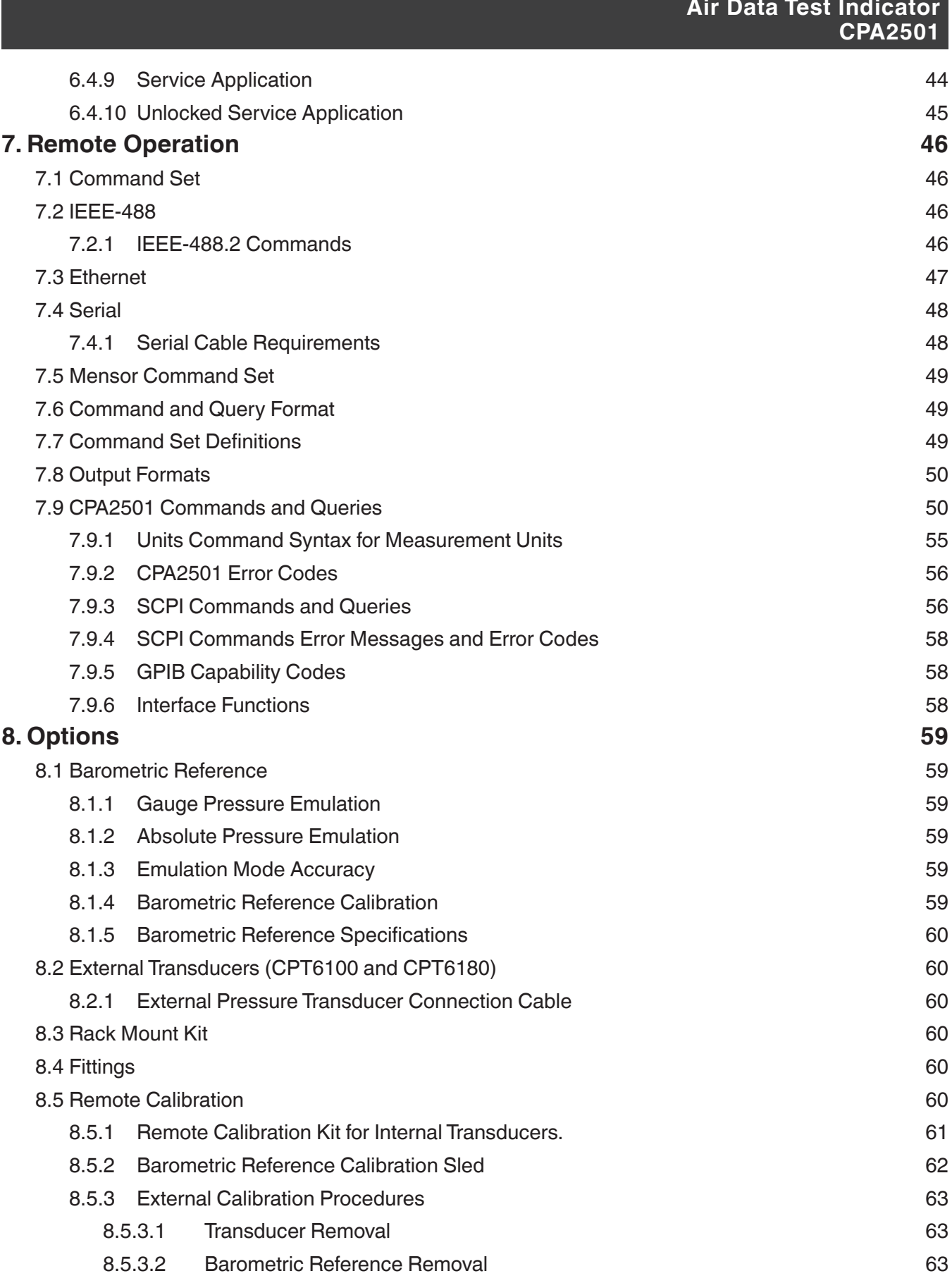

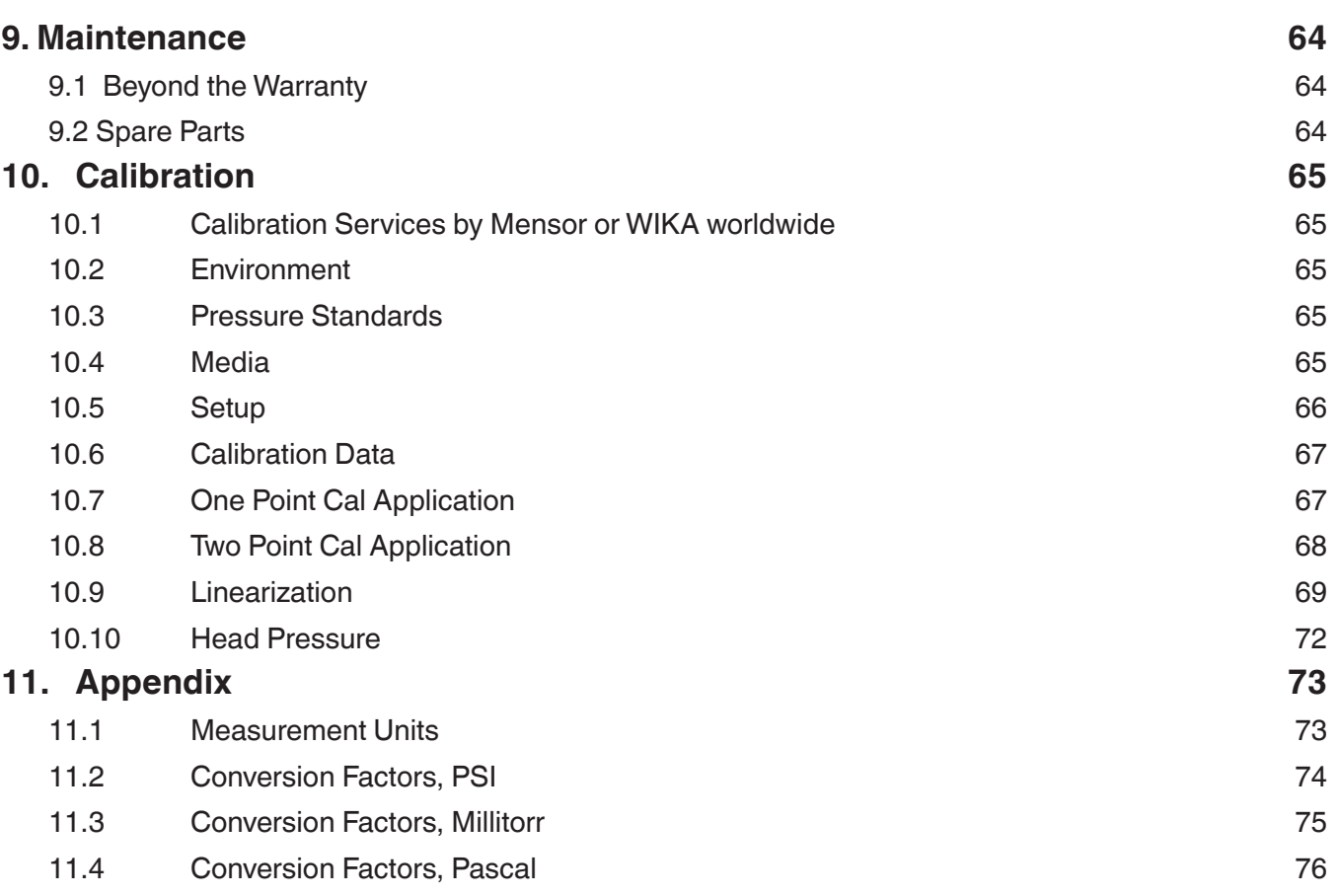

# **1 General Information**

#### **1.1 Warranty**

All products manufactured by Mensor are warranted to be free of defects in workmanship and materials for a period of two years from the date of shipment. No other express warranty is given, and no affirmation of Seller, by words or actions, shall constitute a warranty. SELLER DISCLAIMS ANY IMPLIED WARRANTIES OF MERCHANTABILITY OR FITNESS FOR ANY PARTICULAR PURPOSES WHATSOEVER. If any defect in workmanship or material should develop under conditions of normal use and service within the warranty period, repairs will be made at no charge to the original purchaser, upon delivery of the product(s) to the factory, shipping charges prepaid. If inspection by Mensor or its authorized representative reveals that the product was damaged by accident, alteration, misuse, abuse, faulty installation or other causes beyond the control of Mensor, this warranty does not apply. The judgment of Mensor will be final as to all matters concerning condition of the product, the cause and nature of a defect, and the necessity or manner of repair. Service, repairs or disassembly of the product in any manner, performed without specific factory permission, voids this warranty.

MENSOR MAKES NO WARRANTY OF ANY KIND WITH REGARD TO THIS MANUAL, INCLUDING, BUT NOT LIMITED TO, THE IMPLIED WARRANTIES OF MERCHANTABILITY AND FITNESS FOR A PARTICULAR PURPOSE. Mensor shall not be liable for errors contained herein or for incidental or consequential damages in connection with the furnishing, performance, or use of this material.

#### **1.2 Important Notice**

The product specifications and other information contained in this manual are subject to change without notice.

Mensor has made a concerted effort to provide complete and current information for the proper use of the equipment. If there are questions regarding this manual or the proper use of the equipment, contact Mensor at:

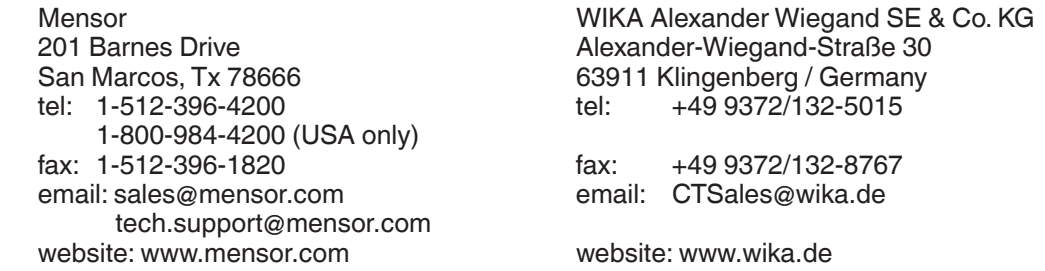

#### **1.3 FCC Radio Frequency Emission Notice**

This equipment has been tested and found to comply with the limits for a Class A digital device, pursuant to part 15 of the FCC Rules. These limits are designed to provide reasonable protection against harmful interference when the equipment is operated in a commercial environment. This equipment generates, uses, and can radiate radio frequency energy and, if not installed and used in accordance with the instruction manual, may cause harmful interference to radio communications. Operation of this equipment in a residential area is likely to cause harmful interference in which case the user will be required to correct the interference at his or her own expense.

USE SHIELDED CABLES TO CONNECT EXTERNAL DEVICES TO THIS INSTRUMENT TO MINIMIZE RF RADIATION.

#### **1.4 Trademarks and Copyrights**

Mensor is a registered trademark of Mensor, LP. All other brand and product names are trademarks or registered trademarks of their respective companies. ©2014, Mensor, LP. All rights reserved.

#### **1.5 Software License Agreement**

This product contains intellectual property, i.e., software programs, that are licensed for use by the end user/customer (hereinafter "end user").

This is not a sale of such intellectual property.

The end user shall not copy, disassemble or reverse compile the software program.

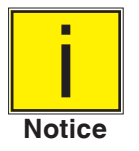

**The software programs are provided to the end user "as is" without warranty of any kind, either express or implied, including, but not limited to, warranties of merchantability and fitness for a particular purpose. The entire risk of the quality and performance of the software program is with the end user.**

Mensor and its suppliers shall not be held to any liability for any damages suffered or incurred by the end user (including, but not limited to, general, special, consequential or incidental damages including damages for loss of business profits, business interruption, loss of business information and the like), arising from or in connection with the delivery, use or performance of the software program.

#### **1.6 Mensor Service Plus**

If you have problems and you don't find the answer in this manual, contact Mensor at 1-800-984-4200 (USA only) or 1-512-396-4200 for personal assistance, or at any of the contact addresses listed on the rear cover of this manual. We are ready to help.

#### **1.6.1 After the Warranty**

Mensor's concern with the performance of this instrument is not limited to the warranty period. We provide complete repair, calibration and certification services after the warranty for a nominal fee.

#### **1.6.2 Calibration Services**

In addition to servicing our own products Mensor can perform a complete pressure calibration service, up to 30,000 psi, for all of your pressure instruments. This service includes an accredited calibration.

#### **1.6.3 Certifications and Accreditations**

Mensor is registered to ISO 9001:2008. The calibration program at Mensor is accredited by A2LA, as complying with both the ISO/IEC 17025:2005 and the ANSI/NCSL Z540-1-1994 standards.

#### **1.7 Packaging for Shipment**

If the product must be shipped to a different location or returned to Mensor for any reason through a common carrier it must be packaged properly to minimize the risk of damage.

The recommended method of packing is to place the instrument in a container, surrounded on all sides with at least four inches of shock attenuation material such as styrofoam peanuts.

# **2 Safety Notices**

#### **2.1 User Responsibilities**

To ensure safety, the user must make sure that:

- The system is used properly, no dangerous media are used and that all technical specifications are observed.
- The system is operated in perfect operating condition.
- This operation manual is legible and accessible to the user at the system's location.
- The system is operated, serviced and repaired only by authorized and qualified personnel.
- The operator receives instruction on industrial safety and environmental protection, and is knowledgeable of the operating instructions and the safety notices contained therein.

#### **2.2 General Safety Notices**

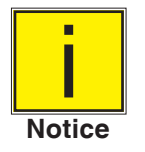

**The system should only be operated by trained personnel who are familiar with this manual and the operation of the instrument.**

<u>।</u>

**WARNING: A condition for trouble-free and safe operation of this system is proper transport, proper storage, installation, assembly and proper use as well as careful operation and maintenance.**

**Warning**

**Any operation not described in the following instructions should be prohibited. The system must be handled with care required for an electronic precision instrument (protect from humidity, impacts, strong magnetic fields, static electricity and extreme temperatures). Do not insert any objects into the instrument.**

**The system is powered via the power cable with a voltage that can cause physical injury. Even after disconnecting the system from the power supply, dangerous voltages can temporarily occur due to capacitance.**

**Extreme care must be taken with pressure connections when using hazardous or toxic media.**

**Repairs must only be performed by authorized service personnel.**

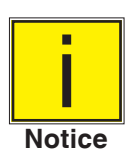

**Additional safety notices are found throughout this manual.**

#### **2.3 Warnings and Caution Notices**

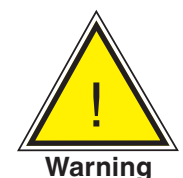

**WARNING: HIGH PRESSURE! High pressure gases are potentially hazardous. Energy stored in these gases and liquids can be released suddenly and with extreme force. High pressure systems should be assembled and operated only by personnel who have been trained in proper safety practices.**

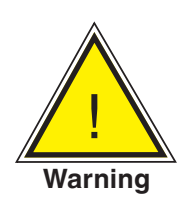

! **WARNING: NOT EXPLOSION PROOF! Installation of this instrument in an area requiring devices rated as intrinsically safe is not recommended.**

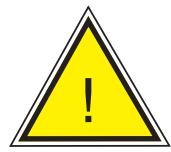

**WARNING: POSSIBLE INJURY! The tubing, valves, and other apparatus attached to the gauge must be adequate for the maximum pressure which will be applied, otherwise physical injury to the operator or bystanders is possible.**

**Warning**

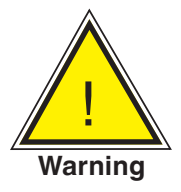

**WARNING: INJURY THROUGH IMPROPER USE! Do not use the instrument with materials and mixtures of the group 1 (hazardous fluids) according Regulation (EC) no. 1272/2008.**

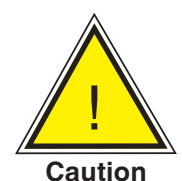

**CAUTION: USE THE PROPER PRESSURE MEDIUM! Use only clean, dry, non-corrosive gases unless otherwise specified by Mensor. This instrument is not designed for oxygen use.**

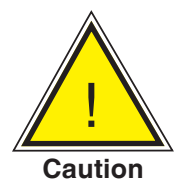

**CAUTION: As with most sensitive electronic equipment, switch the power switch off before connecting or disconnecting to a power source to prevent data loss. Do not position the equipment so that it is difficult to disconnect the DC power jack.**

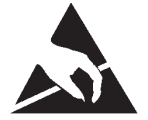

**CAUTION: ESD PROTECTION REQUIRED. The proper use of grounded work surfaces and personal wrist straps are required when coming into contact with exposed circuits (printed circuit boards) to prevent static discharge to sensitive electronic components.**

**Additional Warning and Caution notices are found throughout this manual.**

# **3 General Description**

The CPA2501 can be a single channel altitude/altitude rate indicator (Ps only), a single channel airspeed/ airspeed rate indicator (Qc only) or it can be a dual channel unit configured with a Ps channel and Pt channel or a Ps channel and a Qc channel. In the Ps/Pt version, Qc is calculated using the equation Qc = Pt - Ps and is displayed in a "virtual" channel. In the Ps/Qc version, Pt is also calculated using the same equation and is displayed in a "virtual" channel. Pressure in each channel can also be read in standard pressure units. An optional barometer can also be installed and displayed as a channel.

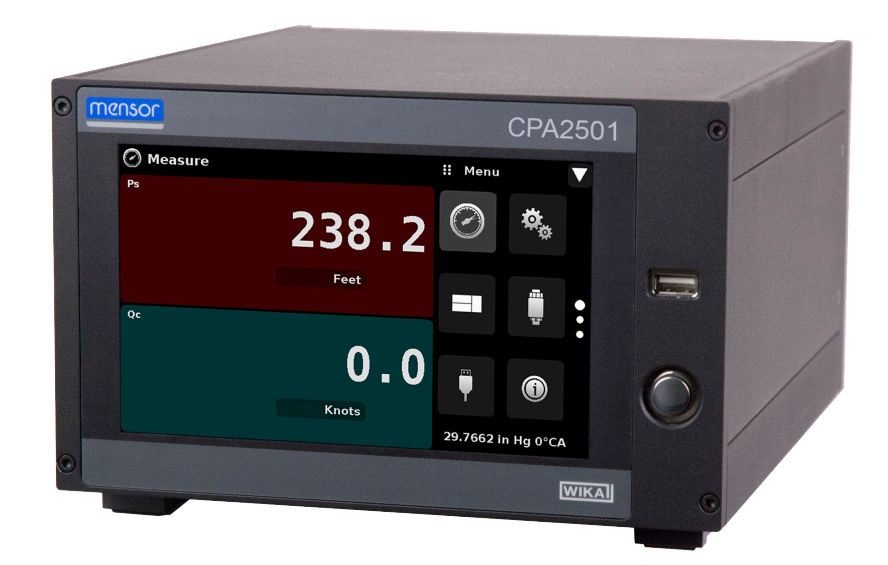

Figure 3.1 - Desk top version

#### **3.1 Definitions**

**Static Pressure (Ps):** The absolute pressure of still air surrounding a body. Ps is pressure that would have existed in the aircraft's location if the aircraft had created no pressure disturbances; the atmospheric pressure. Ps is proportional to altitude. The relationship between Ps and Altitude is non-linear.

**Total Pressure (Pt):** The sum of the local atmospheric pressure plus impact pressure created by the aircraft moving through the atmosphere.

**Impact Pressure (Qc):** The pressure a moving stream of air produces against a surface which brings part of the moving stream to rest. It is the difference between the Total and Static Pressures (Qc = Pt - Ps). Qc is proportional to the aircraft speed relative to the surrounding air (indicated airspeed). The relationship between Qc and indicated airspeed is non linear.

$$
Qc = Pt - Ps
$$

#### **3.2 Features**

Significant features designed into the CPA2501:

- A removable, highly stable, temperature compensated air data transducer package with Ps/Qc or Ps/ Pt configuration.
- Variant configuration: Single Ps Channel, or Single Qc Channel
- 7" Color LCD with touch screen

- Emulation of Pt or Qc from native internal transducer package.
- Multiple languages; change the language for on-screen text and number/date formats by simply touching one of the "national flag" icons available in the setup screen.
- Desk top or rack mount
- Local Operation, or command and read remotely.
- An optional removable internal high accuracy barometric reference transducer.
- Optional external transducer: Model CPT6100 or CPT6180.

#### **3.3 Turning On**

You can confirm that your CPA2501 is operational right now. Apply power to the power connector on the rear of the instrument with the included power adapter, remove any plastic plugs from the rear panel pressure ports, and press the power switch to ON. The system will go through an initialization process, which takes about 45 seconds, and then a display will appear similar to the screen shown below.

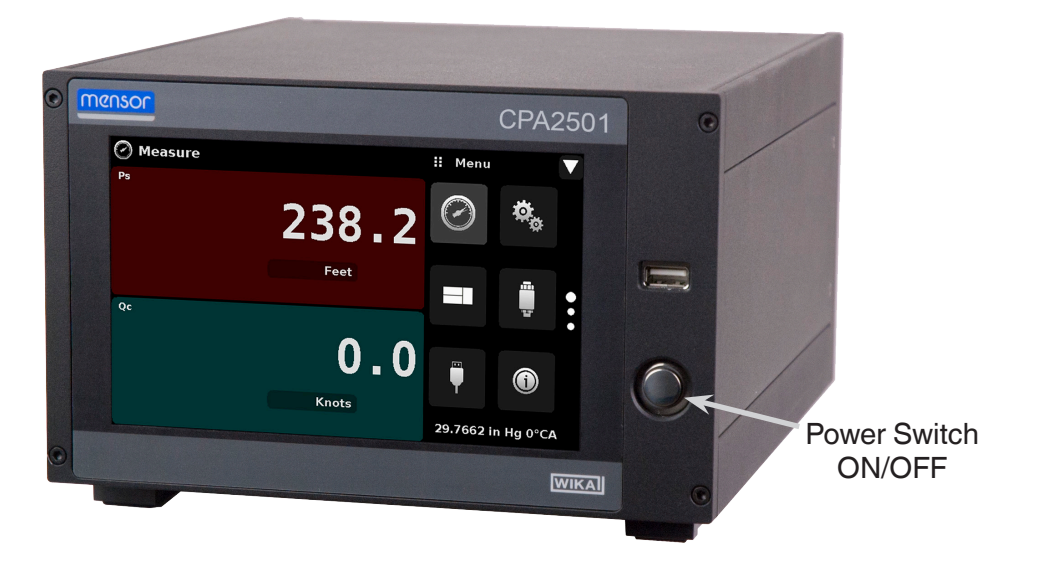

To see information about the configuration of your new CPA2501, touch the Information Application (App) icon (see below) on the menu and a window will appear listing the Mensor customer service contact, model number and the transducers that are installed. Press the Measure App  $\lceil \bigcirc \rceil$  to return to the main screen.

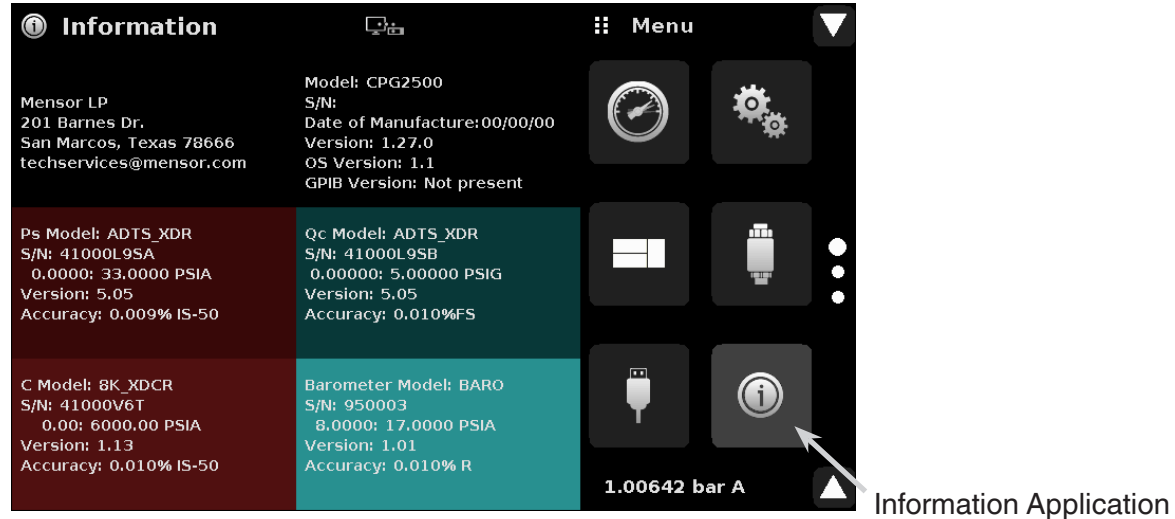

#### **3.4 Front Panel**

The CPA2501 front panel includes a 7" color LCD with touch screen. Operator input is accomplished by pressing the words or App icons presented on the display. There is a single discrete on/off button and a USB on the right hand side. The front panel also shows the model number designation and brand logos.

# **3.5 Display**

The display is made up of two sections. In the main screen ("Measure Application"), the left two thirds shows the transducer channels that are configured for display, along with the air data or pressure reading, units, channel label, and any auxiliary indications that have been chosen. The right one third of the screen has Application Icons ("Apps") for setting viewing options, transducer settings, communication settings plus a "Page Down" button [  $\Box$  ] that, when pressed, shows a second and third page of icons for calibration, remote communication error checking and a leak test application.

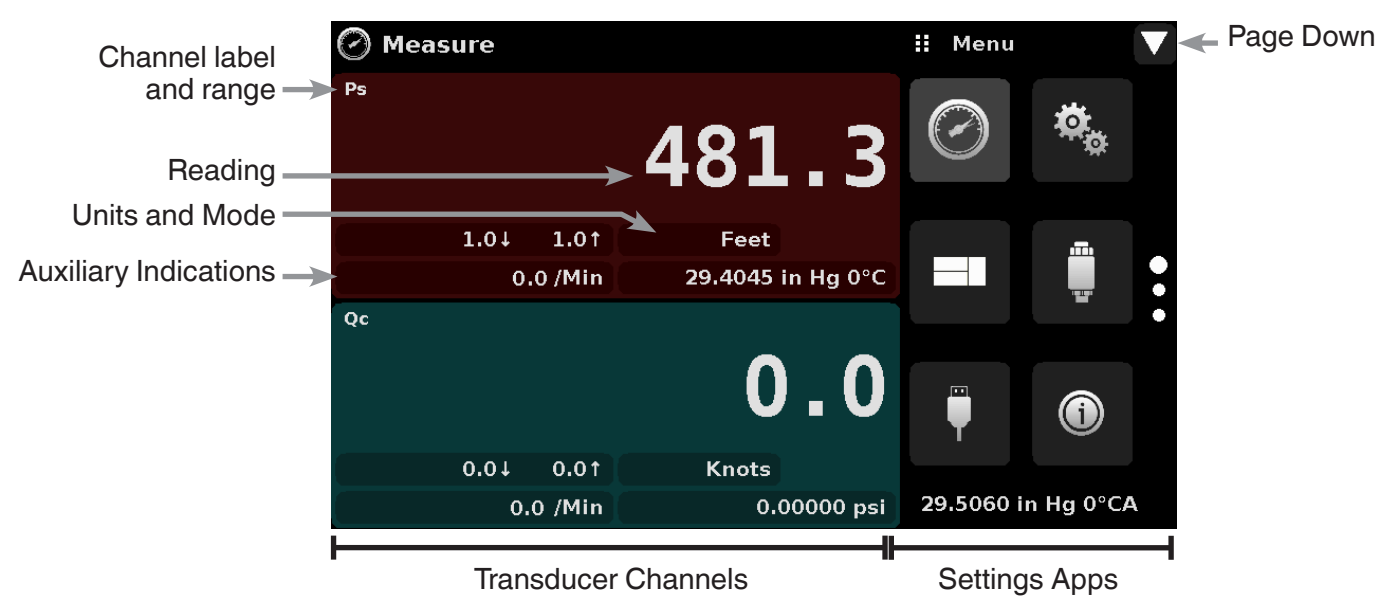

**Buttons, Labels and Windows:** The CPA2501 touch screen has many buttons with relevant graphic icons or text which, when pressed, will open a related window where changes can be made or information viewed. Some of these buttons will toggle from one state to another, others present choices or display a numerical data entry screen. Text or icons that are displayed, but do not respond to being touched, are called labels or windows. Operators will quickly become accustomed to the particular characteristics of the frequently used buttons.

**Main Screen:** The main screen or "Measure Application" appears after power-up. This screen contains the channel frames and settings button. It will remain as configured after a power cycle.

**Transducer Channel Frame(s):** The transducer channel frames (left 2/3 of the screen) contain information specific to a channel. Up to three channels can be displayed at once, two are shown in the picture above. The channel frames are color coded with Ps channel red, Qc channel green, Pt channel Blue, and the remote channel red. The optional barometer channel is sky-blue. If only one channel is installed, a full frame will be displayed in the color of the channel connected. The channel frame contains the pressure reading, units, and any auxiliary displays that have been chosen.

#### **3.6 Chassis Assembly**

The chassis assembly is the housing for the system and the removable transducers. The system has no user-serviceable parts, and therefore the chassis should not be opened except by qualified repair personnel at Mensor or certified service locations for any reason except to change the removable transducers.

# **4 Specifications**

Accuracy specifications presented herein are obtained by comparison with primary standards traceable to a national metrology institute or recognized international standard organization. These specifications are obtained in accordance with the ISO Guide to the Expression of Uncertainty in Measurement (GUM). The calibration program at Mensor is accredited by the American Association of Laboratory Accreditation (A2LA) as complying with both the ISO/IEC 17025:2005 and the ANSI/NCSL Z540-1-1994 standards. If there is an exception to the requirements and recommendations of Z540 during a calibration the exception is noted on the individual calibration certificate.

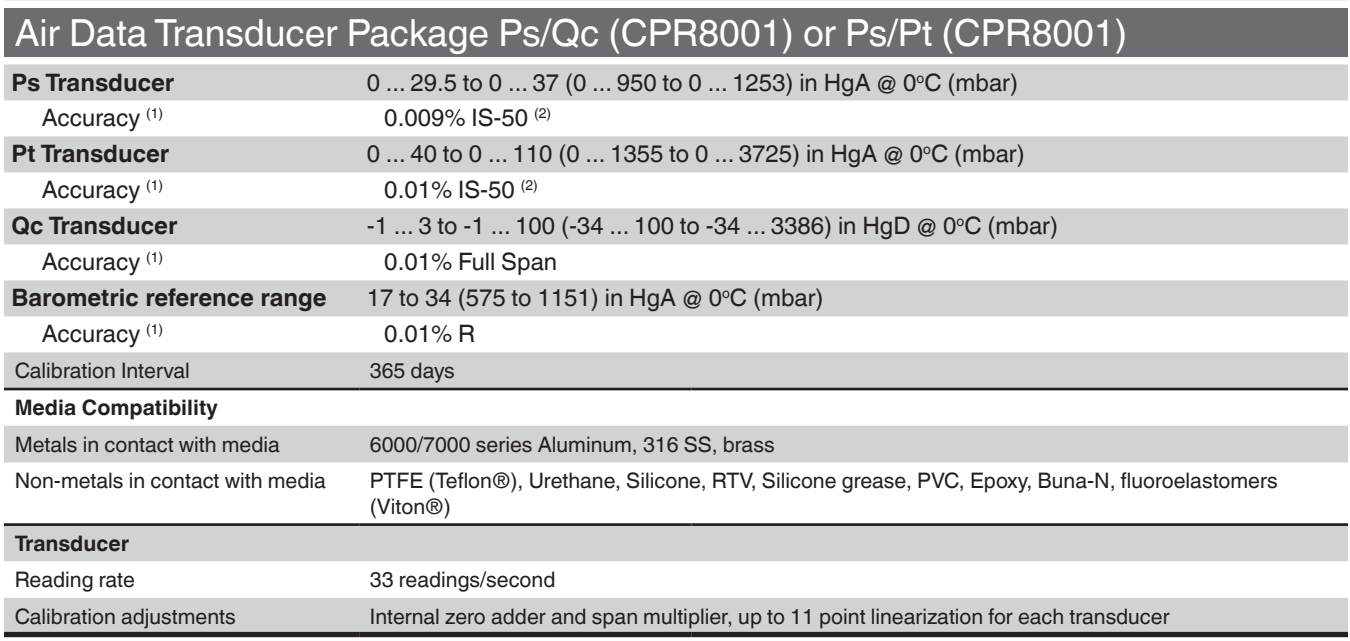

Mensor reserves the right to change specifications without notice.

# **4.1 Transducer Specification**

(1) Accuracy is defined by total measurement uncertainty with the coverage factor (k=2) and includes the intrinsic performance of the instrument (linearity, hysteresis, repeatability), the measurement uncertainty of the reference instrument, long term stability, influences of ambient conditions, drift and temperature effects over the calibrated range, with periodic zero point adjustment.

<sup>(2)</sup> The Intelliscale (IS) specification is a percent of reading specification combined with a percent of full scale specification. For example the designation "0.01% IS-50", simply means that the uncertainty of the transducer is 0.01% of reading above 50% of Full Scale, and 0.01% of 50% of Full Scale below 50% of the Full Scale. The 0.008% IS-33 specification is the same except the uncertainty is 0.008% and the break over from percent of reading to percent of Full Scale is at 33% of Full Scale. Same rules apply for bidirectional ranges.

# **4.2 Measurement & General Specifications**

# Basic Instrument

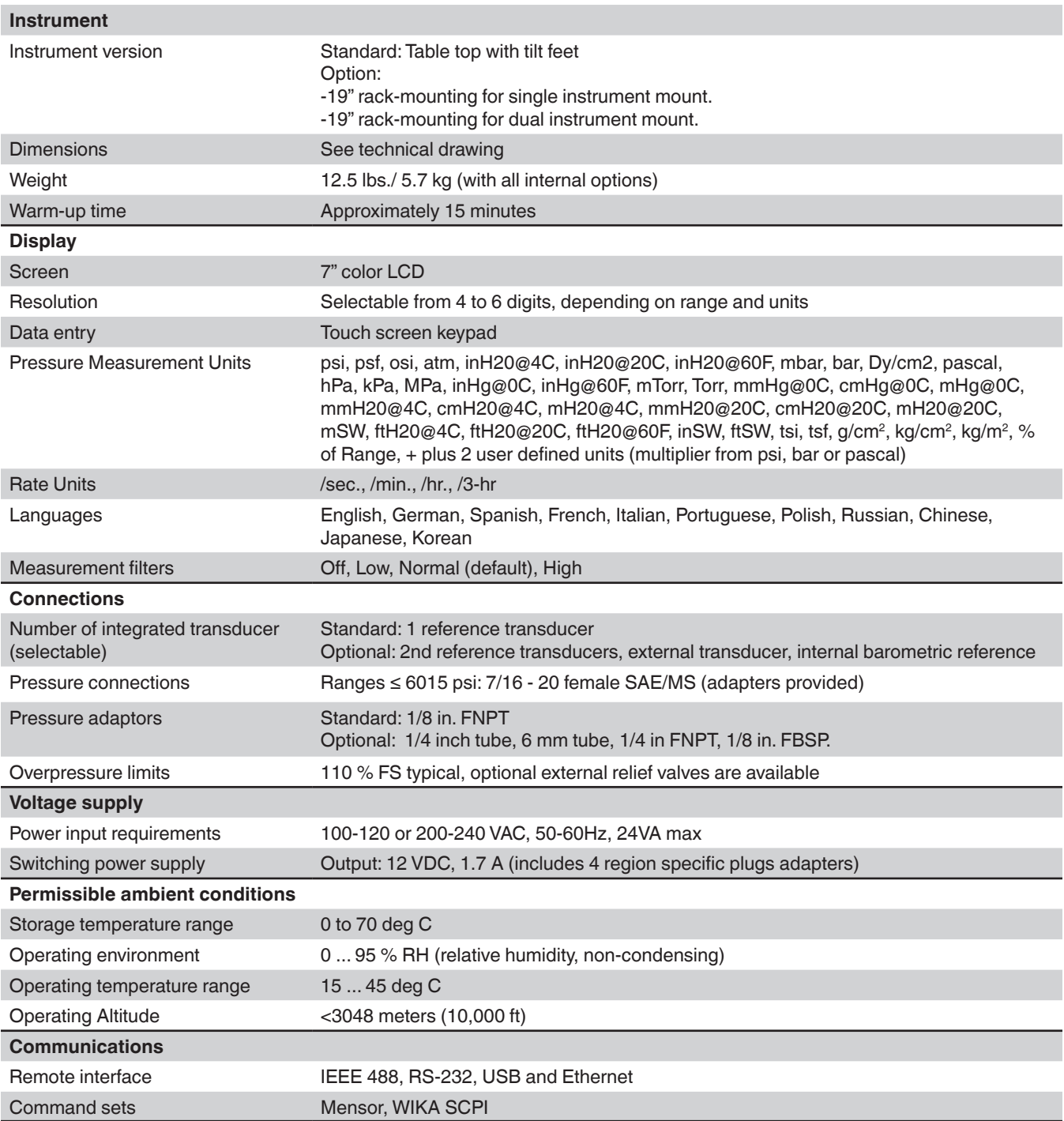

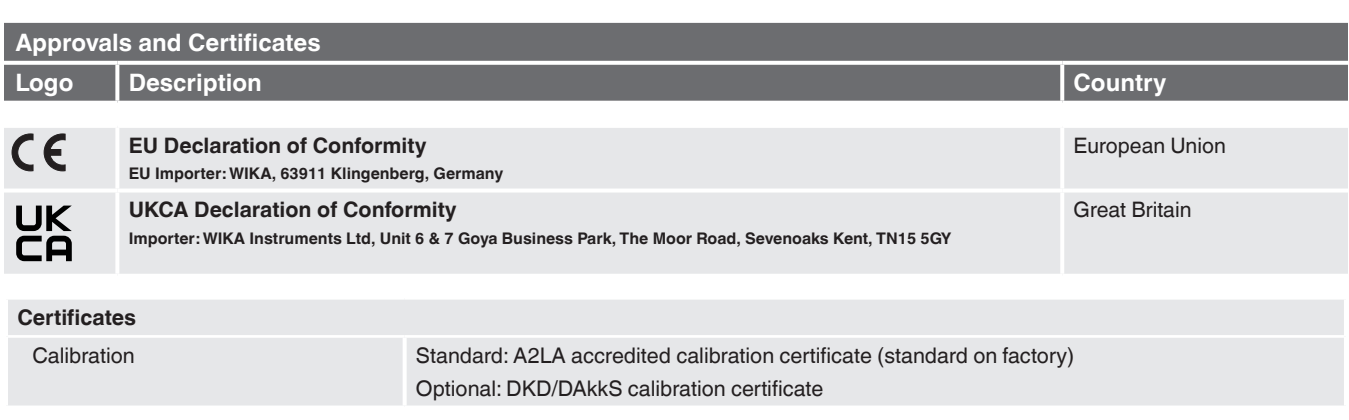

# **Installation**

#### **4.3 Unpacking the Instrument**

In addition to functional testing, each unit is inspected for appearance prior to leaving the factory. Upon receipt, please examine the instrument for shipping damage. Report any apparent damage to the carrier immediately.

In addition to this manual you should have:

- CPA2501 Air Data Test Indicator;
- Power Supply;
- Fitting adapters ordered;
- Any accessories ordered;
- An envelope containing the calibration certificate.

# **4.4 Dimensions (inches)**

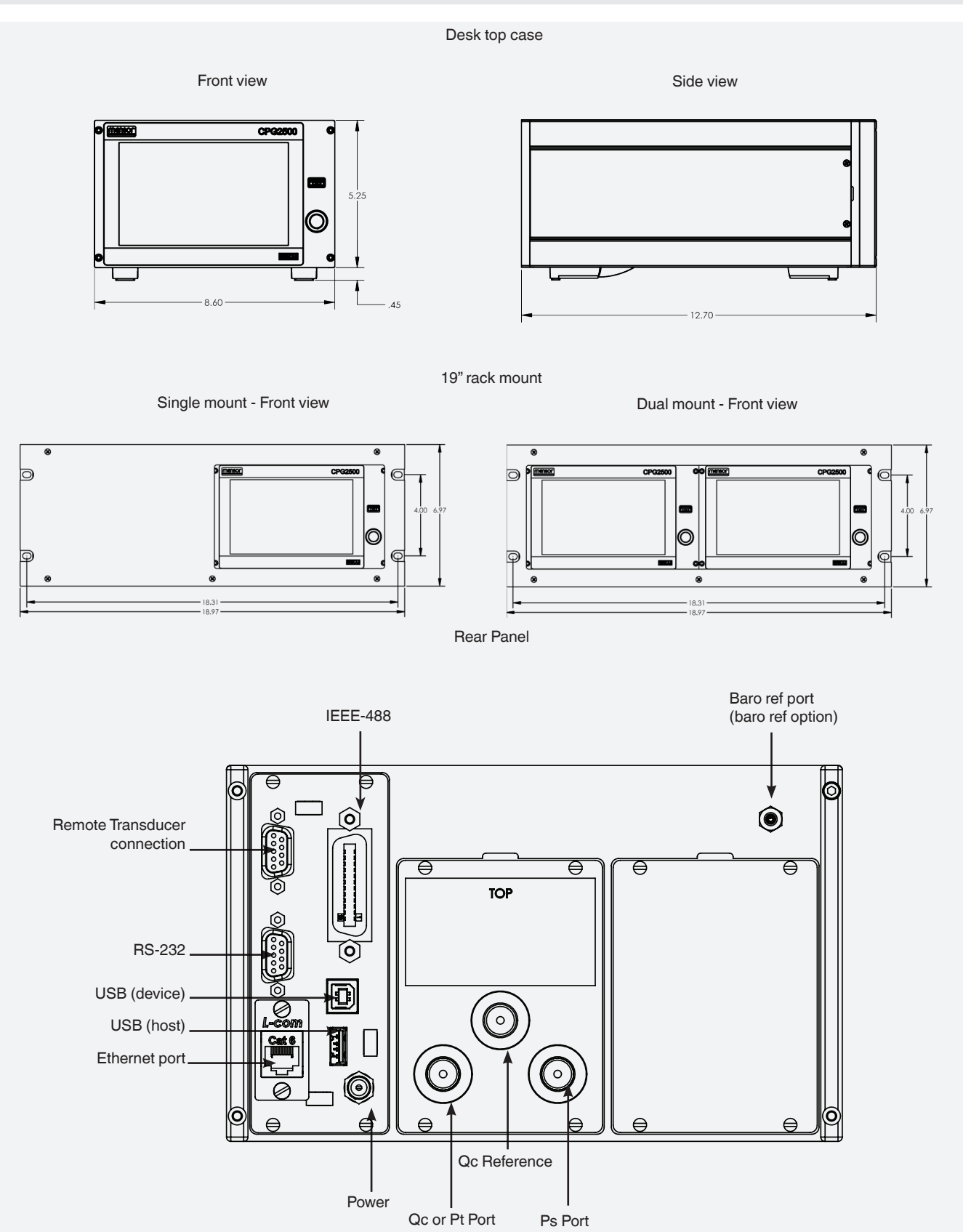

#### **4.5 Mounting**

The instrument can be set up on a desk top or it can be rack-mounted. Rack mount hardware is optional on the CPA2501 (see Section 5.2 Dimensions and Section 8, Options).

The special sensors used in the CPA2501 are relatively insensitive to tilt and vibration. However to further assure stability and accuracy, avoid mounting the instrument on surfaces subject to excessive motor or machinery vibration.

#### **4.6 Rear Panel**

A single dual transducer is installed in the CPA2501 chassis consisting of a Ps/Qc or a Ps/Pt transducer set. The CPA2501 is also available in a single channel configuration with a Ps (altitude) or Qc (airspeed) channel only. In the upper right corner is a hose barb fitting which is connected to the baro ref if installed. Positioned on the left side is a remote transducer connection, the RS-232, Ethernet, IEEE-488, USB device connections for communication, the USB host connection and the 12 VDC power input.

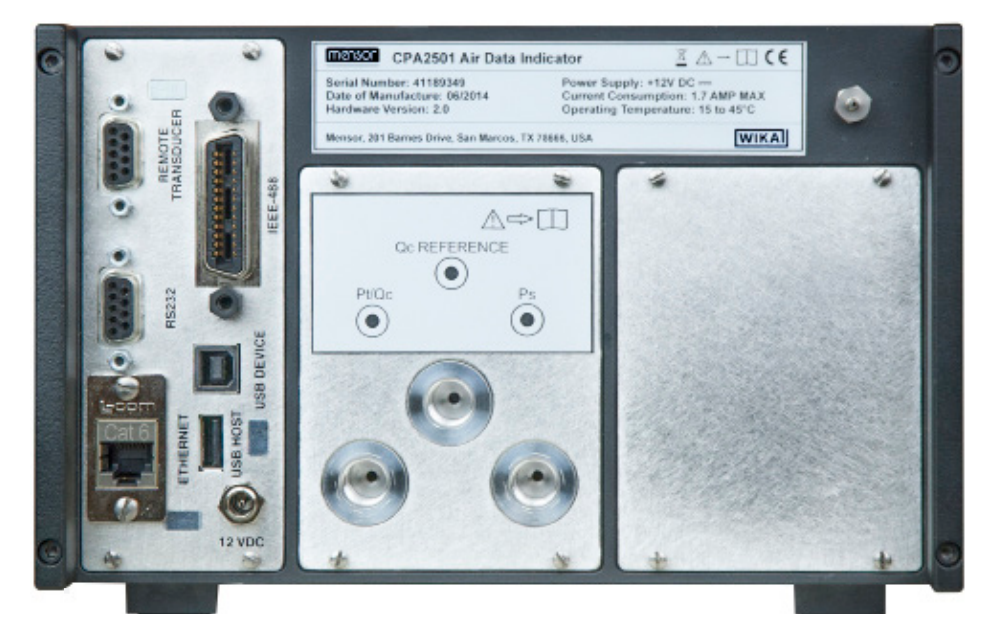

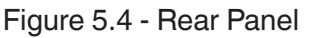

#### **4.6.1 Pressure Connections**

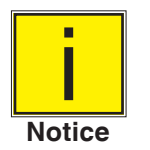

**When making up a connection to an o-ring adapter fitting port use a back-up wrench to prevent over-stressing the threads in the manifold block.**

The pressure ports on the rear of the CPA2501 are female 7/16 - 20 SAE/MS straight threads per MS16142 and SAE J514 table 14. Connected adaptors require a tube fitting boss seal with an o-ring per MS33656. Mensor can provide a variety of adapter fittings (see Section 8, Options) with the instrument. Do not use sealant on fittings sealed with an o-ring. The integrity of each seal is particularly important since even microscopic leaks can cause errors in measurements.

#### **4.6.2 Pressure Port**

The CPA2501 will precisely measure the altitude or airspeed corresponding to the pressure connected to the pressure port up to the full scale range of the transducer installed.

#### **4.6.3 Qc Reference Port**

The reference port is available on Qc units. This port must be connected to the Ps pressure side, or both open to atmosphere for an accurate Qc reading . This is due to the common mode correction. The correction is used to remove offsets of both zero and span when the reference pressure is changed. The correction utilizes the Ps channel's pressure value. In a Ps/Pt transducer, this port is plugged.

#### **4.7 Remote Communication Connections**

See Section 7, Remote Operation, for connections and commands for operation over IEEE-488, Ethernet, USB or RS-232 ports.

#### **4.8 Power Up**

Apply power to the power connector on the rear of the instrument using the power adaptor included, and switch the power switch on the front of the unit ON. The instrument will go through an initialization process and system check. As soon as the system check is completed the system will default to a screen similar to the one shown in Section 6.1.2 - Display Screen Features. The main measurement screen may be configured in many different ways but initially it will be in a default configuration. Subsequently, the unit will power up in the configuration that it was in when last powered off. Allow at least 15 minutes of warm up before performing critical pressure measurements.

# **5 Local Operation and Setup**

#### **5.1 General Operation**

This section describes the procedures for operating the CPA2501 from the front panel. Instructions for operating the device remotely from an external computer are covered in Section 7, Remote Operation. By following the procedures provided in these two sections and Section 10, Calibration, you can expect your CPA2501 to deliver maximum accuracy and dependability for many years of useful service.

#### **5.1.1 Setup Applications**

Configuration of the CPA2501 is achieved by changing settings accessed through the Application ("App") buttons. Local operation is accomplished by observing the data presented in the display. The appearance and functionality of the display can be changed by pressing the App button for the related function. After an app has been chosen, a set of related parameters will appear on the left. After choosing one of these parameters, a set of selections related to that parameter will appear on the right or a data entry keypad. The desired selection or data can be entered here.

#### **5.1.2 Display Screen Features**

The screen shown below provides a brief description of the features of a Ps/Qc display after initialization. The left two thirds of the display contains the area where information is displayed (in this case the Measure Application) and the right one third contains the selection icons for each application. Channels are color coded: Ps channel red, Qc channel green, Pt channel Blue, and the remote channel red. The optional barometer channel is sky-blue. If only one channel is installed, a full frame will be displayed in the color of the channel connected. Color coding persists throughout all channel-specific screens. A zero or tare button and auxiliary displays (auxiliary units, rate and peak) will appear in the Measure App if activated. All of the CPA2501 screen features are described in more detail throughout this manual.

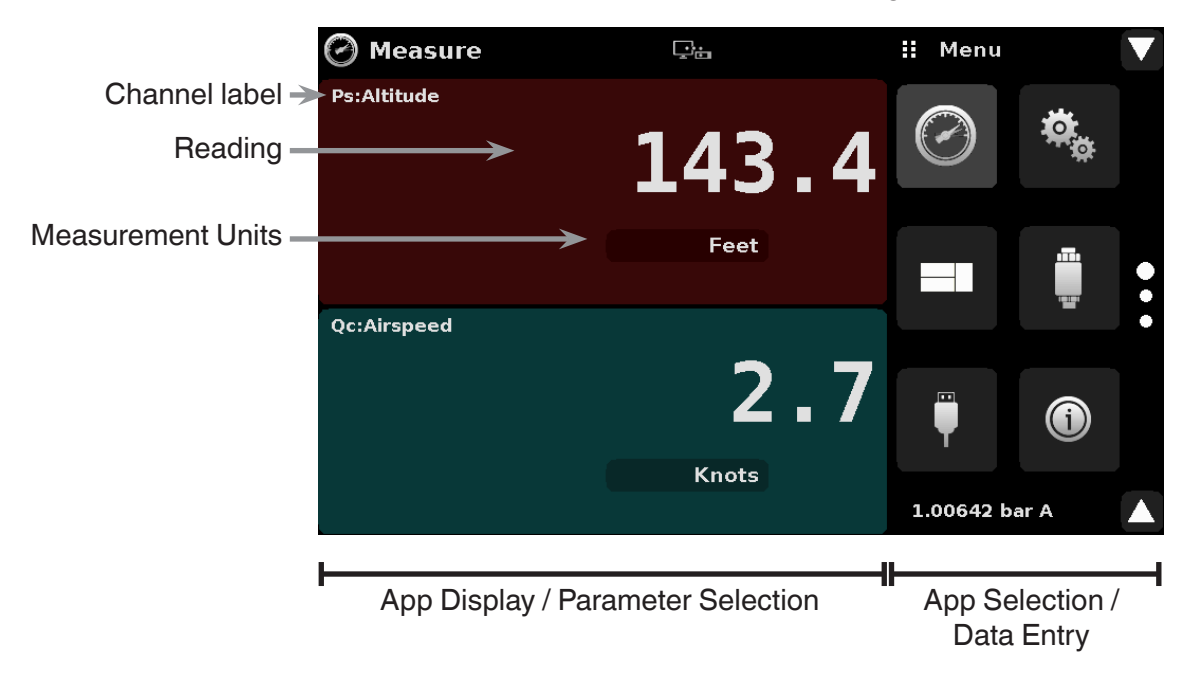

Figure 6.1.2 - Display Screen Features

#### **5.2 Initial Setup**

Section 6.2.1 and 6.2.2 are provided first so that the operator can initially check the information screen to verify the installed components and to change the language if needed.

#### **5.2.1 Contact and Version Information Application**

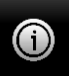

 Press this application button to display Mensor contact, installed transducer, instrument and software version information.

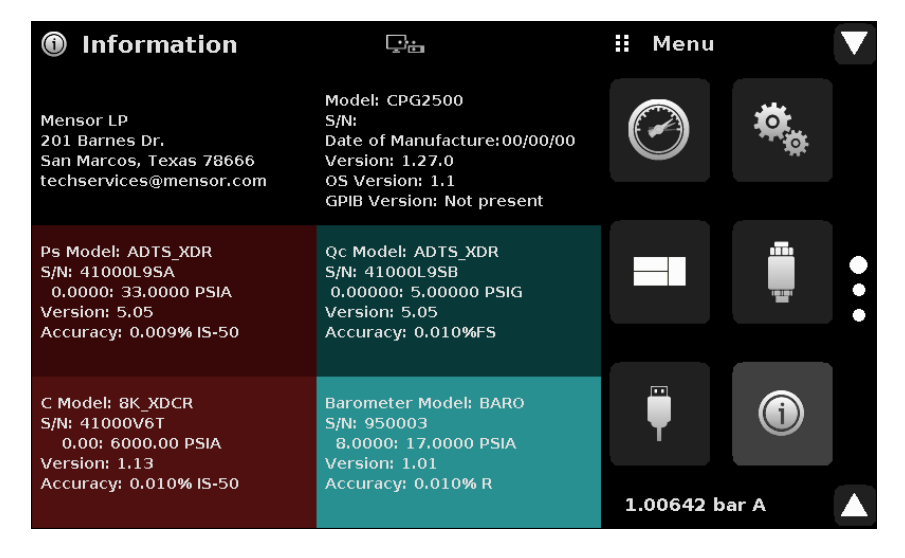

Figure 6.2.1 - Information

#### **5.2.2 Language Selection**

Pressing the settings application button will open a screen where the language, display brightness, volume, user base units/multiplier and configuration loading/saving, can be changed. The current language selections available are shown in the table below. Additional language choices will appear on the screen after pushing the Page Down button  $\lceil \cdot \rceil$ :

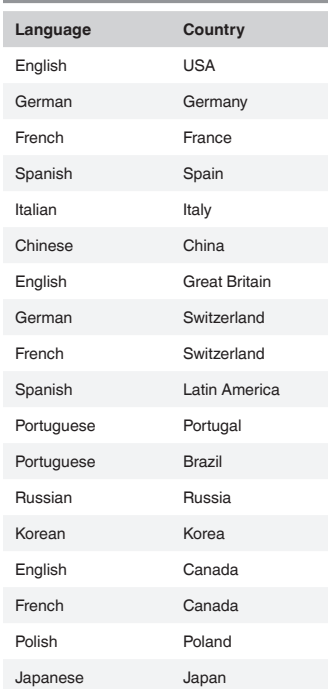

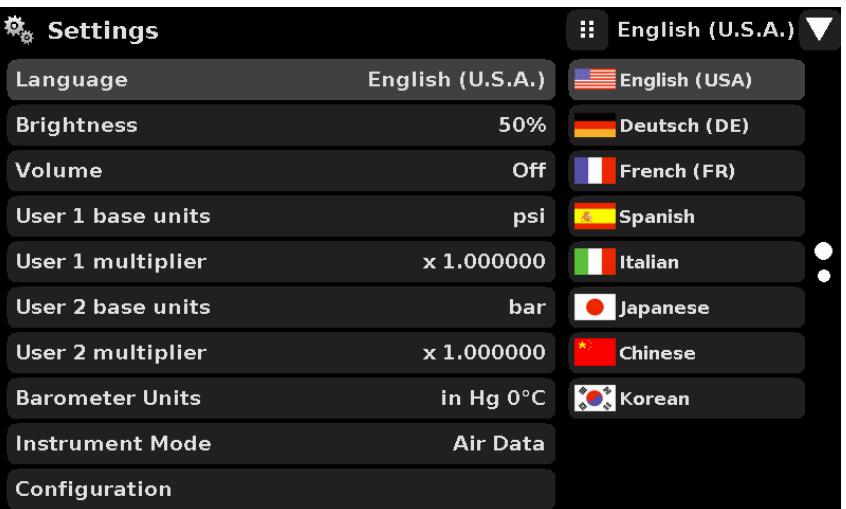

# **5.3 Application Selection and Parameter Inputs**

The application selection area on the right one third of the screen (see Figure 6.1.2 - Display Screen Features) is the area where setup, information and calibration Apps can be chosen. A second and third page of application selections can be accessed by pressing the page down button  $[\bullet,\bullet]$ . A series of vertically placed circles on the center right indicates the active page by a larger circle. As each App is chosen, related application parameters will appear on the left two thirds of the screen along with the name of the application, and a reduced size icon in the top title section . When a parameter is chosen, related selections, sliding scales or a data entry key pad will appear in the input area on the right where the application selection buttons were previously displayed. An example of each type of input is shown below. To return to the App selection menu, simply press the menu button [ $\Box$ ] above the input area. The purpose and use of each selection and menu is intuitively apparent and will become second nature with minimal exposure to the menu structure.

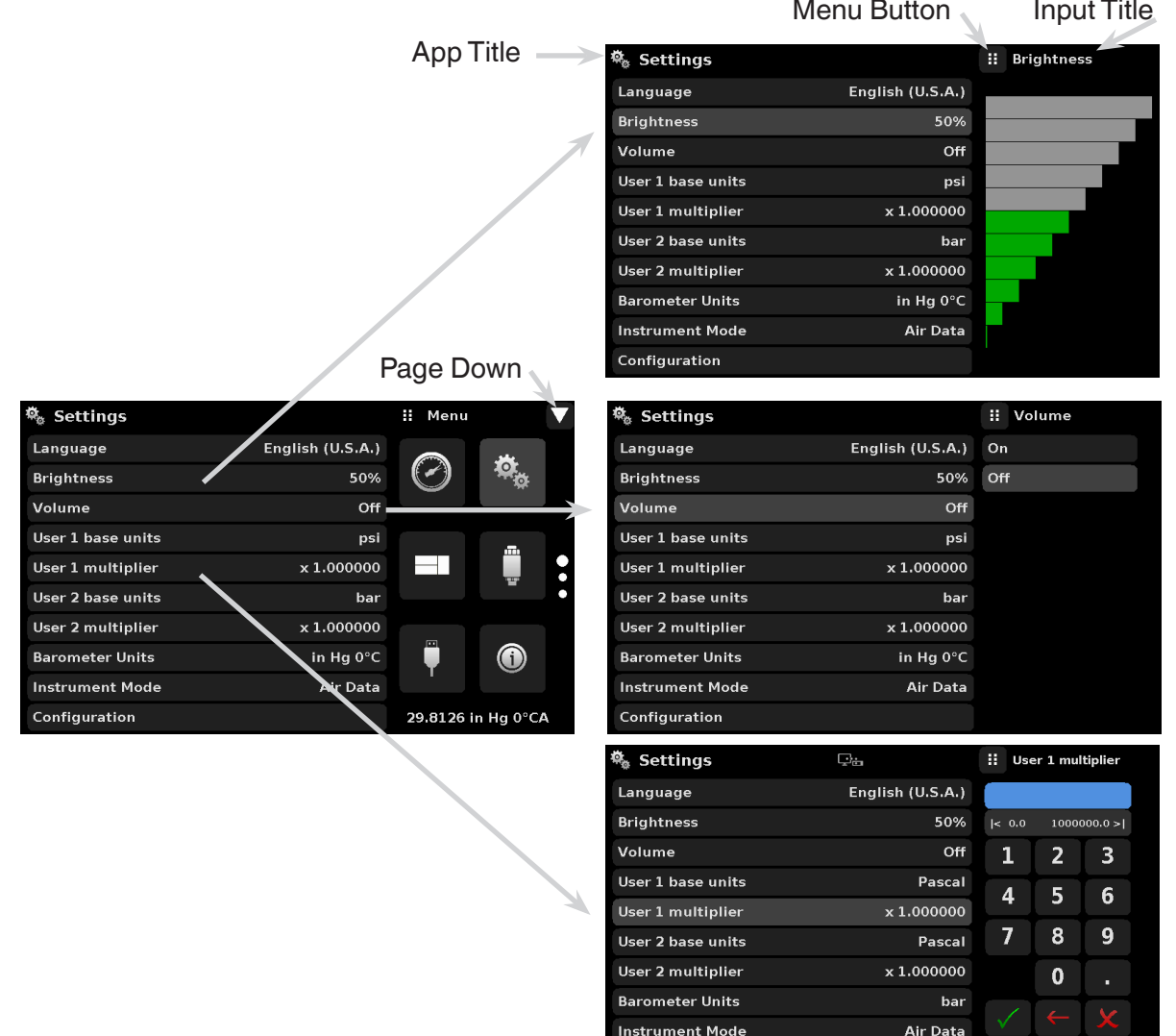

Configuration

#### **5.4 Applications**

#### **5.4.1 Measure Application**

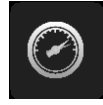

The Measure App is the normal operation screen referred to in previous instruments as the 'main screen'. This application is different from the others in that it is not use to setup the configuration but is used to monitor the pressure (altitude and/or airspeed) applied to the installed transducers.

The screen in figure 6.4.1-A shows the basic Measure App in Air data (Ps/Qc) mode. The units button is always present in each channel. When the units button is pressed on the Ps channel a selection of feet or meters plus a button for the selection of imperial and metric units will be displayed on the right (figure 6.4.1-B); notice that the Units button has a lighter background when the selection menu is active. When the units button is pressed on the Qc Channel a selection of Knots, MPH, Km/hr and m/s is displayed, plus the same selection of imperial or metric units. If a barometric reference is installed, the barometric pressure will be displayed in the lower right hand corner of the screen.

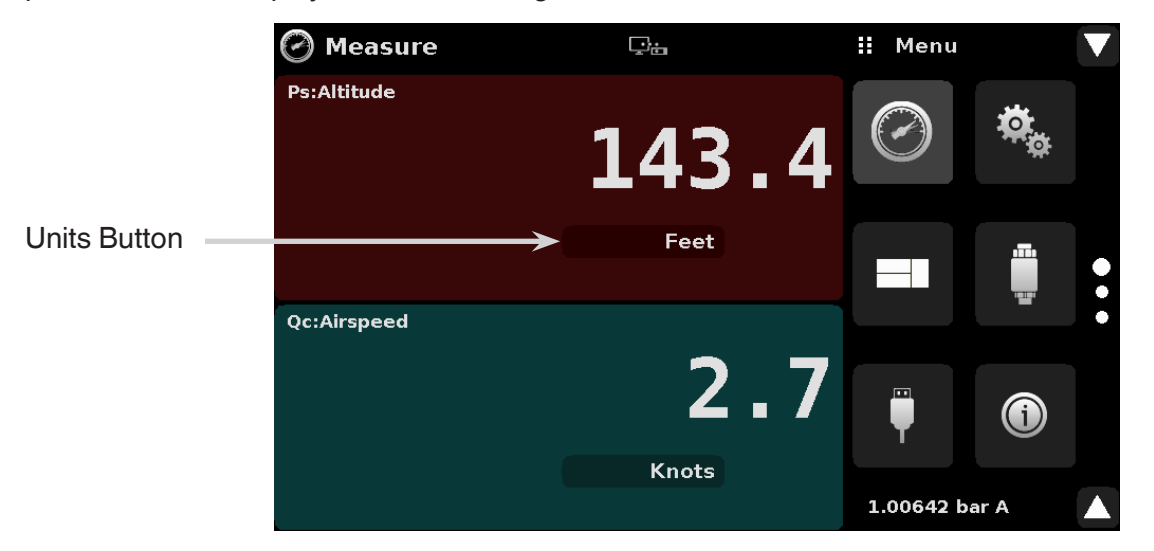

Figure 6.4.1-A Basic Measure App

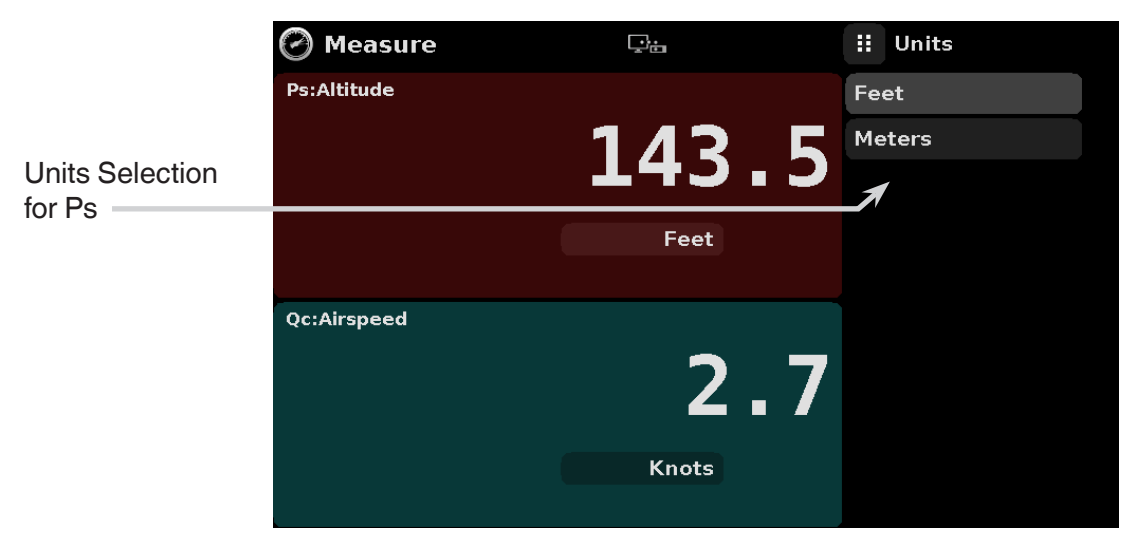

Figure 6.4.1-B - Units Selection

#### **5.4.1.1 Pressure Mode / Emulation Mode**

The Mode button is active only if the CPA2501 is not in Air Data Mode and there is an optional barometric reference installed. Otherwise, the mode button becomes a label (figure 6.4.1.1) indicating the native mode of the transducer (absolute or gauge). When an optional barometric reference is installed, a native gauge transducer can emulate absolute pressure using the barometric reference. Alternatively, a native absolute transducer can emulate gauge pressure. Emulation can be activated simply by pressing the Mode button.

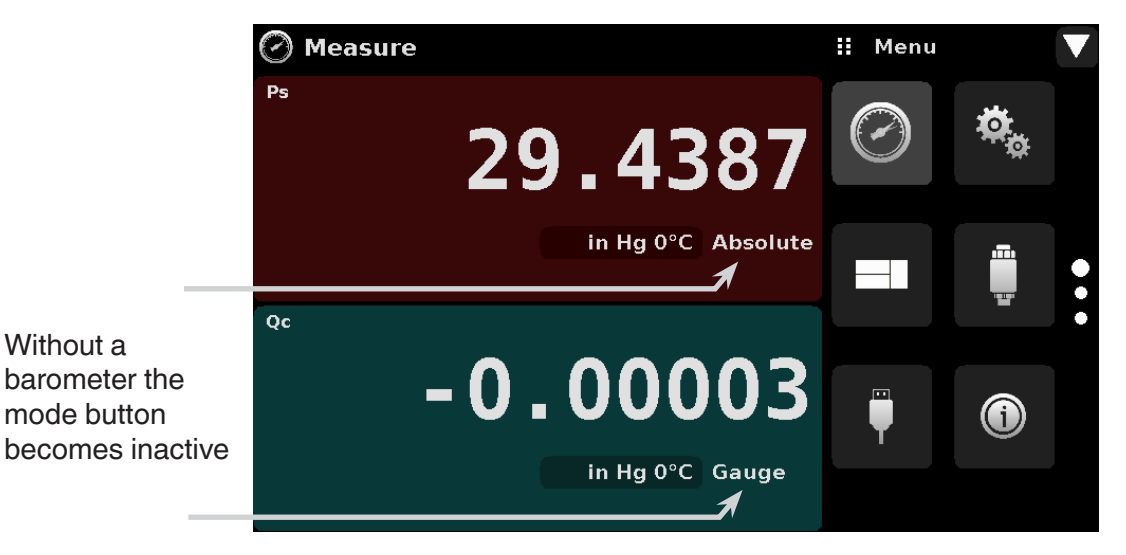

Figure 6.4.1.1 - Mode Label

#### **5.4.1.2 Auxiliary Displays**

The screen in figure 6.4.1.2 shows all of the possible auxiliary display items that can be included in the Measure App. In addition, each channel can contain one of two possible calibration functions. The auxiliary display item includes "Peak", "Rate" and "Alternate Units". Calibration functions are either a "Zero" button or a "Tare" button. These auxiliary features will appear in the Measure App when selected from the Transducer App (section 6.4.4).

| Measure                  |                    | Çò                                       | H.<br>Menu    |                  |
|--------------------------|--------------------|------------------------------------------|---------------|------------------|
| <b>Ps:Altitude</b><br>т  |                    | 143.5                                    |               |                  |
| $143.5 \downarrow$       | 143.61<br>$-0/Sec$ | Feet<br>405.406 in H <sub>2</sub> O 20°C |               | mп<br><b>THE</b> |
| <b>Qc:Airspeed</b><br>j. |                    | 2.7                                      | 画             |                  |
|                          |                    | Knots                                    | 1.00641 bar A |                  |

Figure 6.4.1.2 - Measure App with auxiliary displays

Auxiliary buttons can be placed in three different parts of the screen depending on how they are set in the Transducer Application. Each auxiliary display can be modified by pressing the displayed button.

**Peak:** Pressing the Peak button will reset the upper and lower peak value to the current reading, subsequent negative or positive divergence from that reading will be recorded in the button.

**Rate:** Pressing the Rate button will display a choice of time rate units for the rate denominator.

**Units:** Pressing the Auxiliary Units button will display the same set of units available for the primary units. Pressing any of these units will change the auxiliary units to that chosen unit.

**Uncertainty:** Displays the accuracy at the pressure being measured

#### **5.4.1.3 Zero Button**

If the Zero Calibration function has been chosen in the Transducer App (section 6.4.4), then the Zero Cal Button  $\begin{bmatrix} 1 & 1 & 1 \end{bmatrix}$  will appear in the Measure App. If the channel is measuring absolute pressure, and the Zero Cal Button is pressed, a keyboard will appear to allow entry of a known pressure (from an appropriate standard) for a single point calibration. If the channel is in Qc Mode, measuring gauge pressure, or in gauge emulation mode, pressing the button will calculate an offset and set the current reading to zero. For all of these gauge modes, the offset value will not be saved to the transducer but will only be active temporarily. After exiting the emulation mode or after a power cycle, the temporary offset adjustment will be cleared. The zero adjustment for an absolute channel, not in emulation mode, will be saved to the transducer as if single point calibration had been performed.

Figure 6.4.1.3 shows Ps and Qc channels in Ps/Qc pressure mode, the zero cal function has been enabled for both channels and there is a barometric reference installed. The screen on the left shows both channels with zero buttons. The screen on the right shows the same two channels, but the zero button on the absolute channel has been pressed, showing the keypad enabled to accept a new single point calibration value.

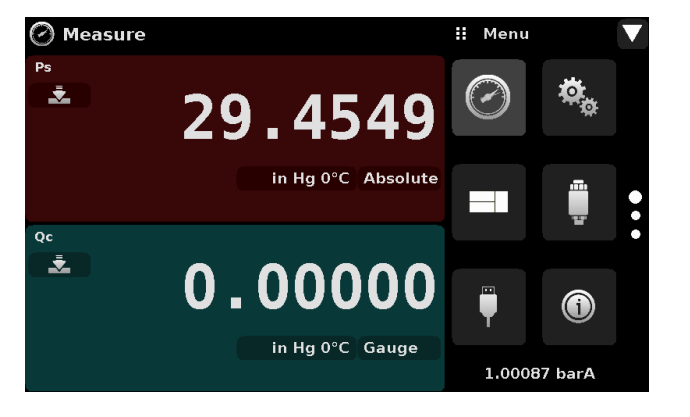

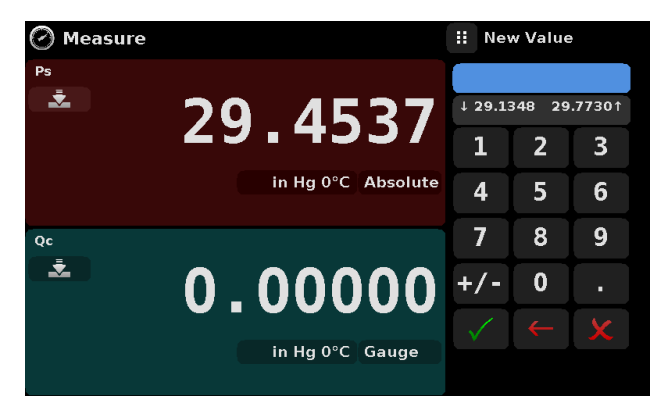

Figure 6.4.1.3 - Zero Button, Gauge - Absolute

The background color of the zero button will momentarily change to a lighter color as the zero calibration is performed then will revert back to a darker color when complete.

#### **5.4.1.4 Tare Button**

If the Tare calibration function has been chosen in the Transducer App (section 6.4.4), then the Tare Button [ $\mathbf{r}$ ] will appear in the channel screen. The Tare button and the Zero Button cannot appear on the screen at the same time, in the same channel. When the Tare button is pressed, the instrument will subtract the current pressure reading (the tare pressure) so that the indicator displays zero. Subsequent deviations in pressure will be relative to the tare pressure. Notice in the figure below that, when active, the back ground of the tare button is lighter than the channel background, when not active the button background is darker than the channel background.

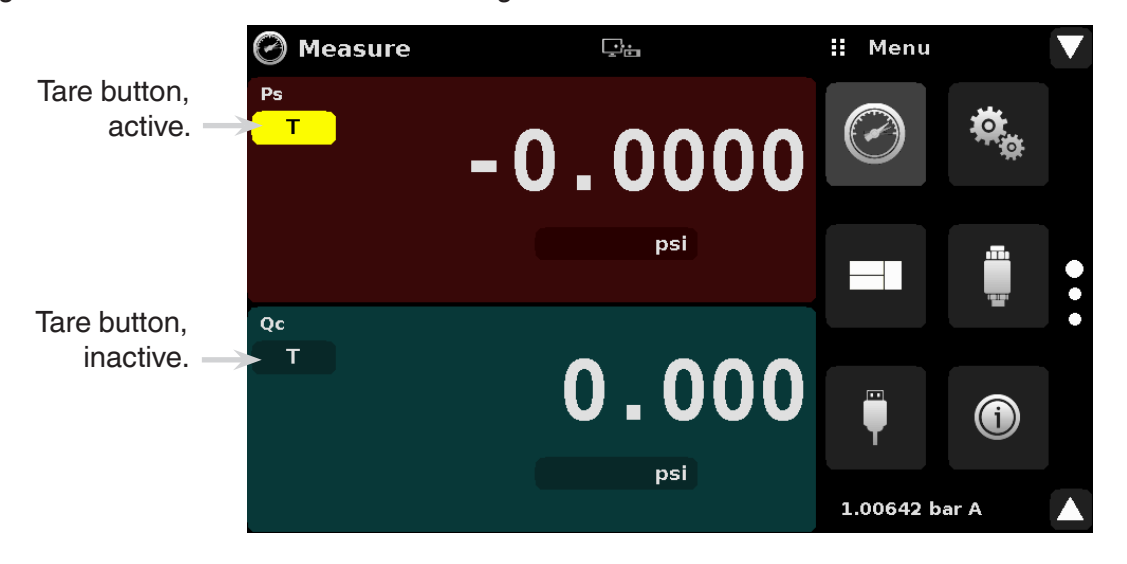

Figure 6.4.1.4 - Tare Button

Pressing the tare button again will deactivate the tare and change the pressure indication back to the reading corresponding to the calibrated output of the transducer. An active tare will revert to a deactivated state after a power cycle.

#### **5.4.2 Settings Application**

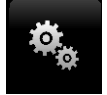

The Settings App is used to set up general settings for the display. Settings parameters include Language, Brightness, Volume, User 1 base units, User 1 multiplier, User 2 base units, User 2 multiplier, Barometer Units, Instrument Mode, and Configuration. Figure 6.4.2 shows these parameters as indicated when the Settings App has been chosen. As each parameter is pressed, an input screen will appear on the right where selections can be made.

The Settings App provides a place to change the language, display brightness, volume, user units, and barometer units and instrument mode. Configuration settings of the unit can also be saved within this application plus the default configuration can be activated.

| <b>Settings</b>        |                  | ш<br>Menu          |   |  |
|------------------------|------------------|--------------------|---|--|
| Language               | English (U.S.A.) |                    |   |  |
| <b>Brightness</b>      | 50%              |                    |   |  |
| Volume                 | Off              |                    |   |  |
| User 1 base units      | psi              |                    | m |  |
| User 1 multiplier      | x 1,000000       |                    |   |  |
| User 2 base units      | bar              |                    |   |  |
| User 2 multiplier      | x 1.000000       |                    |   |  |
| <b>Barometer Units</b> | in Hg 0°C        |                    |   |  |
| Instrument Mode        | Air Data         |                    |   |  |
| Configuration          |                  | 29.8126 in Hg 0°CA |   |  |

Figure 6.4.2 - Settings application

#### **5.4.2.1Languages**

The Language parameter provides a selection of different languages. Once a language is chosen all words within all menus will appear in the chosen language and the radix character (decimal mark) will change from a dot (.) to a comma (,) depending on the language chosen.

| <b>Settings</b>        |                  | н<br>English (U.S.A.) |
|------------------------|------------------|-----------------------|
| Language               | English (U.S.A.) | <b>English (USA)</b>  |
| <b>Brightness</b>      | 50%              | Deutsch (DE)          |
| Volume                 | Off              | French (FR)           |
| User 1 base units      | psi              | Spanish               |
| User 1 multiplier      | x 1.000000       | Italian               |
| User 2 base units      | bar              | Japanese              |
| User 2 multiplier      | x 1.000000       | Chinese               |
| <b>Barometer Units</b> | in Hg 0°C        | <b>O</b> Korean       |
| <b>Instrument Mode</b> | <b>Air Data</b>  |                       |
| Configuration          |                  |                       |

Figure 6.4.2.1 - Languages

#### **5.4.2.2 Brightness**

The Brightness setting provides a sliding scale to increment the screen brightness in all screens. Sliding your finger along the bar graph or touching anywhere in the bar graph will change the brightness of the screen. After the setting is made and your finger is removed from the screen the menu will revert back to the basic settings menu.

| <b>Settings</b>        |                    | н<br><b>Brightness</b> |
|------------------------|--------------------|------------------------|
| Language               | English $(U.S.A.)$ |                        |
| <b>Brightness</b>      | 50%                |                        |
| Volume                 | Off                |                        |
| User 1 base units      | psi                |                        |
| User 1 multiplier      | x 1.000000         |                        |
| User 2 base units      | bar                |                        |
| User 2 multiplier      | x 1.000000         |                        |
| <b>Barometer Units</b> | in Hg 0°C          |                        |
| <b>Instrument Mode</b> | Air Data           |                        |
| Configuration          |                    |                        |

Figure 6.4.2.2 - Brightness

#### **5.4.2.3Volume**

The Volume setting provides a way to turn on or off the touch screen audio feedback.

| $\mathcal{O}_{\mathcal{E}_{\mathcal{O}}}$<br><b>Settings</b> |                  | н<br>Volume |
|--------------------------------------------------------------|------------------|-------------|
| Language                                                     | English (U.S.A.) | On          |
| <b>Brightness</b>                                            | 50%              | <b>Off</b>  |
| Volume                                                       | Off              |             |
| User 1 base units                                            | psi              |             |
| User 1 multiplier                                            | x 1,000000       |             |
| User 2 base units                                            | bar              |             |
| User 2 multiplier                                            | x 1,000000       |             |
| <b>Barometer Units</b>                                       | in Hg 0°C        |             |
| Instrument Mode                                              | Air Data         |             |
| Configuration                                                |                  |             |
|                                                              |                  |             |

Figure 6.4.2.3 - Volume

#### **5.4.2.4User Base Units / Base Units Multiplier**

When choosing a unit of measure from the Measure Application (main screen), standard units can be chosen in addition to two user defined units. User units 1 and 2 are defined in the Settings App using "User 1 base units", "User 1 multiplier" and / or "User 2 base units", "User 2 multiplier". For example, if the display of one atmosphere (atm) was needed, then psi could be chosen as the "User 1 base unit" and the "User 1 multiplier", in this case, would be 0.068045. When set this way and the user 1 unit has been chosen, the user 1 unit will now display the pressure in atm.

| <b>Settings</b>        | حيايا            | н     | User 1 multiplier |             |
|------------------------|------------------|-------|-------------------|-------------|
| Language               | English (U.S.A.) |       |                   |             |
| <b>Brightness</b>      | 50%              | < 0.0 |                   | 1000000.0 > |
| Volume                 | Off              | П     | $\overline{2}$    | 3           |
| User 1 base units      | Pascal           | 4     | 5                 | 6           |
| User 1 multiplier      | x 1.000000       |       |                   |             |
| User 2 base units      | Pascal           | 7     | 8                 | 9           |
| User 2 multiplier      | x 1,000000       |       | Λ                 | ٠           |
| <b>Barometer Units</b> | bar              |       | $\leftarrow$      |             |
| <b>Instrument Mode</b> | Air Data         |       |                   |             |
| Configuration          |                  |       |                   |             |

Figure 6.4.2.4 - User base units / Base units multiplier

#### **5.4.2.5Barometer Units**

When the Barometer Units Parameter has been chosen, a list of Imperial or Metric units is presented on the right side of the screen. Any of these units can be chosen from this list for the barometric readout that can be seen on the bottom right of the Measure App. In addition, the barometric reading can be displayed as a channel (see Frames Application, Section 6.4.3).

| <b>Settings</b>        |                  | н<br>Units                        |        |
|------------------------|------------------|-----------------------------------|--------|
| Language               | English (U.S.A.) | psi                               |        |
| <b>Brightness</b>      | 50%              | in Hg 0°C                         |        |
| Volume                 | Off              | in Hg $60^{\circ}$ F              |        |
| User 1 base units      | psi              | in $H_2O$ 4 $^{\circ}$ C          |        |
| User 1 multiplier      | x 1,000000       | in H <sub>2</sub> O 20°C          | ۰<br>Ω |
| User 2 base units      | bar              | in $H_2O$ 60°F                    | n      |
| User 2 multiplier      | x 1,000000       | ft H <sub>2</sub> O 4 $\degree$ C |        |
| <b>Barometer Units</b> | in Hg 0°C        | ft H <sub>2</sub> O 20°C          |        |
| <b>Instrument Mode</b> | Air Data         |                                   |        |
| Configuration          |                  | <b>Imperial</b><br>Metric         |        |

Figure 6.4.2.5 - Barometer units

#### **5.4.2.6 Instrument Mode**

The Instrument Mode is a quick and easy way to change configuration to three different standard configurations: "Air Data", "Ps/Qc Pressure", or "Ps/Pt Pressure". Air Data mode will display readings in altitude and airspeed units, Ps/Qc Pressure mode and Ps/Pt Pressure mode will display the parameters in pressure units. If the installed transducer is a Ps/Qc transducer then the Pt value will be emulated. If the installed transducer is a Ps/Pt then the Qc value will be emulated. Emulation values are mathematically determined using the formula  $Pt = Ps + Qc$  or  $Qc = Pt - Ps$ .

| <b>Settings</b>        | ہ⊡               | н<br><b>Instrument Mode</b> |
|------------------------|------------------|-----------------------------|
| Language               | English (U.S.A.) | Air Data                    |
| <b>Brightness</b>      | 50%              | <b>Ps Pressure</b>          |
| Volume                 | <b>Off</b>       | <b>Qc Pressure</b>          |
| User 1 base units      | Pascal           | <b>Pt Pressure</b>          |
| User 1 multiplier      | x 1,000000       | <b>Ps/Qc Pressure</b>       |
| User 2 base units      | Pascal           | <b>Ps/Pt Pressure</b>       |
| User 2 multiplier      | x 1,000000       | <b>Ps Altitude</b>          |
| <b>Barometer Units</b> | bar.             | <b>Qc Airspeed</b>          |
| <b>Instrument Mode</b> | Air Data         |                             |
| Configuration          |                  |                             |
|                        |                  |                             |

Figure 6.4.2.6, Instrument Mode

#### **5.4.2.7Configuration**

Configuration is the last parameter in the Settings App. It allows the operator to save instrument settings and load them, as needed in the future. Parameters that are set in all the Apps can be saved using the Configuration "Save" button and recalled using the Configuration "Load" button. Simply set all desired parameters then go to Settings-Configuration, press one of the numbered Configuration buttons then press the "Save" button. This will save the current configuration in that button. To reload a saved configuration at a later time, go to Settings-Configuration and press the numbered configuration button corresponding to the saved configuration and then press the "Load" button.

| <b>Settings</b>        |                  | Ш<br>Configuration     |
|------------------------|------------------|------------------------|
| Language               | English (U.S.A.) | <b>Configuration 1</b> |
| <b>Brightness</b>      | 50%              | <b>Configuration 2</b> |
| Volume                 | Off              | <b>Configuration 3</b> |
| User 1 base units      | psi              | <b>Configuration 4</b> |
| User 1 multiplier      | x 1,000000       |                        |
| User 2 base units      | <b>bar</b>       | Load                   |
| User 2 multiplier      | x 1,000000       |                        |
| <b>Barometer Units</b> | in Hq 0°C        | Save                   |
| <b>Instrument Mode</b> | Air Data         |                        |
| Configuration          |                  | Default                |

Figure 6.4.2.7 - Configuration

The instrument default configuration can be activated simply by pressing the "Default" Button.

#### **5.4.3 Frames Application**

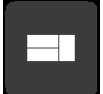

The Frame App allows the user to select the number and order of the transducer channels displayed in the Measure Application. One, two or three channels can be displayed at a time. Typically, in air data mode, Ps would be on top and Qc or Pt would be on bottom. The order and number of channels displayed can be defined in the Frames Application. In addition the optional barometric reference transducer and/or a remote transducer can be displayed as a channel. Figure 6.4.3 shows the unit in dual frame format with the Frame Format set to display the readings from two transducers (In this case Ps and Qc).

| <b>Frames</b>            |                   | H.<br>Menu         |   |  |
|--------------------------|-------------------|--------------------|---|--|
| <b>Frame format</b>      | <b>Frame dual</b> |                    |   |  |
|                          |                   |                    |   |  |
| <b>Frame single</b>      | <b>Ps</b>         |                    |   |  |
|                          |                   |                    | m |  |
| <b>Frame dual top</b>    | Ps                |                    | ¢ |  |
| <b>Frame dual bottom</b> | Qc                |                    |   |  |
|                          |                   | ш                  |   |  |
| <b>Frame triple top</b>  | Ps                |                    |   |  |
| Frame triple middle      | Pt                |                    |   |  |
| Frame triple bottom      | Qc                | 29.7952 in Hg 0°CA |   |  |

Figure 6.4.3 - Frames Application

#### **5.4.3.1Frame Format**

The Frame format button sets the display in the Measure Application to Single Frame, Dual Frame or Triple Frame. Figure 6.4.3.1 shows the available selections for the Frame Format parameter.

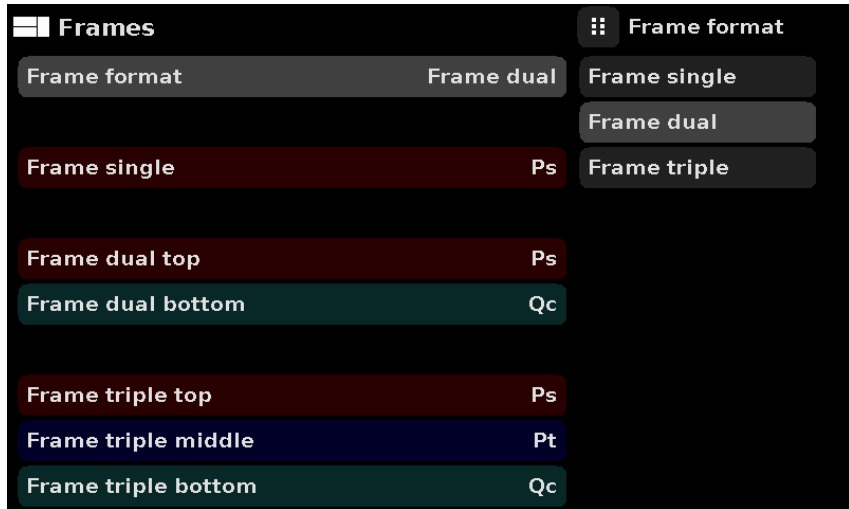

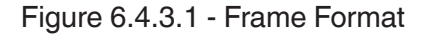

#### **5.4.3.2 Frames Channel**

The channel setting in the Frames application provides a way to choose which channel(s) appears and in what order within the Measure Application (Main Screen). Any installed transducer channel or an emulated channel can be displayed in the Measure Application. In figure 6.4.3.2, the Dual Frame format is set in the Frames format parameter, Ps is set as the top frame and Qc is set as the bottom frame. Ps, Qc, Pt, Channel C (the remote transducer if connected) or the optional barometer could be placed in any available position. If the Single or Triple frame format is chosen then the channels will appear as shown in each of the respective frame position sets.

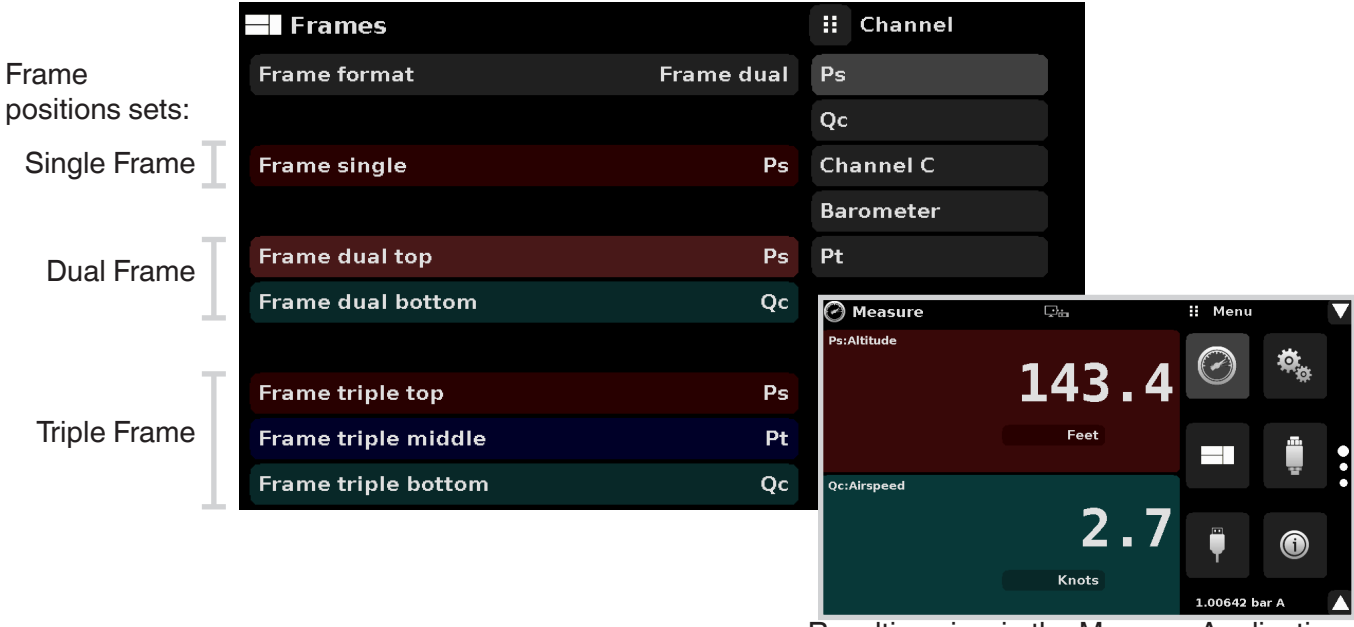

Resulting view in the Measure Application

Figure 6.4.3.2 - Frames Channel

In Figure 6.4.3.2-A, the Channels have been set for each frame format and the frame format has been set to "Frame triple". In the Measure App the resulting channel position will be: PS on top, Pt in the middle and Qc on the bottom. The barometer reading (if installed) will appear as a selectable channel but the reading will always appear at the bottom right in the Measure App.

| <b>Frames</b>            |                     | н<br><b>Channel</b> |
|--------------------------|---------------------|---------------------|
| <b>Frame format</b>      | <b>Frame triple</b> | Ps                  |
|                          |                     | Qc                  |
| <b>Frame single</b>      | <b>Ps</b>           | <b>Channel C</b>    |
|                          |                     | <b>Barometer</b>    |
| <b>Frame dual top</b>    | <b>Ps</b>           | Pt                  |
| <b>Frame dual bottom</b> | Qc                  |                     |
|                          |                     |                     |
| <b>Frame triple top</b>  | Ps                  |                     |
| Frame triple middle      | Pt                  |                     |
| Frame triple bottom      | Qc                  |                     |
|                          |                     |                     |

Figure 6.4.3.2-A - Example channel frame settings

#### **5.4.4 Transducer Application**

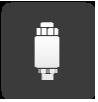

For each transducer, the Transducer Application provides a way to set the filter for the reading to reduce fluctuations due to electrical noise, and to set the resolution of the reading. In addition, the auxiliary display functions and calibration function can be specified here.

| Transducer                 |               | Ŧ.<br>Menu         |            |                |
|----------------------------|---------------|--------------------|------------|----------------|
| Channel                    | Ps            |                    |            |                |
| <b>Filter</b>              | <b>Normal</b> |                    |            |                |
| Resolution                 | 6             |                    | m          |                |
| <b>Auxiliary Display 1</b> | <b>None</b>   |                    | <b>THE</b> | 0<br>$\bullet$ |
| <b>Auxiliary Display 2</b> | <b>None</b>   |                    |            | O              |
| <b>Auxiliary Display 3</b> | <b>None</b>   |                    |            |                |
| <b>Cal Function</b>        | <b>None</b>   | œ                  |            |                |
|                            |               |                    |            |                |
|                            |               | 29.7751 in Hg 0°CA |            |                |

Figure 6.4.4 - Transducer Application

#### **5.4.4.1Transducer Channel Selection**

Transducer parameters are identical for all channels but can be set differently in each channel. Figure 6.4.4.1 shows two displays where channel Ps and Qc have been selected. Notice that the Qc Transducer has Peak, Rate and Units selected as Auxiliary Display 1, 2 and 3, respectively.

| $\frac{2\pi}{\pi}$<br><b>Transducer</b> |               | $\left  \frac{1}{2} \right $ Channel | <b>Transducer</b>          |               | : Channel      |
|-----------------------------------------|---------------|--------------------------------------|----------------------------|---------------|----------------|
| Channel                                 | <b>Ps</b>     | Ps                                   | Channel                    | Qc            | P <sub>S</sub> |
|                                         |               | Qc                                   |                            |               | Qc             |
| Filter                                  | <b>Normal</b> | Channel C                            | Filter                     | <b>Normal</b> | Channel C      |
| Resolution                              | 6             | <b>Barometer</b>                     | Resolution                 | 6             | Barometer      |
| <b>Auxiliary Display 1</b>              | None          | Pt                                   | <b>Auxiliary Display 1</b> | Peak          | <b>Pt</b>      |
| <b>Auxiliary Display 2</b>              | None          |                                      | <b>Auxiliary Display 2</b> | Rate          |                |
| <b>Auxiliary Display 3</b>              | None          |                                      | <b>Auxiliary Display 3</b> | <b>Units</b>  |                |
| <b>Cal Function</b>                     | None          |                                      | <b>Cal Function</b>        | None          |                |
|                                         |               |                                      |                            |               |                |
|                                         |               |                                      |                            |               |                |

Figure 6.4.4.1 - Transducer Channel Selection

#### **5.4.4.2 Qc or Pt Emulation**

A Ps/Qc transducer can emulate a Pt Channel and A Ps /Pt transducer can emulate a Qc channel both using the formula Pt = Ps + Qc. In the Transducer Channel selection menu the native transducers are always listed first and the Emulated Channel is listed last. Figure 6.4.4.2. shows the Ps and Qc channels listed in the top two positions and the Pt listed last. This indicated that the native transducer in this device is a Ps/Qc transducer and the Pt channel is emulated.

| <b>Transducer</b>          | Çò                 | н<br>Channel     |
|----------------------------|--------------------|------------------|
| Channel                    | Pt                 | Ps               |
|                            |                    | Qc               |
| <b>Filter</b>              | <b>Normal</b>      | <b>Channel C</b> |
| <b>Averaging Filter</b>    | 0.0 <sub>sec</sub> | <b>Barometer</b> |
| Resolution                 | 6                  | Pt               |
| <b>Auxiliary Display 1</b> | <b>None</b>        |                  |
| <b>Auxiliary Display 2</b> | <b>None</b>        |                  |
| <b>Auxiliary Display 3</b> | <b>None</b>        |                  |
|                            |                    |                  |
|                            |                    |                  |

Figure 6.4.4.2 - Transducer Delta Emulation

#### **5.4.4.3 Transducer Filter**

The Filter is an electronic filter to smooth out the readings. Because of differences in resolution, greater filtering may display a more stable reading for some pressure units. Turn off the Filter by selecting "Off", select varying degrees of filtering for the current units by selecting "Low", "Normal" or "High".

| a.<br><b>Transducer</b>    |               | н<br><b>Filter</b> |
|----------------------------|---------------|--------------------|
| Channel                    | Ps            | Off                |
|                            |               | Low                |
| <b>Filter</b>              | <b>Normal</b> | <b>Normal</b>      |
| Resolution                 | 6             | High               |
| <b>Auxiliary Display 1</b> | <b>None</b>   |                    |
| <b>Auxiliary Display 2</b> | <b>None</b>   |                    |
| <b>Auxiliary Display 3</b> | None          |                    |
| <b>Cal Function</b>        | <b>None</b>   |                    |
|                            |               |                    |
|                            |               |                    |

Figure 6.4.4.3 - Transducer Filter

### **5.4.4.4Transducer Resolution**

The Resolution of each transducer Channel can be set in the Transducer Application using the resolution Parameter. The resolution can be set to 4, 5 or 6 digits.

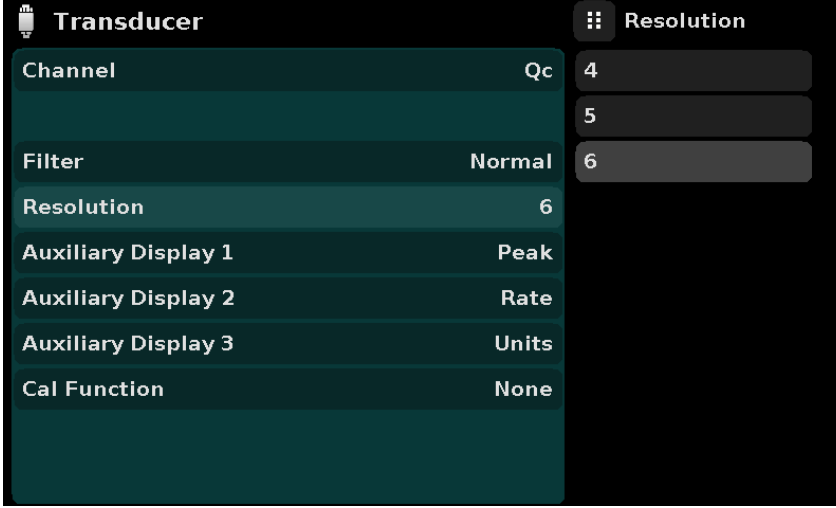

Figure 6.4.4.4 - Transducer Resolution
# **5.4.4.5Auxiliary Displays**

The Transducer Channel Auxiliary Display(s) can be set in the Transducer App by selecting Auxiliary Display 1, 2 or 3 and selecting from, None, Peak, Rate or Units. Figure 6.4.4.5-A shows auxiliary display 1, 2 and 3 set for units, peak and rate respectively. Auxiliary displays will appear in the Measure App as seen in Figure 6.4.4.5-B.

| m<br>Transducer            | حيايا              | н<br><b>Auxiliary Display</b> |
|----------------------------|--------------------|-------------------------------|
| Channel                    | Ps.                | None                          |
|                            |                    | Peak                          |
| <b>Filter</b>              | <b>Normal</b>      | Rate                          |
| <b>Averaging Filter</b>    | 0.0 <sub>sec</sub> | <b>Units</b>                  |
| Resolution                 | 6                  | Uncertainty                   |
| <b>Auxiliary Display 1</b> | Peak               |                               |
| <b>Auxiliary Display 2</b> | Rate               |                               |
| <b>Auxiliary Display 3</b> | <b>Units</b>       |                               |
| <b>Cal Function</b>        | <b>None</b>        |                               |
|                            |                    |                               |

Figure 6.4.4.5-A - Transducer channel aux displays set to Units, Peak and Rate

| Measure      |                           | H.<br>Menu |                    |
|--------------|---------------------------|------------|--------------------|
| Ps           | 481.3                     |            |                    |
| 1.01<br>1.01 | Feet                      |            | ùт                 |
| $0.0$ /Min   | 29.4045 in Hg 0°C         |            | Ŧ.                 |
| Qc           | $\mathbf 0$ . $\mathbf 0$ | 画          |                    |
| 0.01<br>0.01 | Knots                     |            |                    |
| $0.0$ /Min   | $0.00000$ psi             |            | 29.5060 in Hg 0°CA |

Figure 6.4.4.5-B - Auxiliary displays as seen in the Measure App

# **5.4.4.6Cal Function**

The Transducer Cal Function presents a choice of None, Tare or Zero. Choosing Zero will enable the Zero Cal Button  $[ \quad \bullet \quad ]$  in the Measure App. Choosing Tare will enable the Tare Button  $[ \quad \bullet \quad ]$  in the Measure App. The Tare button and the Zero Button cannot appear on the screen at the same time, in the same channel. See section 6.4.1.3 and 6.4.1.4 for operation of the Zero and Tare buttons in the Measure App (main screen).

| <b>Transducer</b>          |               | н<br><b>Cal Function</b> |
|----------------------------|---------------|--------------------------|
| Channel                    | Qc            | None                     |
|                            |               | <b>Tare</b>              |
| <b>Filter</b>              | <b>Normal</b> | Zero                     |
| Resolution                 | 6             |                          |
| <b>Auxiliary Display 1</b> | Peak          |                          |
| <b>Auxiliary Display 2</b> | Rate          |                          |
| <b>Auxiliary Display 3</b> | Units         |                          |
| <b>Cal Function</b>        | Zero          |                          |
|                            |               |                          |
|                            |               |                          |

Figure 6.4.4.6 - Cal Function

## **5.4.5 Remote Application**

With the remote application you can select the remote command set for all remote interfaces. The GPIB address, Ethernet network parameters and Serial parameters can also be set here. If DHCP is enabled, as is the case in Figure 6.4.5, the IP address, Netmask and Gateway are greyed out and locked, these are controlled by the DHCP server.

Details about the Remote Operation (command sets, cable requirements, etc.) can be found in Section 7, Remote Operation.

|                                          | Remote               |               | ш<br>Menu          |          |   |
|------------------------------------------|----------------------|---------------|--------------------|----------|---|
|                                          | Command Set          | Mensor        |                    |          |   |
| IEEE-488                                 | <b>GPIB Address</b>  | $\mathbf{1}$  |                    |          |   |
|                                          | <b>IP Address</b>    | 10.156.0.109  |                    |          |   |
|                                          | <b>Netmask</b>       | 255,255,255,0 |                    | aa.<br>Ŧ |   |
| Ethernet                                 | Gateway              | 1.0.0.0       |                    |          | Ō |
|                                          | Port                 | 49405         |                    |          | O |
|                                          | <b>DHCP</b>          | On            | m                  |          |   |
| Serial<br><b>RS-232 or</b><br><b>USB</b> | <b>BAUD</b>          | 57600         |                    |          |   |
|                                          | <b>Serial Format</b> | 8/1/None      |                    |          |   |
|                                          | Echo                 | Off           | 29.7237 in Hg 0°CA |          |   |

Figure 6.4.5 - Remote Application

#### **5.4.5.1Remote Command Set**

The remote command set parameter provides a choice of the Mensor command set or the WIKA SCPI command set. Both sets of commands are listed in Section 7, Remote Operation.

| Remote<br>L          |               | н<br><b>Command Set</b> |
|----------------------|---------------|-------------------------|
| <b>Command Set</b>   | <b>Mensor</b> | <b>Mensor</b>           |
| <b>GPIB Address</b>  | $\mathbf{1}$  | <b>SCPI WIKA</b>        |
| <b>IP Address</b>    | 10,156,0,109  |                         |
| <b>Netmask</b>       | 255.255.255.0 |                         |
| Gateway              | 1, 0, 0, 0    |                         |
| Port                 | 49405         |                         |
| <b>DHCP</b>          | On            |                         |
| <b>BAUD</b>          | 57600         |                         |
| <b>Serial Format</b> | 8/1/None      |                         |
| Echo                 | Off           |                         |

Figure 6.4.5.1 - Remote Command Set

# **5.4.5.2 Remote Communication Settings**

The remainder of the Parameters in the Remote Application present the choice of a numeric entry, a numeric address entry, or a radio button selection. The parameters that require a numeric entry will present a numeric keypad with min and max limits for the variable. The parameters that require a numeric address (for example an IP address) will also present a keypad. Address entries should conform to the format of the parameter selected. The three screens below show examples of each type.

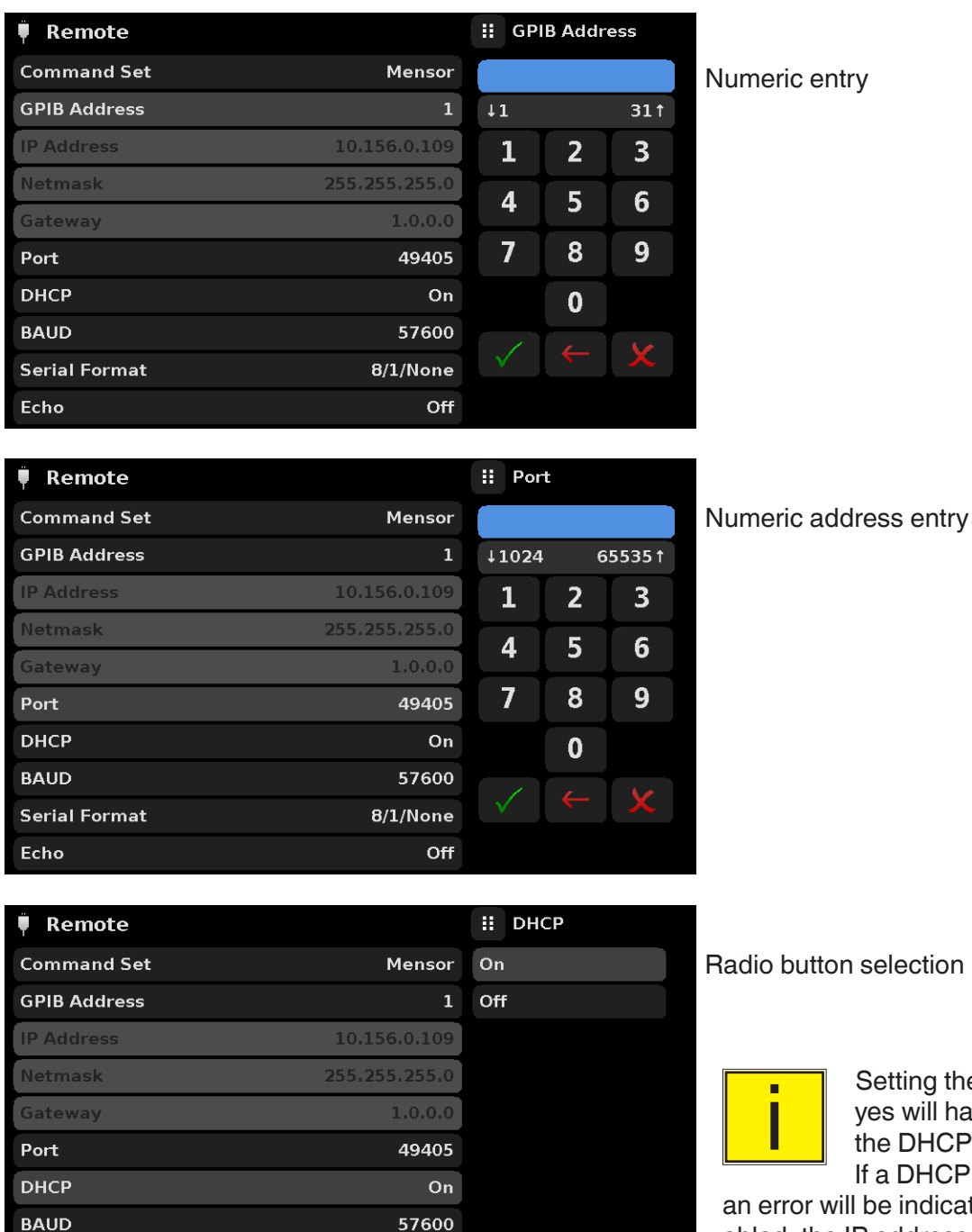

8/1/None Off ntry

Setting the Ethernet DHCP to<br>
yes will have a short delay while<br>
the DHCP server is contacted.<br>
If a DHCP server is not found yes will have a short delay while

If a DHCP server is not found, vill be indicated. If DHCP is enabled, the IP address, Netmask and Gateway are greyed out and locked, these are controlled by the DHCP server.

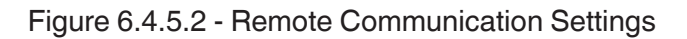

**Serial Format** 

Echo

# **5.4.6 Info Application**

 $\bigcirc$ 

The Info application displays information about the instrument, including:

- Mensor address, and email
- Model number, serial number and operating software version
- Transducer model number, serial number, range, software version

| <b>Information</b>                                                                                      | ہیں                                                                                                    | н. | Menu          |  |
|----------------------------------------------------------------------------------------------------|----------------------------------------------------------------------------------------------------|----|---------------|--|
| <b>Mensor LP</b><br>201 Barnes Dr.<br>San Marcos, Texas 78666<br>techservices@mensor.com                | Model: CPG2500<br>$S/N$ :<br>Date of Manufacture: 00/00/00<br>Version: 1.27.0<br>OS Version: 1.1<br><b>GPIB Version: Not present</b> |    |               |  |
| Ps Model: ADTS XDR<br>S/N: 41000L9SA<br>0.0000: 33.0000 PSIA<br>Version: 5.05<br>Accuracy: 0.009% IS-50 | Qc Model: ADTS XDR<br>S/N: 41000L9SB<br>0.00000: 5.00000 PSIG<br>Version: 5.05<br>Accuracy: 0.010%FS                                 |    |               |  |
| C Model: 8K XDCR<br>S/N: 41000V6T<br>0.00: 6000.00 PSIA<br>Version: 1.13                                | <b>Barometer Model: BARO</b><br>S/N: 950003<br>8.0000: 17.0000 PSIA<br>Version: 1.01                                                 |    | m             |  |
| Accuracy: 0.010% IS-50                                                                                  | <b>Accuracy: 0.010% R</b>                                                                                                    |    | 1.00642 bar A |  |

Figure 6.4.6 - Info Application

# **5.4.7 Leak Test Application**

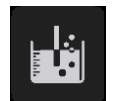

The Leak Test application provides a way to check the system for leaks into or out of the system. This App is found on the second page of the Apps menu accessed by pressing the page down button  $[\nabla]$ .

The operator defines a leak by setting the Time parameter and the Delta parameter. With the system pressurized to a predetermined level, the leak test is initiated by pressing the Start button. If the change in pressure exceeds the Delta parameter before the allotted time in the Time parameter, then the Leak Test App will return a red status indication showing the actual difference (delta) in pressure recorded during time period set in the leak test, indicating a "failed" test. Otherwise it will return a green status indication showing that the delta was not exceeded for the time period, indicating a "passed" test. See Figure 6.4.7-A for examples of a failed and a passed test.

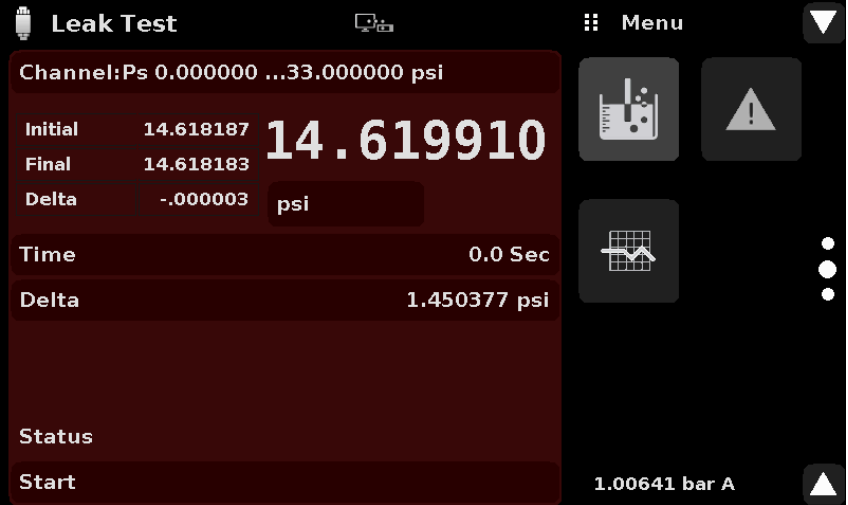

Figure 6.4.7 - Leak test

| <b>Leak Test</b>                               |                                     | Ç'n                               |                    | : Menu         |   | <b>Leak Test</b>                               |                                      | Çò                                  |                    | : Menu        |  |
|------------------------------------------------|-------------------------------------|-----------------------------------|--------------------|----------------|---|------------------------------------------------|--------------------------------------|-------------------------------------|--------------------|---------------|--|
|                                                | Channel: Ps 0.000000  33.000000 psi |                                   |                    |                |   |                                                |                                      | Channel: Ps 0.000000  33.000000 psi |                    |               |  |
| <b>Initial</b><br><b>Final</b><br><b>Delta</b> | 14.619909<br>14.619912<br>0.000003  | $\overline{14.619903}$<br>psi     |                    | <u>iù</u>      | Δ | <b>Initial</b><br><b>Final</b><br><b>Delta</b> | 14.619892<br>14.619890<br>$-.000001$ | 14.619885<br>psi                    |                    | <b>ES</b>     |  |
| Time                                           |                                     |                                   | 0.0 <sub>sec</sub> | $\blacksquare$ |   | Time                                           |                                      |                                     | 0.0 <sub>sec</sub> | $\rightarrow$ |  |
| <b>Delta</b>                                   |                                     |                                   | 0.000000 psi       |                |   | <b>Delta</b>                                   |                                      |                                     | 0.100000 psi       |               |  |
| <b>Status</b>                                  |                                     | <b>Time: 0 Delta: 0.000003psi</b> |                    |                |   | <b>Status</b>                                  |                                      | Time: 0 Delta: -. 000001psi         |                    |               |  |
| <b>Start</b>                                   |                                     |                                   |                    | 1.00641 bar A  |   | <b>Start</b>                                   |                                      |                                     |                    | 1.00641 bar A |  |

Figure 6.4.7-A - Leak test fail (left) & Leak test pass (right)

### **5.4.8 Troubleshooting Application**

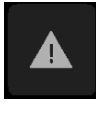

The Troubleshoot Application will display information about error conditions and remote communications. Within the troubleshoot screen (Figure 6.4.8-B), push the Error button to display any errors that have occurred in the instrument due to a communication or network error. Push the Remote button to show commands and responses that have been sent over the remote communication connection.

If there are any errors in the error queue an error symbol  $\lceil \frac{1}{2} \rceil$  will appear in all screens (Figure 6.4.8-A) of the instrument. Pressing this error button from any screen will open the Troubleshoot application where the error can be viewed.

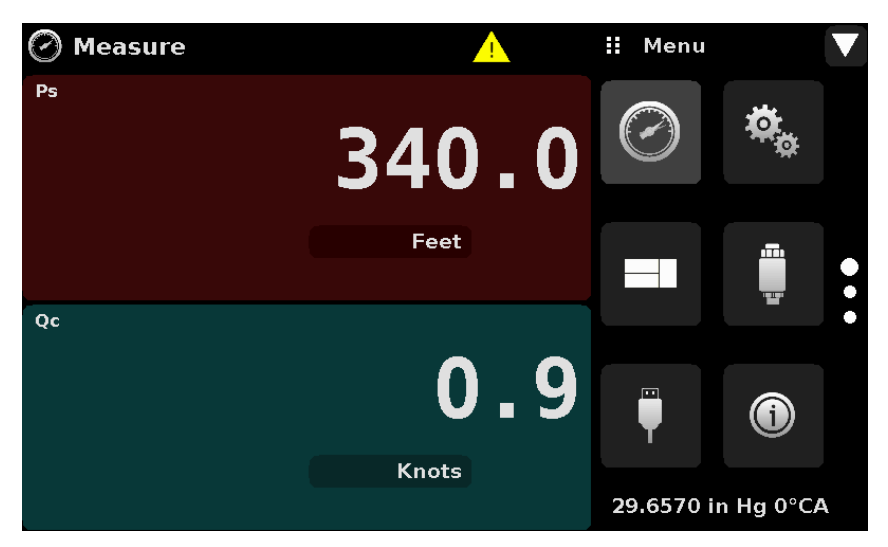

Figure 6.4.8-A - Error indication

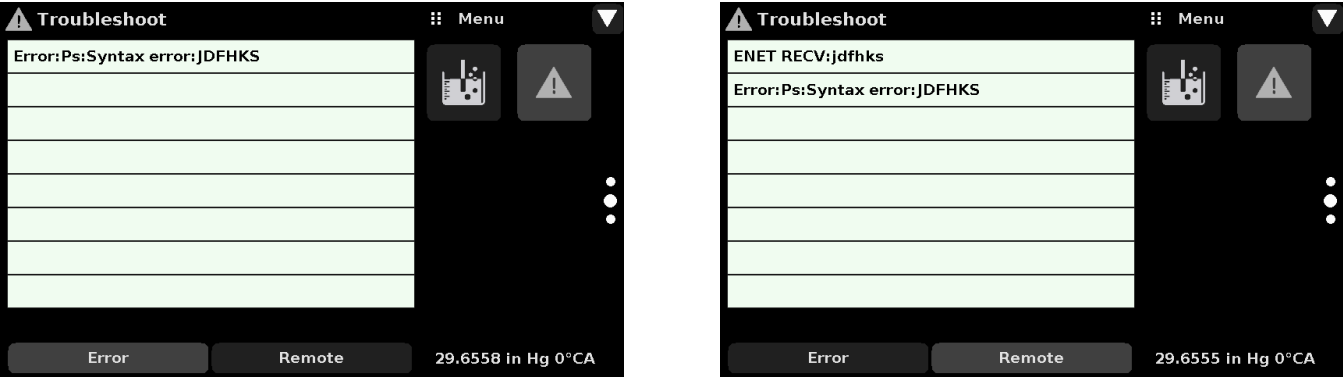

Figure 6.4.8-B - Troubleshoot error and remote

# **5.4.9 Service Application**

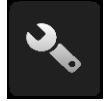

The service application is a password protected area where calibration of all connected transducers can be accomplished. In addition, this is where the password for entering this area can be changed.

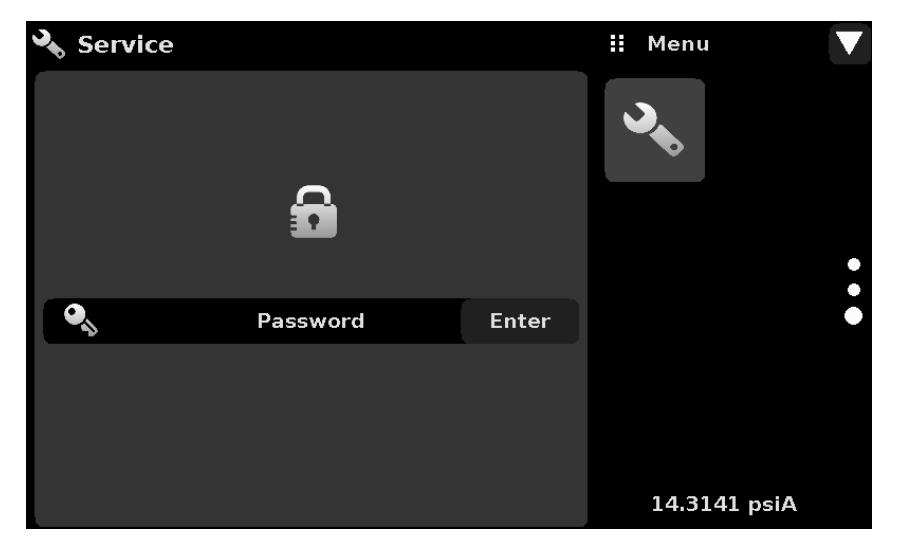

Figure 6.4.9-A - Service Application (locked)

Press the Enter button to show the numeric keypad to enter a password. This will unlock other applications. Default password is 123456. Enter 123456 and press the check mark  $\begin{bmatrix} 1 & 1 \\ 1 & 1 \end{bmatrix}$  to unlock the Service Application.

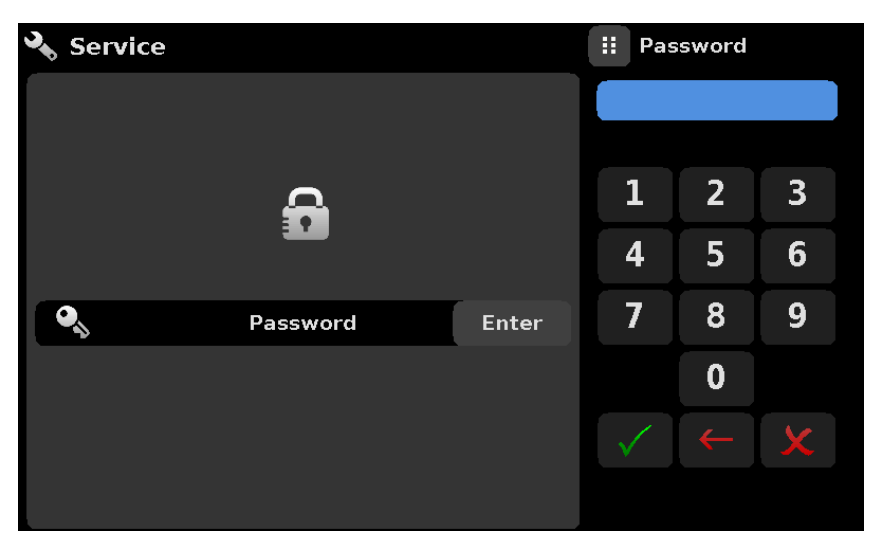

Figure 6.4.9-B - Service Application (Enter Password)

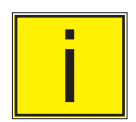

Note: The default Password is 123456. After entering this for the first time, the password can be changed.

## **5.4.10 Unlocked Service Application**

After the Password has been entered, the unlocked Service Application will appear (Figure 6.4.10). To re-lock this screen, press the lock button.

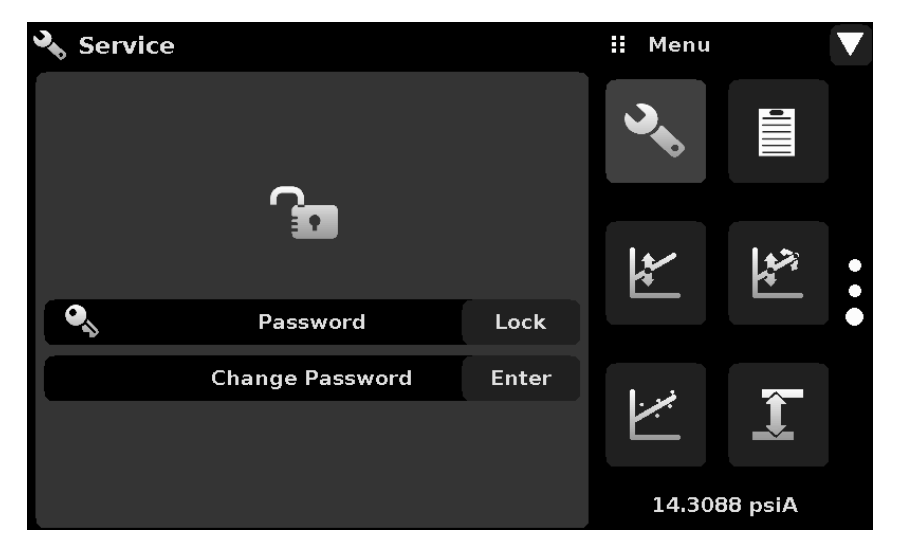

Figure 6.4.10 - Unlocked Service Application

From the Unlocked Service Application, the Password can be changed by pressing the Enter button next to the Change Password label. This will open a keypad where a new password can be entered and accepted by pressing the Check Mark  $[\sqrt{\phantom{x}}]$ .

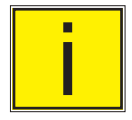

# Note: Please make note of a password change and save the new password in a secure **location.**

The Unlocked Service Application is the access point to all calibration screens described in Section 10 of this manual.

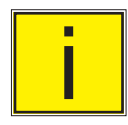

Note: Recommended calibration setup and explanation of calibration screen applica**tions is covered in Section 10 of this manual.**

# **6 Remote Operation**

Use the screens in Section 6.4.5 Remote Application to set the operating parameters for the instrument command set, Ethernet, Serial (RS-232) and IEEE-488 (GPIB) information.

### **6.1 Command Set**

Command Set button – Users' can select which model remote protocol they would like to emulate for simulation and testing purposes. Selections may include the following or may be added per customers' specifications:

- Mensor (default)
- SCPI WIKA (The SCPI WIKA mode emulates the WIKA command set in SCPI format.)

#### **6.2 IEEE-488**

IEEE-488 address button – Allows the user to set the GPIB address by inputting a numeric value utilizing the touch screen.

#### **6.2.1 IEEE-488.2 Commands**

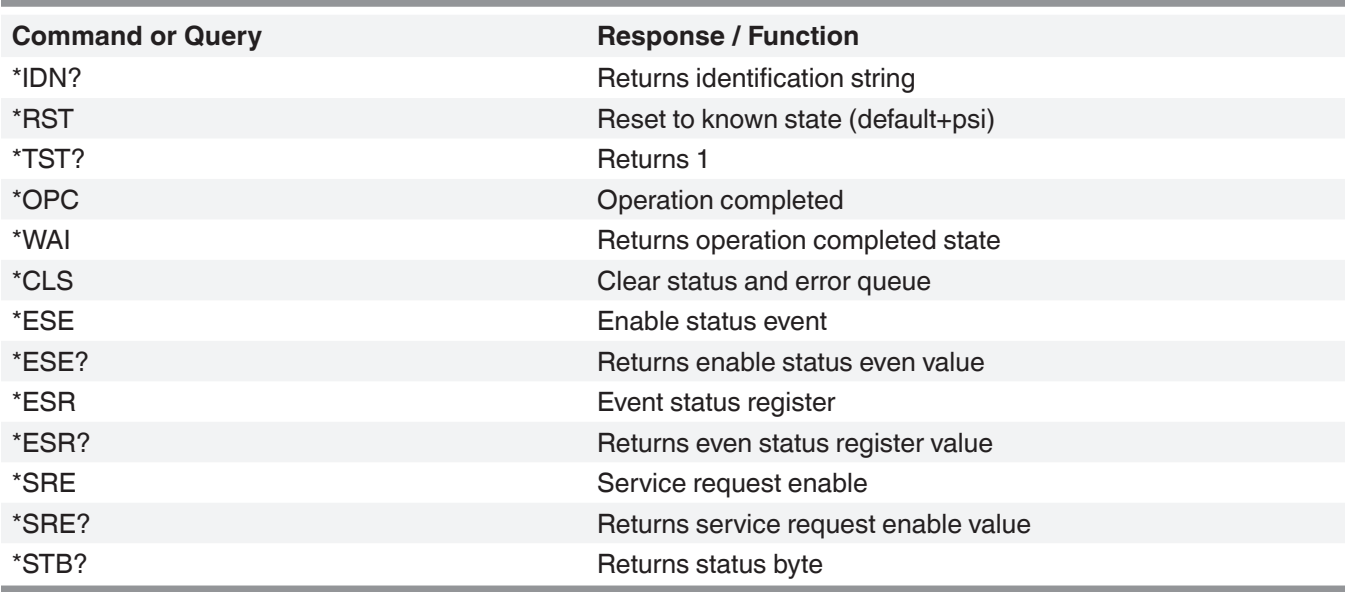

# **6.3 Ethernet**

The Ethernet function allows the user to set the following by inputting a numeric value in each separate field:

- IP
- Netmask
- **Gateway**
- Port
- DHCP settings

Set the Ethernet communication parameters as described in Section 6.4.5.

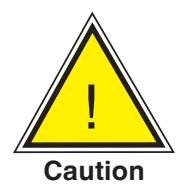

**CAUTION: Please contact your network administrator for proper settings.**

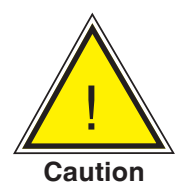

**CAUTION: Please consult your computer resources department prior to connecting this instrument to your network to verify there are no conflicts with existing IP addresses.**

The Ethernet communication port allows the CPA2501 to communicate with computers using 10/100 Based-T specifications.

Before using Ethernet communication, four parameters must be set up: IP, Netmask, Gateway, and Port.

# **6.4 Serial**

Set the Serial communication parameters as shown in Section 6.4.5 Remote Application. The serial communication port allows the CPA2501 to communicate in RS-232 format with computers, terminals, PDAs, or similar hosts.

These parameters should be set to match your host computer. Default settings are: 57600 baud, 8 data bits, 1 stop bit, no parity, and no echo.

If echo is ON, the CPA2501 will immediately echo back characters sent over the serial port. The Serial function allows the user to set the RS-232 serial port settings by selecting from the choices provided:

• Baud

- Data Bits
	- 7
	- 8
- **Stop Bits** 
	- 1
	- $\overline{2}$
- **Parity** 
	- Even Odd None
- Echo settings
	- On
	- **Off**

# **6.4.1 Serial Cable Requirements**

RS-232 communications are transmitted over a three conductor, shielded cable terminated in a standard DB9 connector on the instrument end, and a different gender connector on the host end. The proper pinouts are shown in the following illustration.

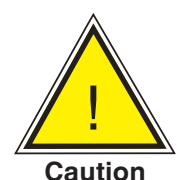

# **CAUTION: When replacing an older model DPG 2100, the serial cable should be replaced with a straight cable.**

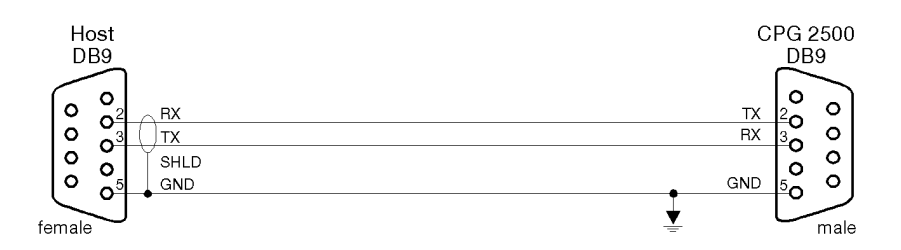

### **6.5 Mensor Command Set**

The Mensor command set is the default on the CPA2501. For queries (ending with a ?), the Data column represents the response of the CPA2501. All response strings begin with a space character or an "E" representing that there is an error in the error queue. All response strings are terminated with a <CR> and a <LF>. The error queue holds the last 10 errors identified.

For all commands (no ?), the data column represents the required parameters to be sent to the CPA2501 following the string in the command column. For any command that requires multiple parameters to be sent, the parameters must be separated by commas.

#### **6.6 Command and Query Format**

Commands must be sent in ASCII format and terminated with either a carriage return (<cr>), linefeed (<lf>), or both. Commands are not case sensitive. Each query returns a response. If an error is detected the response will include an error flag.

**Command or Query field:** Will lead with an "E" to indicate an error. Unless otherwise specified, commands are typically converted to queries by appending a question mark to the command. Table 7.9 lists all of the CPA2501 command or query keywords.

**Data field:** The data field is either in ASCII {string} or numeric {value} form. In the case of multiple data fields, commas are required to separate the fields. Queries do not have a data field. String (text) or value (numeric) data are acceptable in any of the following formats:

Examples of {string} data: ON, OFF, mBar, inHg Examples of {value} data: 1, 1.0, -5.678, 25.68324e-5

#### **6.7 Command Set Definitions**

In this manual a data entry made up of alpha characters is defined as a string, as opposed to data containing only numbers, such as "Enter 1 for ON or 0 for OFF" where 1 and 0 are defined as values.

**Command:** Any command or query listed in Table 7.9. For commands that take boolean data the following strings are acceptable:

0 1 False True No Yes Off On

**Separator:** Space (SP).

**Data:** ASCII representations of numbers, {value}, or alpha characters, {string}, data as defined above. When sending code a literal variable replaces the brackets and the enclosed character(s) shown in the following examples.

**Termination:** Linefeed (LF) or carriage return (CR) is used to signal the end of a command statement. For IEEE-488.2 operation "EOI" is an acceptable alternative.

Always send commands in one of the following formats:

- 1. [Command] [Termination];
- 2. [Command] [Separator] [Data] [Termination];
- 3. Queries are special instructions in the form: [Command?] [Termination] where the question mark, "?", immediately precedes the terminator.

When a valid query is received, the CPA2501 will return {data} terminated by CR and LF. Floating point data is returned in the current engineering units in exponential format.

# **6.8 Output Formats**

Pressure readings are returned in exponential notation in a format according to the OUTFORM command as follows. Outform applies to both pressure channels.

- 1. <sp> pressure value <cr><lf>
- 2. <sp> pressure, units number,STANDBY <cr><lf>
- 3. <sp> pressure, pressure rate <cr><lf>
- 4. <sp> pressure, minimum peak, maximum peak <cr><lf>

#### **6.9 CPA2501 Commands and Queries**

Table 7.9 lists all of the current CPA2501 commands and queries.

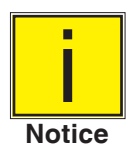

**Channel specific commands are sent to only the active channel. See 'CHAN' command.**

Optional emulation modes are available in which a CPA2501 can emulate remote functions of different brands of pressure gauges. Please contact Mensor for more details.

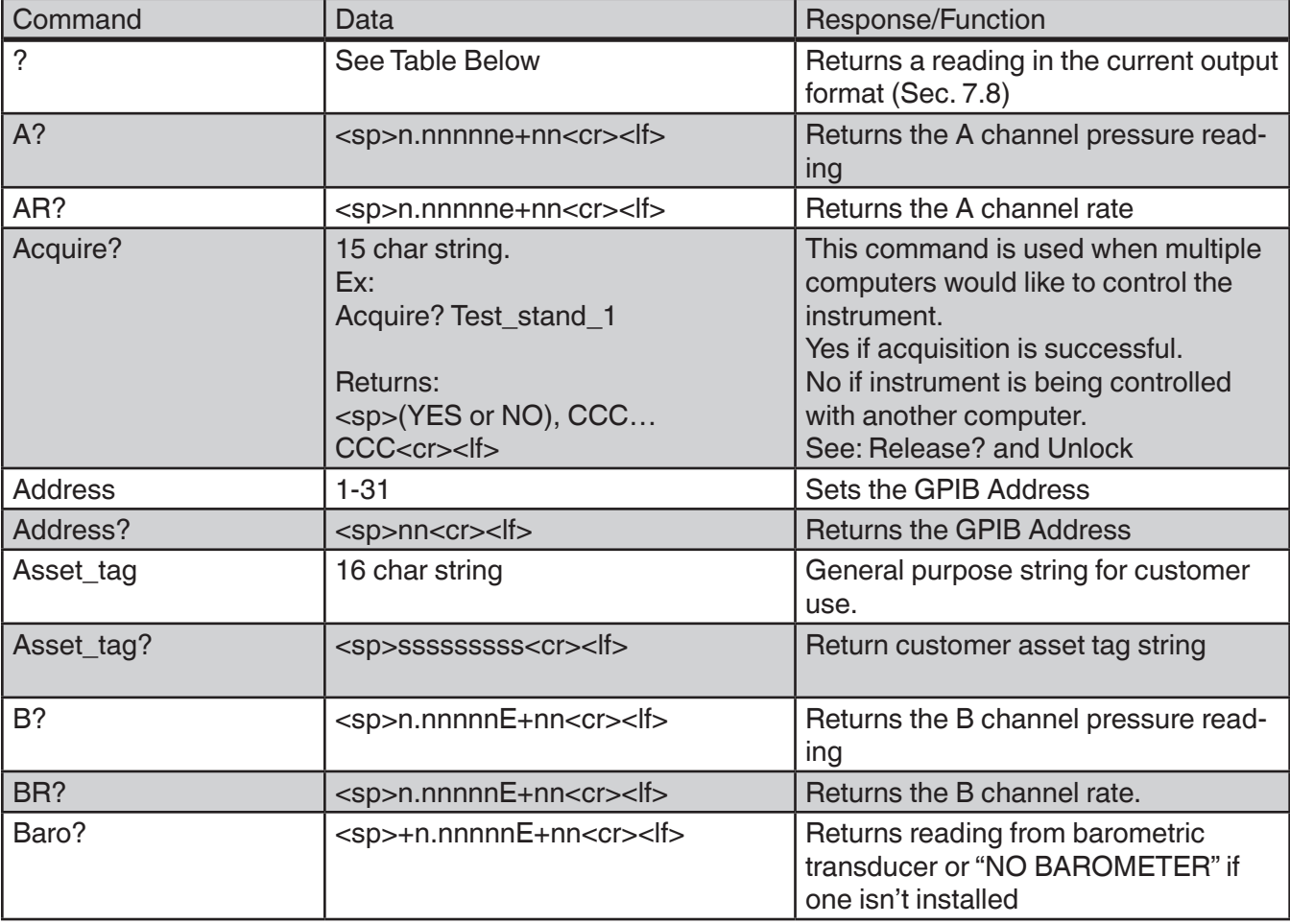

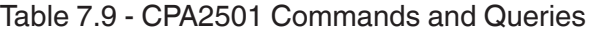

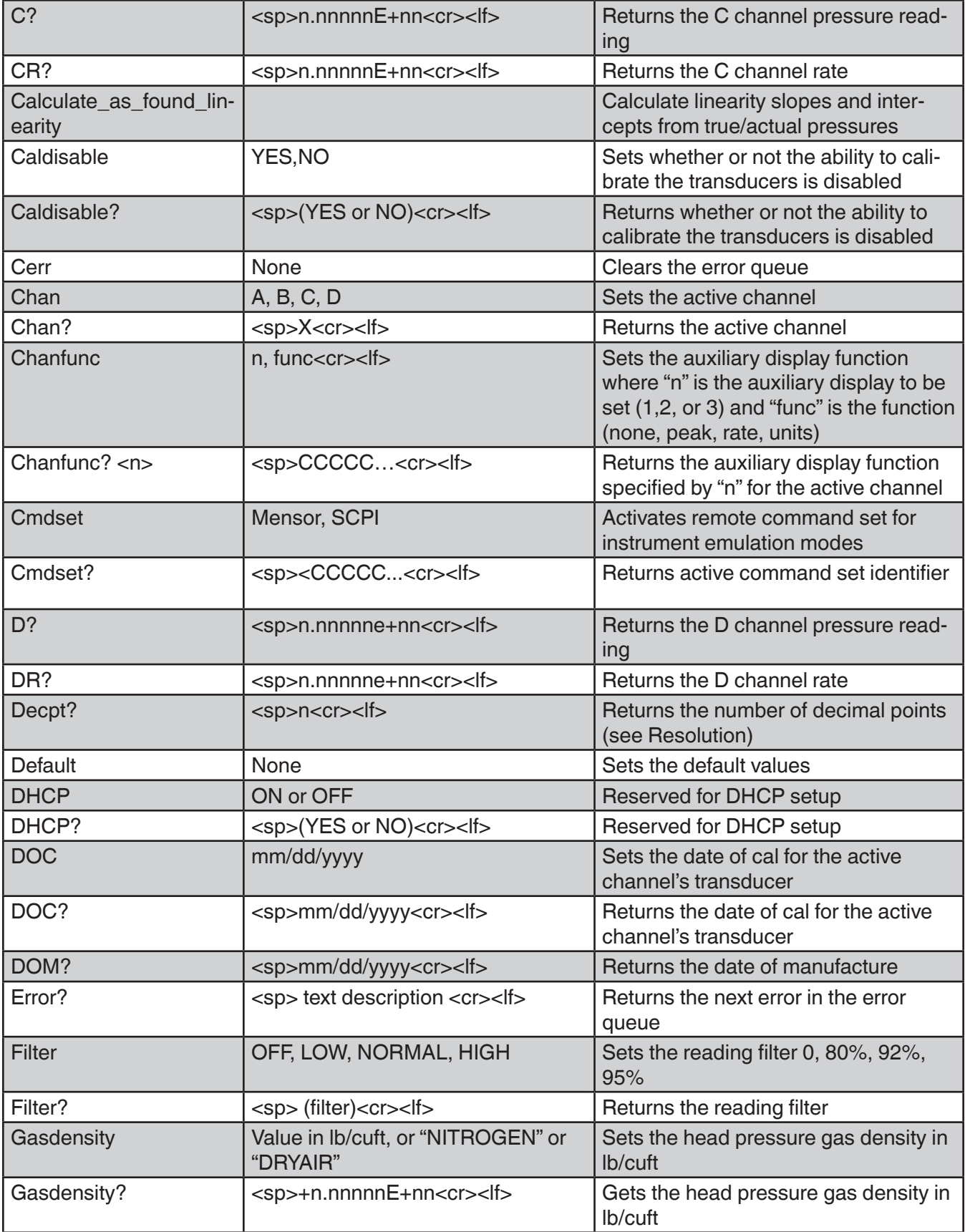

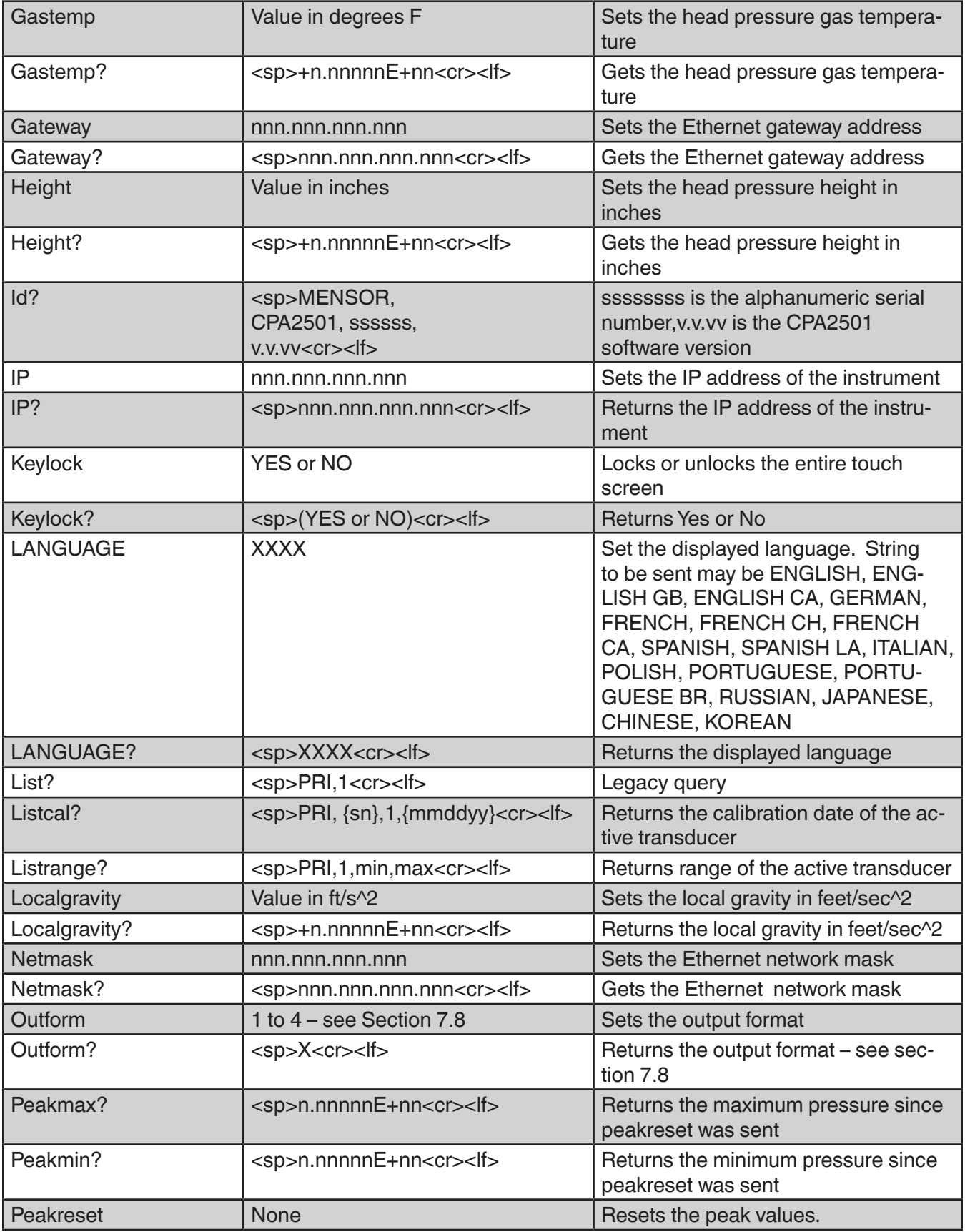

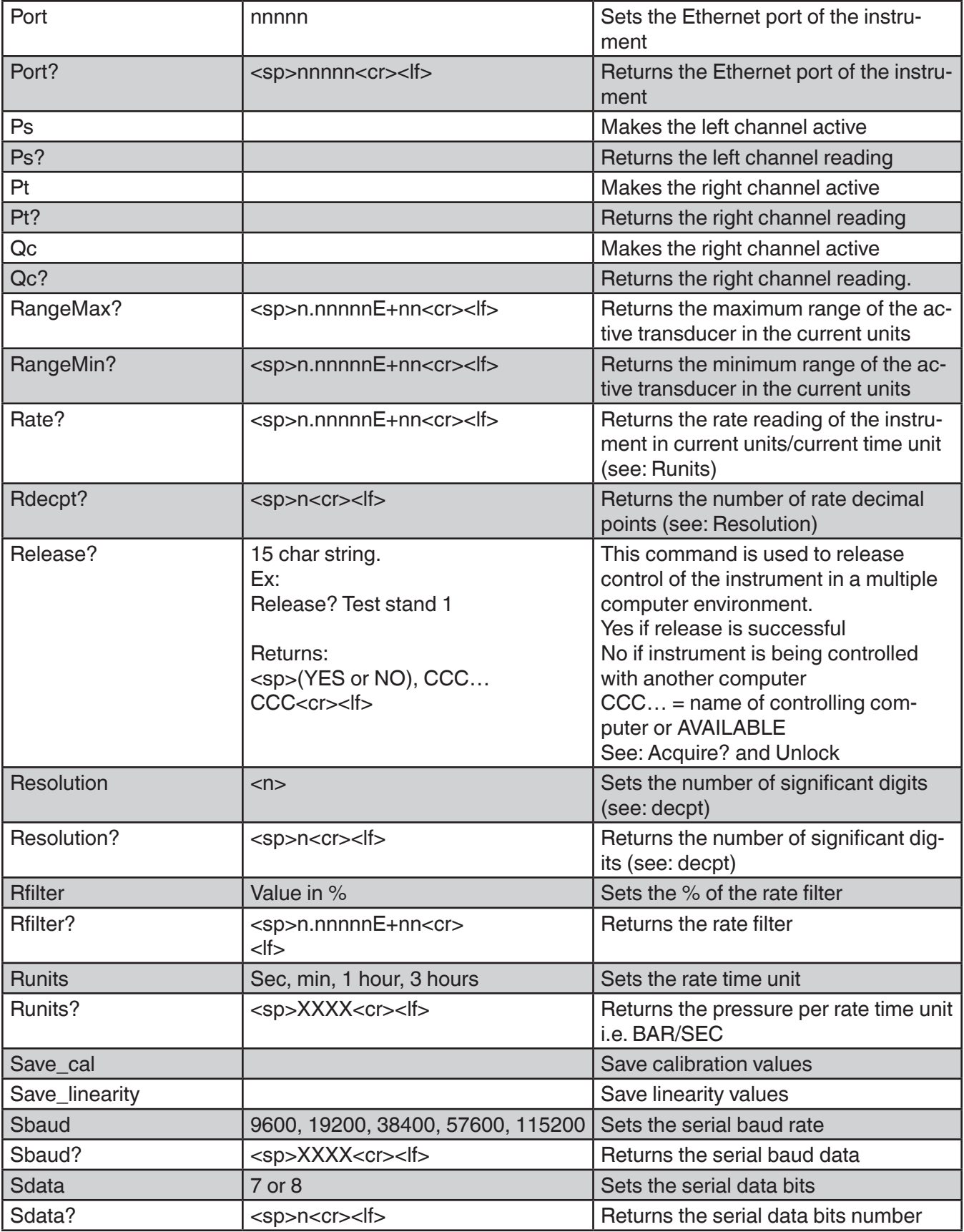

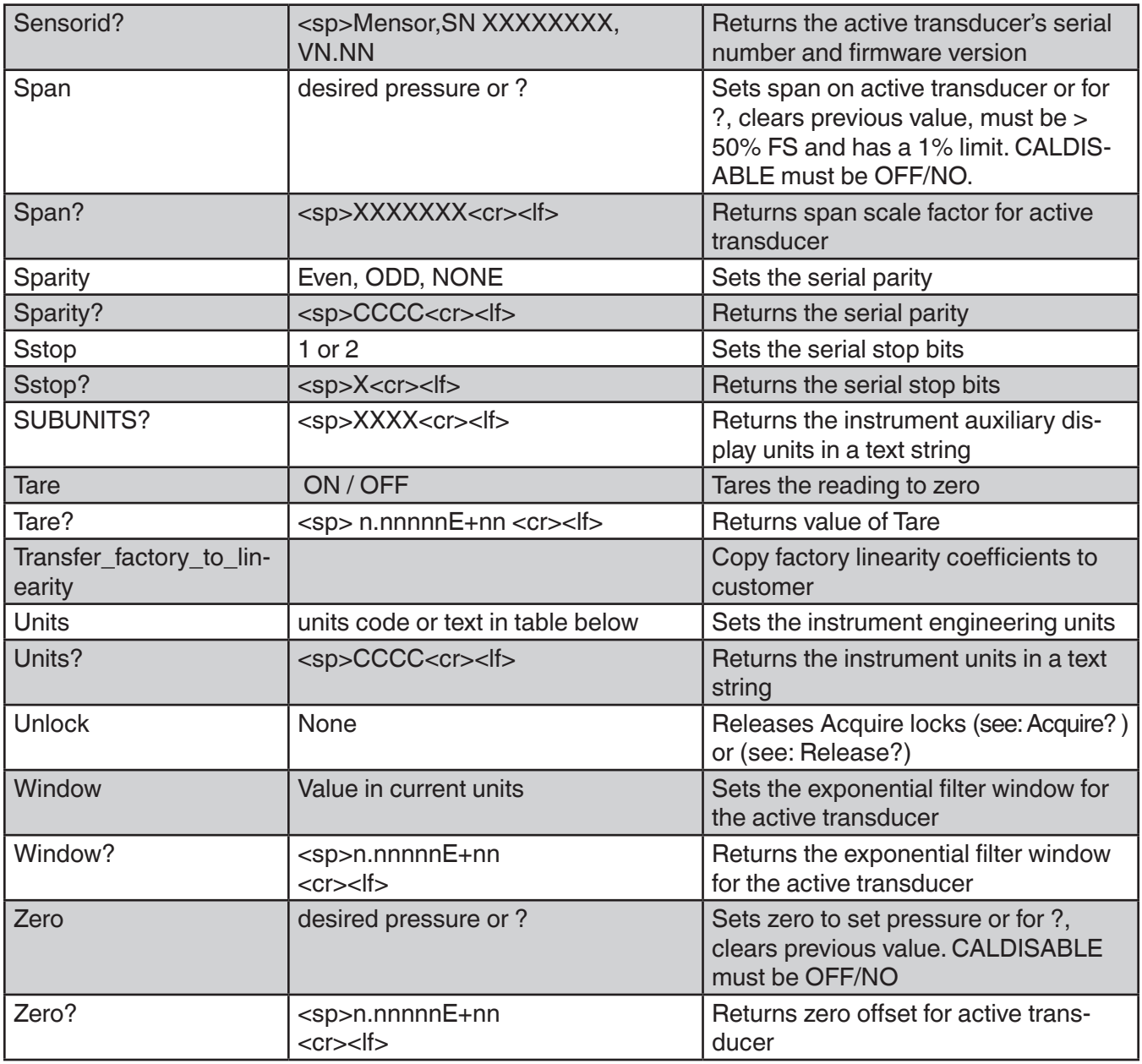

# **6.9.1 Units Command Syntax for Measurement Units**

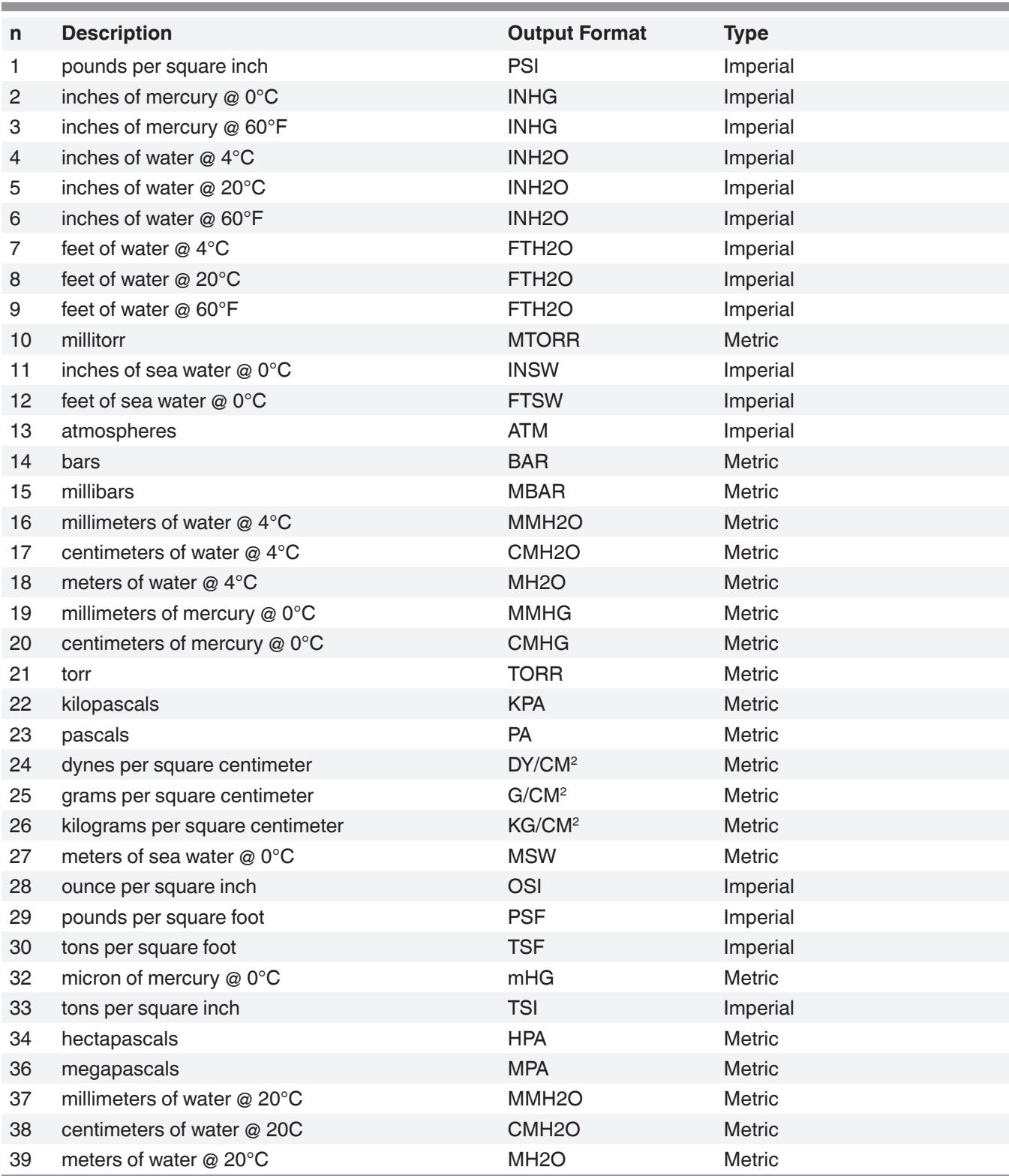

# **6.9.2 CPA2501 Error Codes**

 $\overline{\phantom{a}}$ 

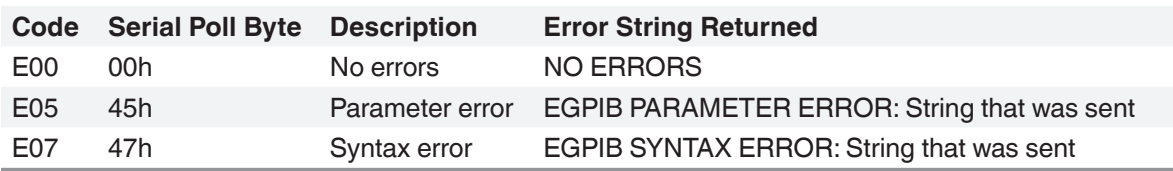

# **6.9.3 SCPI Commands and Queries**

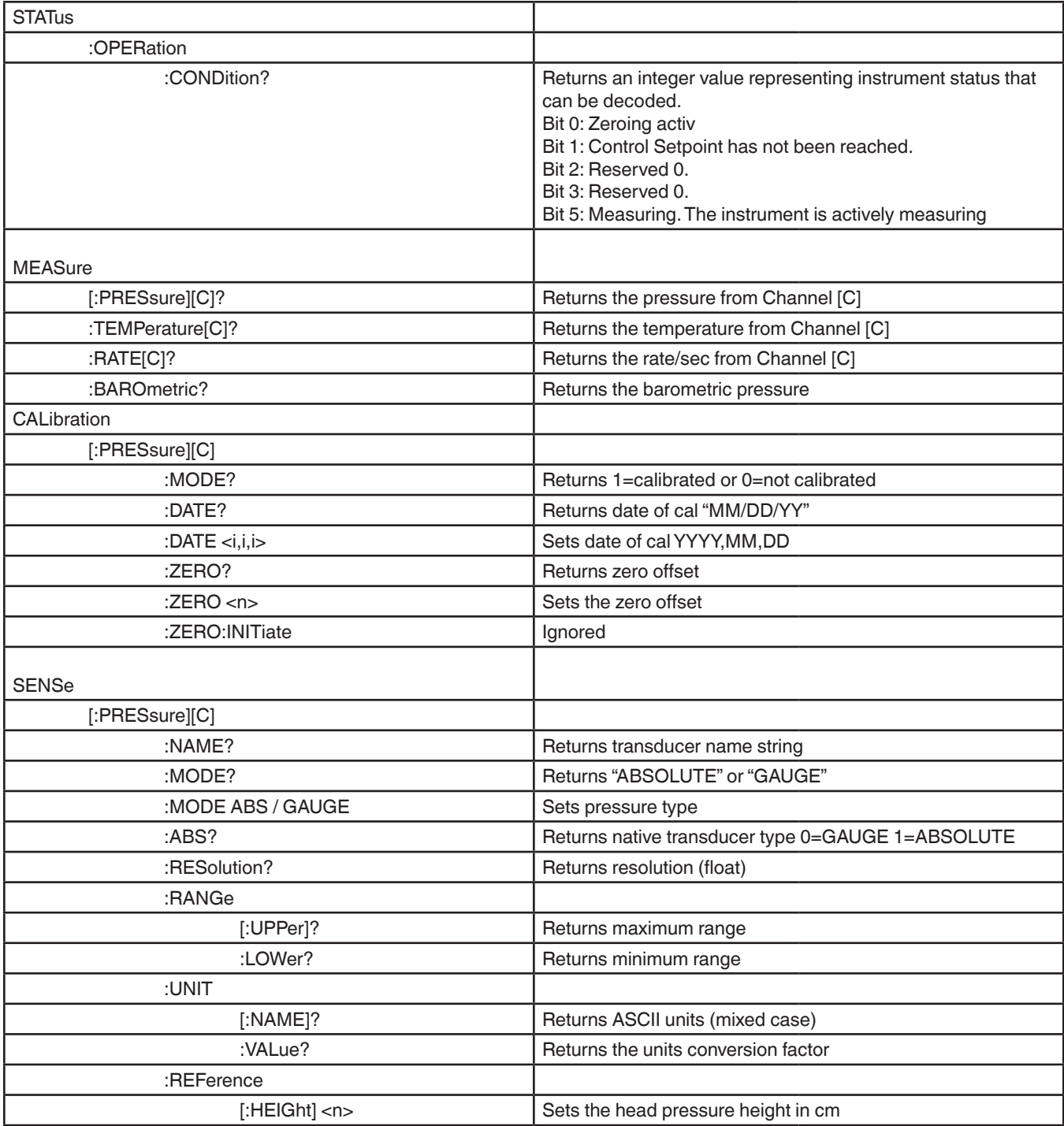

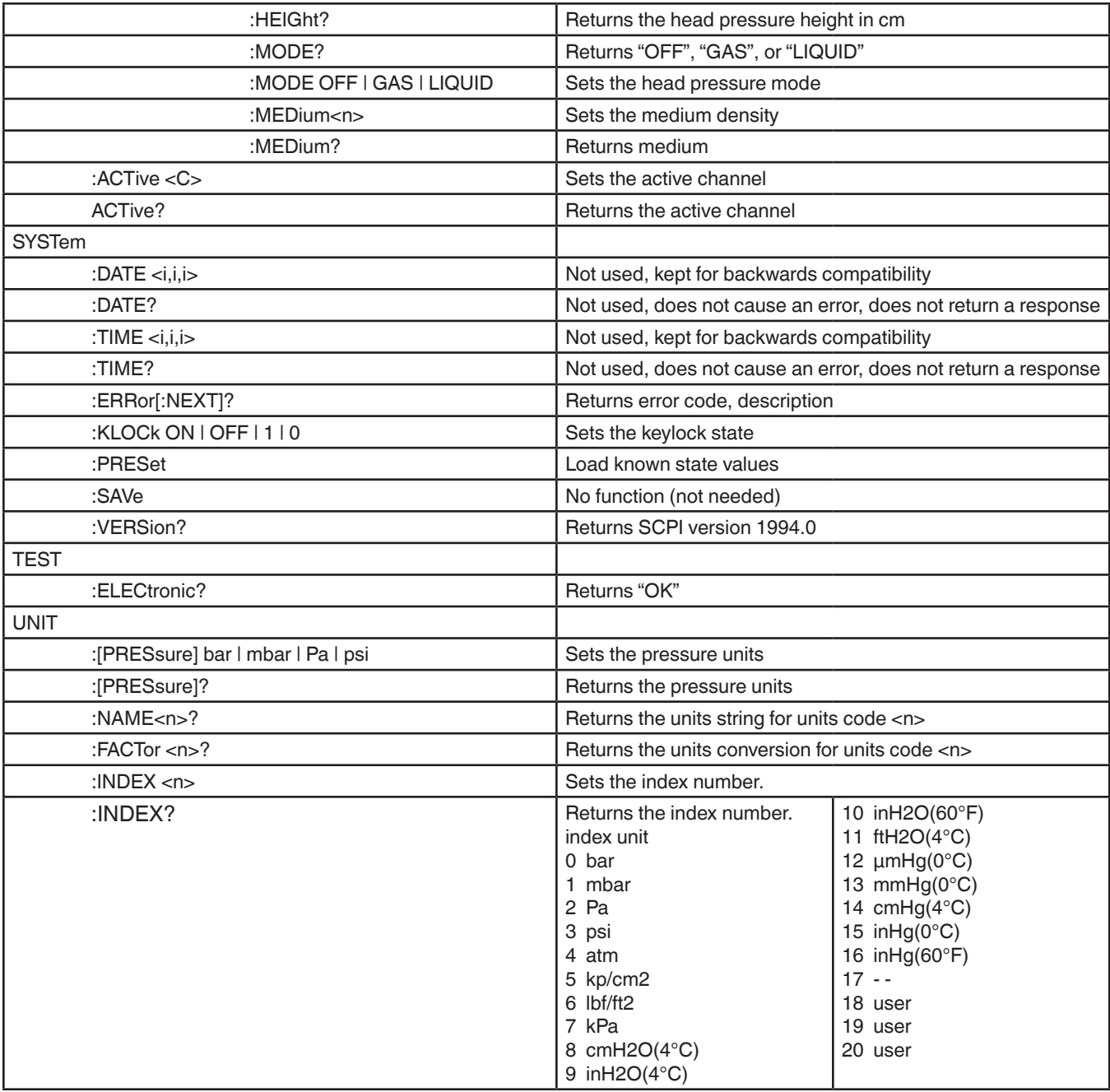

Note:

Except for the engineering units selection, the numeric suffix selects the applicable channel/transducer:

 $1 =$ Channel A

 $2 =$ Channel B

3 = Channel C

4 = Channel D

5 = baro (if installed)

This numeric suffix always defaults to 1 and is designated by [C] (channel)

# **6.9.4 SCPI Commands Error Messages and Error Codes**

All remote commands sent to the CPA2501 are shown in the Trouble Shooting App, under the "Remote" button. If there is a syntax error, an error message will appear below the errant command. Local errors and remote command errors will appear under the "Error" button. Maximum of 100 errors are stored and can be retrieved.

### **6.9.5 GPIB Capability Codes**

- SH1 Full source handshake capability
- AH1 Full acceptor handshake capability<br>T6 Talker with serial poll and unaddres
- Talker with serial poll and unaddress if MLA
- L4 Listener with unaddress if MTA
- SR1 Full service request capability
- L1 Full remote/local capability including LLO
- PO No parallel poll capability
- DC1 Full device clear capability<br>DT1 Full device trigger capabilit
- DT1 Full device trigger capability<br>C0 No controller capability
- C0 No controller capability<br>F2 Tri-state outputs
- Tri-state outputs

#### **6.9.6 Interface Functions**

The CPA2501 responds to the following IEEE.488.2 interface functions:

- SRQ Service Request: A service request is asserted whenever an error is encountered. When the bus controller issues a serial poll the error will be cleared. If the host IEEE board includes automatic serial polling capability, turn this feature off in order to view all errors.
- LLO Local Lockout: The front panel keyboard of the CPA2501 may be locked by sending LLO or the command KEYLOCK ON.
- GET Group Execute Trigger: When this message is received, the CPA2501 will save the current readings until the next time it is addressed as a talker.
- GTL Go To Local: A GTL message will cause the CPA2501 to return to local operation and unlock the keyboard.
- DCL Device Clear: When this message is received, the CPA2501 will clear all errors and buffers and remain in the Remote mode.
- SDC Selected Device Clear: The effect is the same as DCL.
- EOI End or Identify: May be used as a command or query terminator in the place of, or concurrent with, a terminating linefeed.

# **7 Options**

- Barometric Transducer Channel
- Barometric Reference
- External Transducers (CPT6100 and CPT6180)
- Rack Mount Kit
- **Fittings**
- Remote calibrations sleds (transducers, Barometric reference)

# **7.1 Barometric Reference**

The Barometric Reference Transducer is an absolute pressure sensor used to accurately measure local atmospheric pressure. This sensor is in a different housing compared to the regular transducers. It is removable by taking off the top cover of the chassis.

The CPA2501 uses the barometric pressure, measured by the barometric reference, for pressure mode emulation in the internal and external transducer channels. If a barometric reference is installed the Pressure Mode button in the measure application (main screen) will become active and, when pressed, will toggle between Absolute and Gauge mode (See section 6.4.1 Measure Application).

# **7.1.1 Gauge Pressure Emulation**

When the channel is set to Pressure Mode, within the Measure Application (main screen) an absolute transducer channel will indicate "Absolute" in the mode button (this is the default mode). When this button is pressed the button label will toggle to "Gauge" and have a lighter background color. The lighter background color is an indication that the channel is in emulation mode.

In the gauge emulation mode the atmospheric pressure reading from the barometric reference transducer is subtracted from the absolute pressure reading of the channel to emulate a gauge pressure.

The barometric reference transducer has six significant digits. If a very low pressure gauge transducer is active and is used in absolute emulation, the combined output may appear quite noisy because of the resolution of the barometric reference.

## **7.1.2 Absolute Pressure Emulation**

When the channel is set to Pressure Mode, within the Measure Application (main screen) a gauge transducer channel will indicate "Gauge" in the mode button (this is the default mode). When this button is pressed the button label will toggle to "Absolute" and have a lighter button background color. The lighter background color is an indication that the channel is in emulation mode.

In the absolute emulation mode the atmospheric pressure reading from the barometric reference transducer is added to the gauge pressure reading of the active channel to emulate an absolute pressure.

## **7.1.3 Emulation Mode Accuracy**

The accuracy in emulation mode is the combined accuracy of the transducer and the barometric reference.

# **7.1.4 Barometric Reference Calibration**

The Barometric Reference Transducer can be calibrated in exactly the same manner as the other installed transducers as described in Section 10, Calibration.

# **7.1.5 Barometric Reference Specifications**

Accuracy: 0.01% of reading. Uncertainties include all pressure effects, temperature effects over the calibrated range and calibration stability for 365 days after re-zeroing.

Pressure Range: The standard Barometric Reference Transducer is calibrated from 8 to 17 psia. Resolution: 6 digits.

# **7.2 External Transducers (CPT6100 and CPT6180)**

The CPT6100 and CPT6180 are stand alone Digital Pressure Transducers that can be purchased separately and connected to the remote transducer port on the back of the CPA2501. The CPT6100 and CPT6180 have their own data sheets and manuals.

# **7.2.1 External Pressure Transducer Connection Cable**

A shielded ribbon cable is required to connect an external transducer and can be supplied with or without an external Transducer. The part number is: 4060090001.

## **7.3 Rack Mount Kit**

The CPA2501 can be supplied with a single or dual 19" rack mount kit.

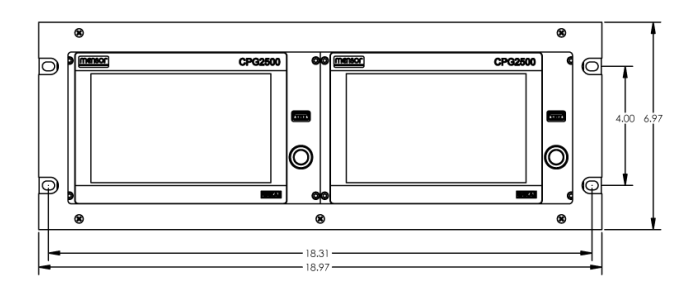

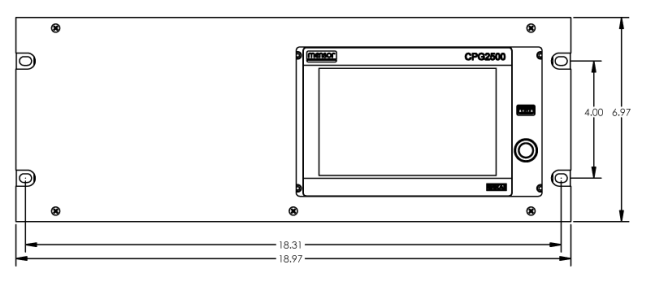

**Dual Rack Mount Communist Communist Communist Communist Communist Communist Communist Communist Communist Communist Communist Communist Communist Communist Communist Communist Communist Communist Communist Communist Commu** 

## **7.4 Fittings**

A variety of fittings are available at the time of order on transducers with a max range of ≤ 6015 psi (410 bar), or the CPA2501 can be ordered without adaptor fittings. Available fittings are shown in Section 9.2 - Spare Parts.

## **7.5 Remote Calibration**

A remote calibration sled, power supply, cable and software are available to calibrate the optional barometric reference. A cable/power supply and software are available to remotely calibrate the internal transducers outside of the CPA2501. In both cases a PC with a serial connection is required. Both kits are supplied with an instruction manual.

# **7.5.1 Remote Calibration Kit for Internal Transducers.**

The cable / power supply used to calibrate the internal transducer package remotely can be ordered as an option (PN 0018990001). Calibration of the internal transducer package can be performed remotely using the cable, a PC, and software provided.

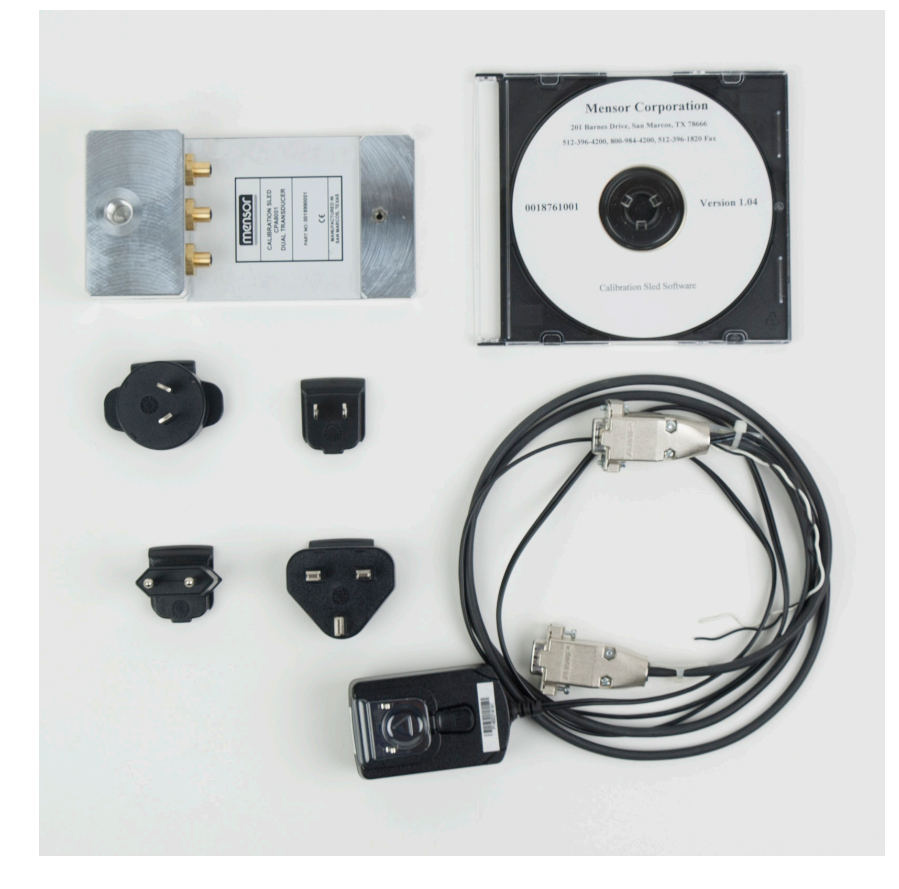

Figure 8.5.1 - Remote Calibration Kit for Internal Transducer Package

# **7.5.2 Barometric Reference Calibration Sled**

A Calibration Sled Kit is available to provide a way to calibrate the barometric reference remotely (PN 0018752001). Calibration of the Barometric Reference can be performed remotely using the Cal sled, a PC and the software provided.

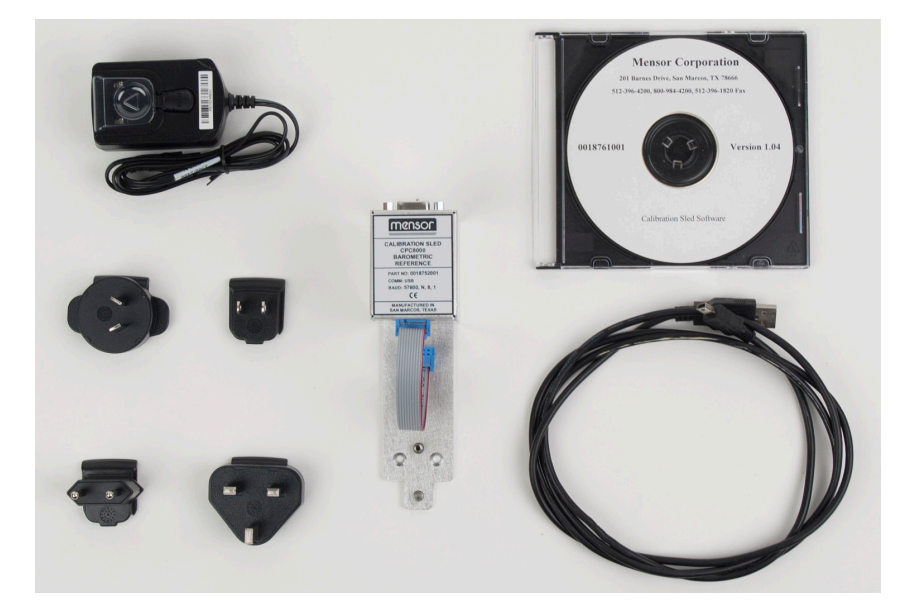

Figure 8.5.2 - CPA2501 Barometric Reference Cal Sled Kit

### **7.5.3 External Calibration Procedures**

To calibrate the internal transducers or the barometric reference remotely, use the same setup described in section 10 of this manual. The only difference is that the interface with the transducer is through the software provided and a PC, not directly through the instrument.

#### **7.5.3.1Transducer Removal**

To remove the internal transducer set (Ps/Qc or Ps/Pt), first remove the three slotted screws holding the top panel of the chassis, then remove the top panel. This will reveal the transducer. The transducer can be removed by unplugging the ribbon cables from the transducer, loosening the thumb screw and lifting the transducer out of the chassis.

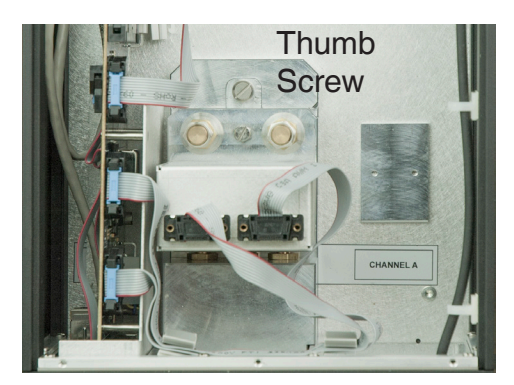

Figure 8.5.3.1 - Transducer Removal

#### **7.5.3.2Barometric Reference Removal**

To remove the optional Barometric reference, first remove three screws holding the top panel of the chassis, then remove the top panel. This will reveal the barometer, Figure 8.5.3.2. The barometric reference can be removed by removing the attached hose, loosening the thumb screw, and lifting the barometric reference out of the chassis.

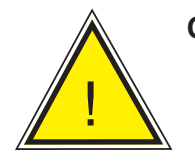

**CAUTION:** ESD protection is required when performing this operation.

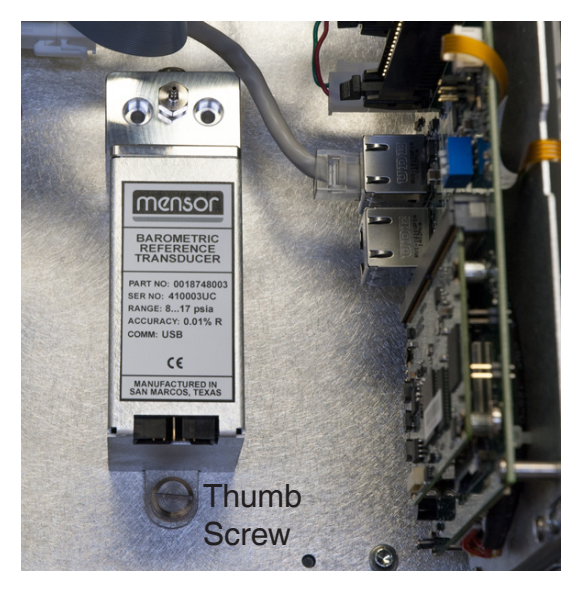

Figure 8.5.3.2 - Internal Barometric Reference

# **8 Maintenance**

The CPA2501 was designed for maintenance-free operation. User maintenance is not recommended, beyond replacement of parts listed in Table 9.2. If you have questions not covered by this manual, call 1.800.984.4200 (USA only), or 1.512.396.4200 for assistance, or send an e-mail to tech.support@mensor.com.

#### **8.1 Beyond the Warranty**

Take advantage of Mensor's expert product care. Mensor provides complete maintenance and calibration services, available for a nominal fee. Our service staff is knowledgeable in the innermost details of all of our instruments. We maintain units that are in operation in many different industries and in a variety of applications, and by users with a wide range of requirements. Many of these instruments have been in service for over twenty years, and continue to produce excellent results. Returning your instrument to Mensor for service benefits you in several ways:

- Our extensive knowledge of the instrument assures you that it will receive expert care.
- In many cases we can economically upgrade an older instrument to the latest improvements.
- Servicing our own instruments which are used in "real world" applications keeps us informed as to the most frequent services required. We use this knowledge in our continuing effort to design better and more robust instruments.

### **8.2 Spare Parts**

Table 9.2 lists the spare parts for the CPA2501 that can be ordered from Mensor.

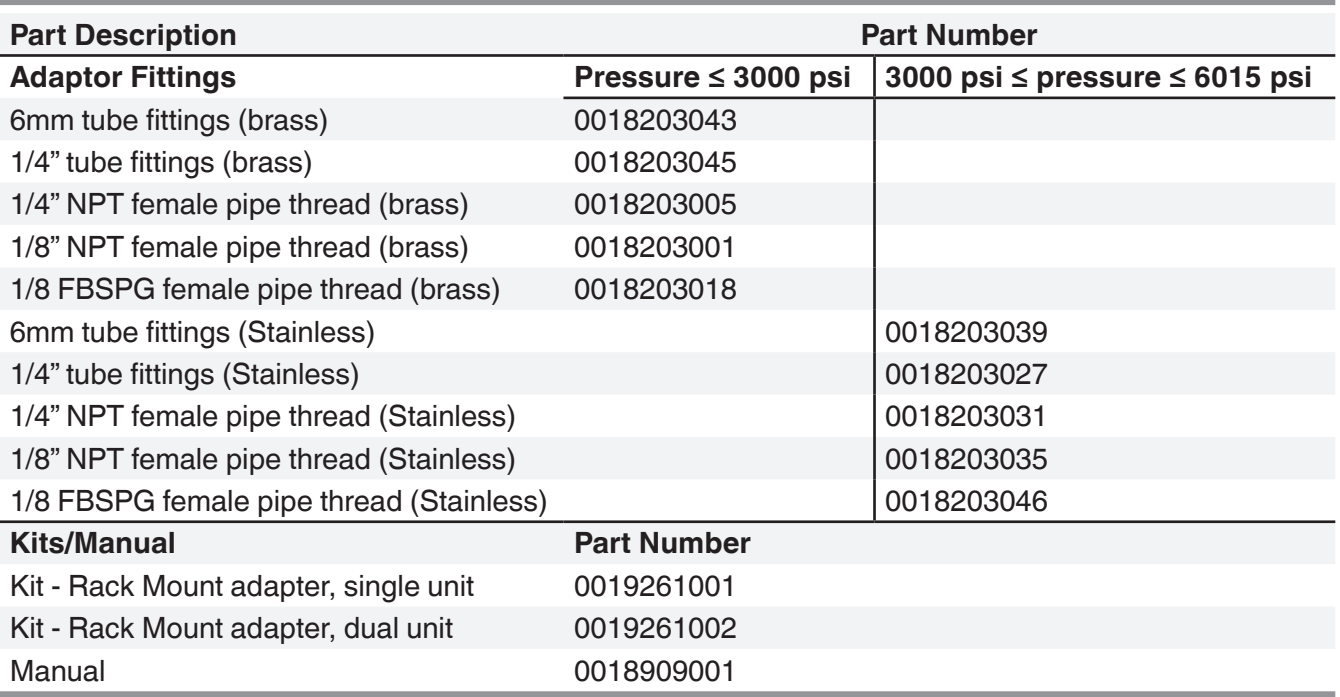

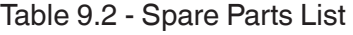

# **9 Calibration**

The CPA2501 automatically adjusts the pressure reading for the effects of temperature and non-linearity within the calibrated temperature range of 15-45°C. The process is referred to as dynamic compensation because each reading is so adjusted before it is output to the display or to a communication bus. Thus, a calibrated CPA2501 operated within its temperature band, and with proper zero and span adjustments, will provide accurate pressure measurements.

The CPA2501 should have the calibration verified periodically to insure stability. The recommended calibration cycle is one year or six months depending on the transducer range.

#### **9.1 Calibration Services by Mensor or WIKA worldwide**

Mensor and WIKA worldwide have extensive experience and knowledge of Mensor products. Calibration of the transducers in these products can be performed at the addresses below or by competent internal or external labs using the procedures in this section.

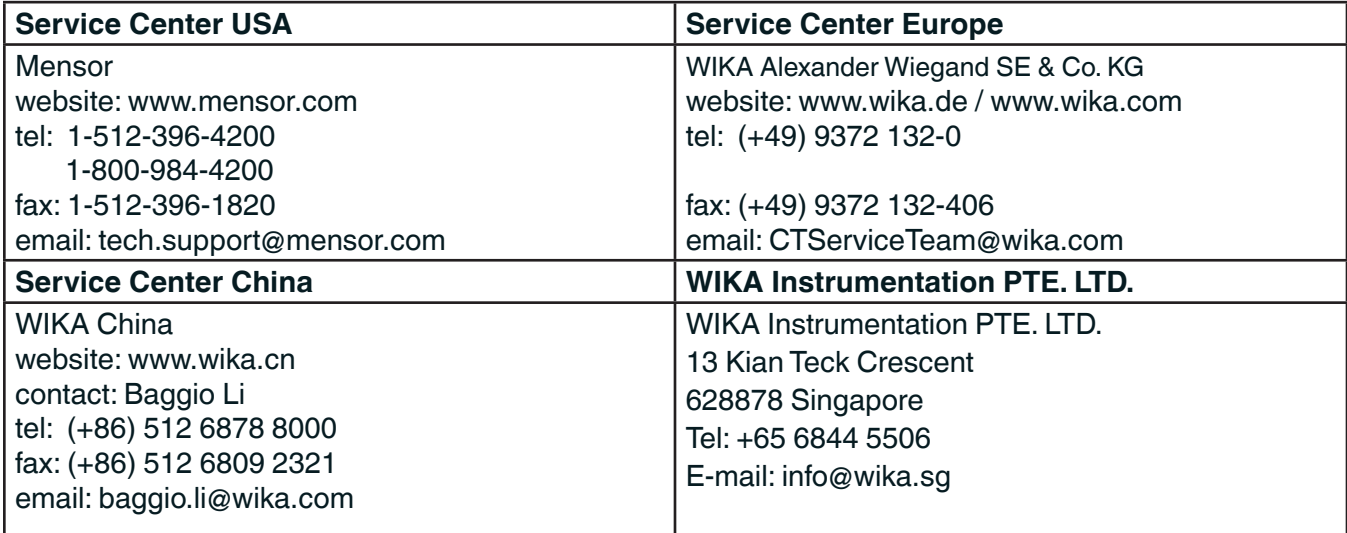

#### **9.2 Environment**

For maximum accuracy, allow the CPA2501 to warm up a minimum of 15 minutes in ambient temperature within the compensated range prior to a calibration. In addition, the instrument should be at rest on a stable platform that is free of excessive vibration and shock.

## **9.3 Pressure Standards**

Mensor recommends the use of appropriately accurate primary pressure standards when calibrating this instrument. Such standards should be sufficient so that when the techniques of the ISO Guide to the Expression of Uncertainty in Measurement (GUM) are applied, the instrument meets its accuracy statements as required by ISO/IEC 17025:2005, or other applicable standards.

#### **9.4 Media**

The recommended calibration medium is dry nitrogen or clean dry instrument air. A height variation between the standard and the CPA2501 can cause significant errors. A calculation should be made to compensate for this difference.

# **9.5 Setup**

The following illustration for calibration setup shows a typical setup for either local or remote calibration. Connect to the corresponding port when calibrating Ps, Pt (absolute transducers) and Qc (gauge transducer).The equipment shown in the rectangle is only necessary for (Ps or Pt) absolute calibration. The PC is required only for performing a remote calibration.

The "Pressure Standard" is normally a deadweight test instrument, and the "Volume Controller" refers to a hand operated variable-volume pressure vernier device. A diaphragm type vacuum gauge is recommended over the gauge tube type of vacuum transducer for calibrating sub-atmospheric pressures. A vacuum pump with the capacity to generate 600 mTorr absolute is recommended.

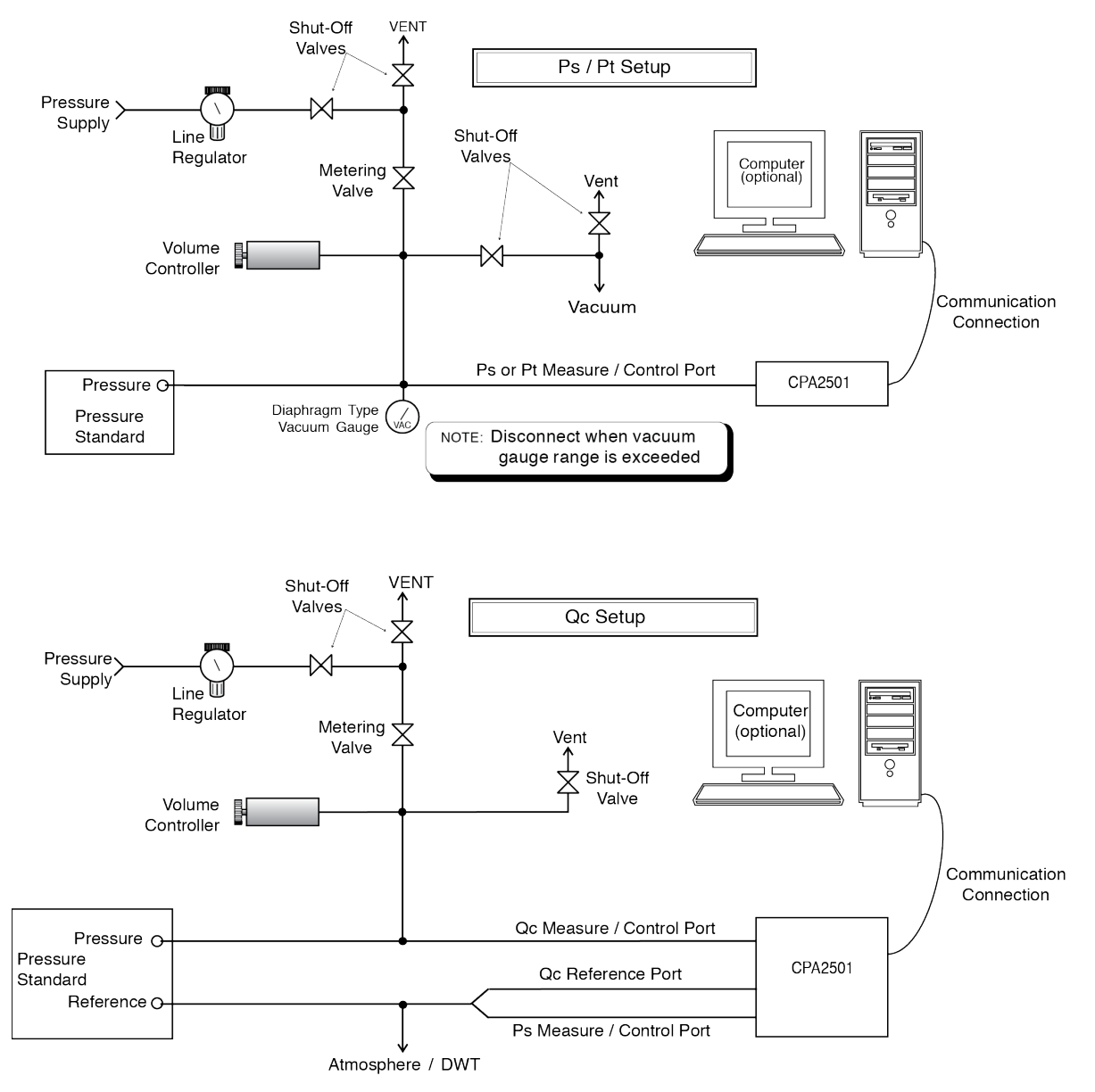

 **Figure 10.5 - Calibration Setup**

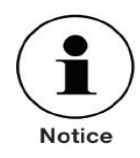

**Ps must see the same pressure as Qc reference for the common mode to work correctly. When performing a dual deadweight calibration, the reference pressure cannot exceed the range of Ps. During the calibration of the Qc transducer, the Ps channel should be connected to the Qc reference.**

### **9.6 Calibration Data**

The Calibration Data Application is where the calibration data for each transducer is stored and amended. The Serial number (S/N), Zero offset (Zero) and Span offset (Span) can be seen in this screen. The date of calibration, the calibration interval and the certificate number can be entered by pressing the corresponding button, then saved by pressing the Check  $\lceil \sqrt{\phantom{a}} \rceil$  button. To revert back to the factory calibration, press the "Restore Factory Cal" button. To view the calibration data for each transducer press the "Channel" button at the top and choose a transducer from the resulting channel selection menu.

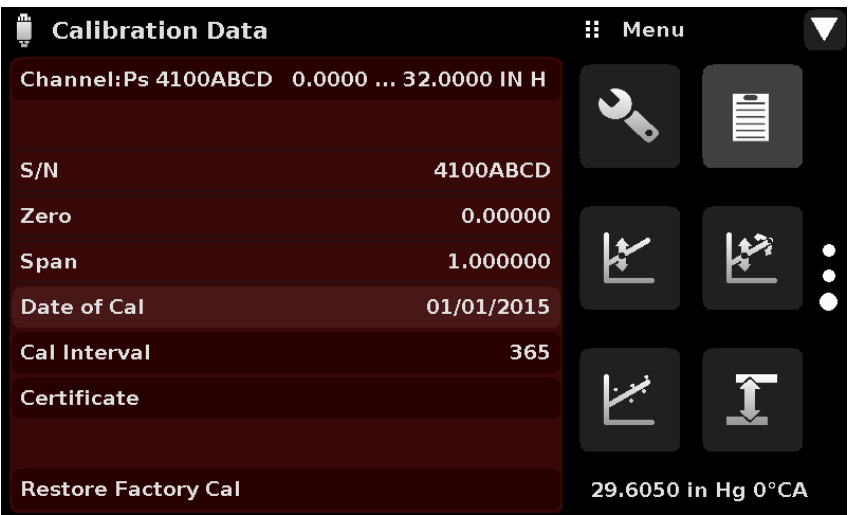

Figure 10.6 - Calibration Data

## **9.7 One Point Cal Application**

A single point calibration (usually a zero point calibration) of each transducer installed can be accomplished in "One Point Cal" Application. The transducer channel is chosen by pressing the "Channel" button at the top of this screen, and then selecting from the list of installed transducer channels. For gauge pressure simply expose the reference and the pressure port of the transducer to atmospheric pressure and then press the "New Value" button and enter zero (0) using the keypad. For an absolute transducer apply a known reference pressure to the pressure port of the transducer above 600 mTorr and below 20% of the transducer's range. Press the "New Value" button and then enter the reference pressure (known true pressure) using the keypad. If you want to save the value in the transducer, press Save.

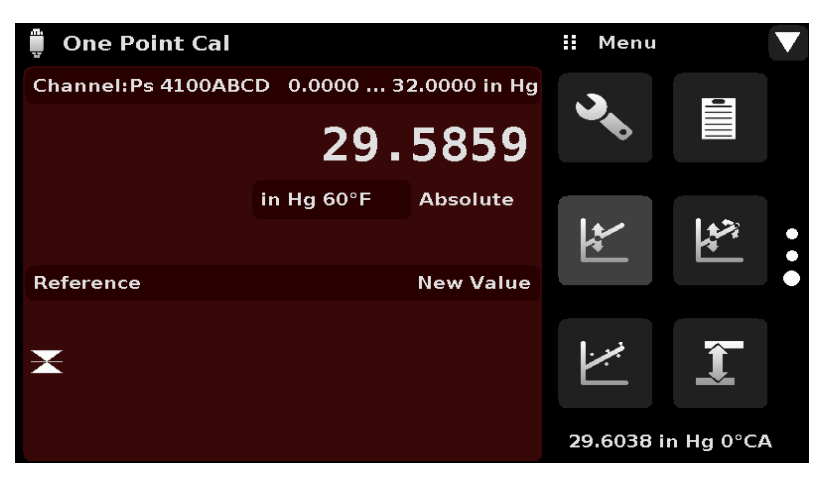

Notice the reference symbol  $\lceil \blacktriangleright \blacktriangleleft \rceil$ , this is a reference indication giving a constant reference point for the level of the internal transducer.

Figure 10.7 - One Point Cal Application

### **9.8 Two Point Cal Application**

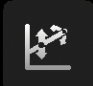

The Two Point Cal Application provides a place to adjust the Transducer Zero and Span (sometimes referred to as the offset and slope).

| Two Point Cal                              |                    |                 | ш | Menu |                    |           |
|--------------------------------------------|--------------------|-----------------|---|------|--------------------|-----------|
| Channel: Ps 4100ABCD 0.0000  32.0000 in Hg |                    |                 |   |      |                    |           |
|                                            |                    | 29.5860         |   |      | 亖                  |           |
|                                            | in Hg $60^\circ F$ | <b>Absolute</b> |   |      |                    |           |
| <b>High Reference</b>                      |                    | 32.0000         |   |      |                    | $\bullet$ |
| <b>High Reading</b>                        |                    | <b>Enter</b>    |   |      |                    |           |
| <b>Low Reference</b>                       |                    | 0.0000          |   |      |                    |           |
| <b>Low Reading</b>                         |                    | <b>Enter</b>    |   |      |                    |           |
| <b>Adjust</b>                              |                    |                 |   |      |                    |           |
| Save                                       |                    |                 |   |      | 29.6038 in Hg 0°CA |           |

Figure 10.8 - Two Point Cal Application

Follow the steps below for a complete 2 Point Calibration:

Select a Transducer to calibrate by pressing the Channel button at the top of the screen.

#### **To calibrate the "low Point":**

- 1. The pressure port of the transducer being calibrated should be supplied with a suitable, "low point" pressure (see section 5.4 Rear Panel for the port location).
- 2. For a gauge transducer, this low point pressure can be achieved by opening the pressure and reference ports to atmospheric pressure.
- 3. For an absolute transducer a suitable source of vacuum should be applied to the Pressure port along with a high accuracy vacuum standard or a pressure calibration standard can be connected to the Pressure port that can generate and measure a pressure value. In either case the pressure should be measured at a stable value that is between 600 mTorr absolute and 20% of the range of the selected internal transducer.
- 4. When the pressure is stable, record the live reading shown on the Two Point Cal screen and enter this value as the "Low Reading" by pressing the Low Reading button and entering the number followed by the check mark  $\left[\sqrt{\phantom{a}}\right]$ . Record the "true pressure" obtained from the reference standard and enter it as the "Low Reference" value in the same manner.

#### **To calibrate the"High Point":**

- 5. The "High Point" Calibration is done in a similar way as the "Low Point".
- 6. Supply a pressure to the Pressure Port of the Transducer being calibrated, using a pressure standard. This pressure should be as close as possible to the full scale value of the selected transducer or at least within 20% of that value.
- 7. After the pressure stabilizes, record live reading shown on the Two Point Cal screen and enter this value as the "High Reading" by pressing the High Reading button and entering the number followed by the check mark  $\left[\sqrt{\phantom{a}}\right]$ . Record the "true pressure" obtained from the reference standard and enter it

as the "High Reference" value in the same manner.

After all four values (High Reference, High Reading, Low reference, & Low reading) have been entered, the Adjust button will become active. Press the Adjust button to check and accept the calibration data then press the Save button. The instrument will then prompt with the question "Save Cal Data?". Pressing the check mark  $\left[\sqrt{\phantom{a}}\right]$  in this screen will save the calibration to the memory of the transducer.

#### **9.9 Linearization**

The Linearize Application provides a place to record upscale and downscale calibration data and to linearize each transducer using that data. An "as found calibration" can be performed by connecting a suitable pressure standard to the Pressure port of the transducer being calibrated, and supplying all 11 pressure points across the complete range. The record of the pressures from the pressure standard and the corresponding reading from the instrument's transducer can be recorded and transcribed into the Linearization Matrix shown in Figure 10.9-A. Linearization of each transducer can be performed from this screen by selecting each transducer channel using the channel button in the top left hand corner.

|                | Linearization     |                |                  |                     |  |  |                    |  |
|----------------|-------------------|----------------|------------------|---------------------|--|--|--------------------|--|
|                | <b>Channel:Ps</b> |                | 29.5844          | in Hg $60^\circ$ FA |  |  |                    |  |
|                | Reference         | <b>Upscale</b> | <b>Downscale</b> | Average             |  |  | 言                  |  |
| 1              | 0.0000            | 0.0000         | 0.0000           | 0.0000              |  |  |                    |  |
| $\overline{2}$ | 3.2000            | 3.2000         | 3.2000           | 3.2000              |  |  |                    |  |
| 3              | 6.4000            | 6.4000         | 6.4000           | 6.4000              |  |  |                    |  |
| 4              | 9.6000            | 9.6000         | 9.6000           | 9.6000              |  |  |                    |  |
| 5              | 12,8000           | 12.8000        | 12.8000          | 12.8000             |  |  |                    |  |
| 6              | 16,0000           | 16.0000        | 16.0000          | 16.0000             |  |  |                    |  |
| 7              | 19.2000           | 19,2000        | 19,2000          | 19.2000             |  |  |                    |  |
| 8              | 22,4000           | 22,4000        | 22,4000          | 22,4000             |  |  |                    |  |
| 9              | 25,6000           | 25.6000        | 25.6000          | 25.6000             |  |  |                    |  |
| 10             | 28,8000           | 28,8000        | 28.8000          | 28,8000             |  |  |                    |  |
| 11             | 32,0000           | 32.0000        | 32,0000          | 32,0000             |  |  | 29.6023 in Hg 0°CA |  |

Figure 10.9-A - Linearization Application Data Matrix

The Linearization Application automatically populates the screen with 10% increments from the low to high pressure corresponding to the range of the transducer selected. These values can be changed to reflect the values generated by the standard and the corresponding readings taken from the CPA2501. Each value from the standard can be entered under the reference column, corresponding Upscale and Downscale readings from the instrument can be entered in the "Upscale" and "Downscale" columns. To enter a value simply press the number and a key pad will appear (see Figure 10.9-B) where the number can be entered. Press the check mark  $\lceil \sqrt{\cdot} \rceil$  to accept each value. The "Average" column automatically averages the upscale and downscale values.

| Linearization<br>H<br>New Value |                   |                |                                |         |     |                |   |
|---------------------------------|-------------------|----------------|--------------------------------|---------|-----|----------------|---|
|                                 | <b>Channel:Ps</b> |                | in Hg $60^\circ$ FA<br>29.5840 |         |     |                |   |
|                                 | Reference         | <b>Upscale</b> | Downscale                      | Average |     |                |   |
| $\mathbf{1}$                    | 0.0000            | 0.0000         | 0.0000                         | 0.0000  |     |                |   |
| $\overline{2}$                  | 3.2000            | 3.2000         | 3.2000                         | 3.2000  | 1   | $\overline{2}$ | 3 |
| з                               | 6.4000            | 6.4000         | 6.4000                         | 6.4000  |     |                |   |
| 4                               | 9.6000            | 9.6000         | 9.6000                         | 9.6000  | 4   | 5              | 6 |
| 5                               | 12,8000           | 12.8000        | 12.8000                        | 12,8000 |     |                |   |
| 6                               | 16,0000           | 16.0000        | 16.0000                        | 16.0000 | ī   | 8              | 9 |
| 7                               | 19.2000           | 19.2000        | 19.2000                        | 19.2000 | +/- | 0              |   |
| 8                               | 22,4000           | 22,4000        | 22,4000                        | 22,4000 |     |                | п |
| 9                               | 25,6000           | 25.6000        | 25.6000                        | 25,6000 |     | $\leftarrow$   |   |
| 10                              | 28,8000           | 28,8000        | 28.8000                        | 28,8000 |     |                |   |
| 11                              | 32,0000           | 32,0000        | 32,0000                        | 32,0000 |     |                |   |

Figure 10.9-B - Linearization Values

Figure 10.9-B shows some typical values that might be seen in a linearization calibration. In the bottom right hand corner of this screen is the Graph Icon  $\begin{bmatrix} \pm \end{bmatrix}$  that, when pressed, reveals a Linearization Error Graph (figure 10.9-C) that gives a visual representation of the errors associated with the values entered in the Linearization screen.

This Linearization error graph shows a scaling that corresponds to the maximum error calculated from the data entered in the Linearization Matrix. It is a good indication of the overall error of the transducer, and will quickly reveal any gross data entry errors that have been made. To revert back to the Linearization Matrix press the Matrix Icon  $[\blacksquare \blacksquare]$ .

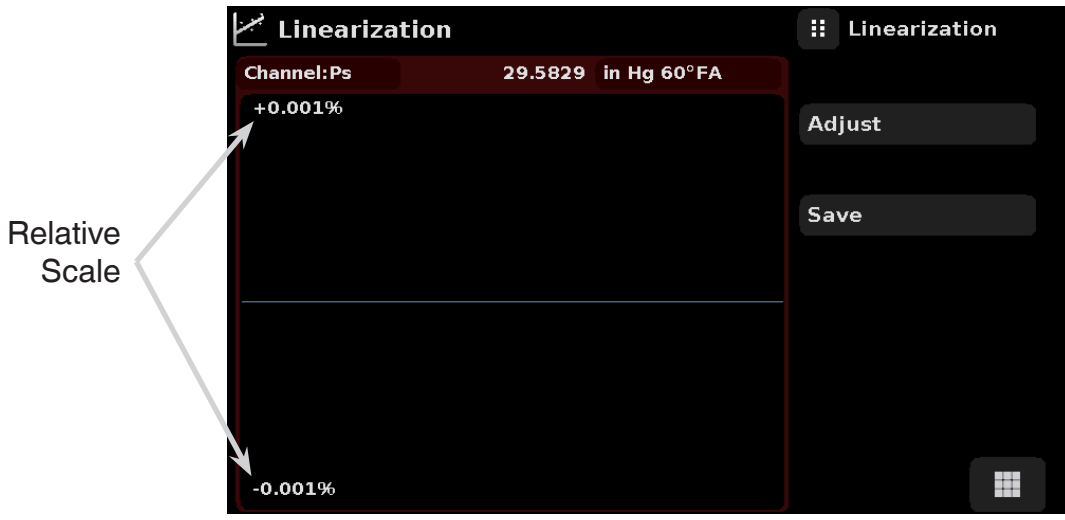

Figure 10.9-C - Linearization Error Graph

When satisfied that all values have been entered correctly, press the adjust button and then the save button to save the new calibration data in the transducer memory.

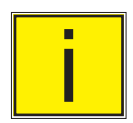

**i** Note: After calibration is complete, return to the Calibration Data Application (Section 10.6)<br>to record the certificate number, calibration interval and the date of calibration. Restoration t<br>factory calibration can a to record the certificate number, calibration interval and the date of calibration. Restoration to factory calibration can also be completed in this application.

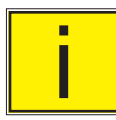

Note: Entering the one point, two point, or linearization calibration application will force the<br>instrument into its native pressure mode. After calibration is complete, you may need to selec<br>the instrument mode you desire instrument into its native pressure mode. After calibration is complete, you may need to select factory calibration can also be completed in this application.

### **9.10 Head Pressure**

The Head Pressure Application provides an automated way to calculate the head pressure offset between a device being tested and the CPA2501 transducer, based on:

- The difference in height between the device under test and the sensing element in the transducers (internal and external) in the CPA2501
- The gas density of the pressure media
- The gas temperature
- The local gravity

The Head Pressure application is placed under the password protected area of the operator interface to safeguard against inadvertent activation. It is intended to be used to accurately measure the pressure at an external source that is at a different elevation from the CPA2501 transducer sensing that pressure. The four parameters are used to calculate the pressure that is a result of the different elevations. It should not be used when calibrating CPA2501 transducers. The Head height should be set at zero before calibrating the transducers of the CPA2501.

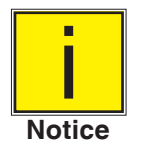

**The Head Pressure should not be active when calibrating CPA2501 transducers. The Head height should be set at zero before calibrating the transducers of the CPA2501. Difference in height between the laboratory standard and the CPA2501 during calibration should be factored into the uncertainty analysis.**

Figure 10.10 shows the Head Pressure screen. The height, gas density, gas temperature and local gravity can be entered here based on the specific setup of the system.

| <b>Head Pressure</b>     |                           | H.<br>Menu |       |  |
|--------------------------|---------------------------|------------|-------|--|
| Media                    | Pneumatic                 |            |       |  |
| Height (DUT-CPG2500)     | $0.0$ inch                |            |       |  |
| <b>Media Density</b>     | Dry Air                   |            |       |  |
| <b>Media Temperature</b> | 68.0 °F                   |            |       |  |
| <b>Local Gravity</b>     | 32.1740 ft/s <sup>2</sup> |            |       |  |
|                          |                           |            |       |  |
| <b>Units</b>             | Imperial                  | 14.4728    | psi A |  |

Figure 10.10 - Head Pressure
# **Appendix**

#### **10.1 Measurement Units**

Table 11.1 - Measurement Units (unitno)

| Code | <b>Description</b>                     | <b>Output Format</b>              |
|------|----------------------------------------|-----------------------------------|
| 1    | pounds per square inch                 | PSI                               |
| 2    | inches of mercury @ 0°C                | inHg 0°C                          |
| 3    | inches of mercury @ 60°F               | inHg 60°F                         |
| 4    | inches of water @ 4°C                  | inH2O 4°C                         |
| 5    | inches of water @ 20°C                 | inH2O 20°C                        |
| 6    | inches of water @ 60°F                 | inH2O 60°F                        |
| 7    | feet of water $@$ 4 $°C$               | ftH2O 4°C                         |
| 8    | feet of water @ 20°C                   | ftH2O 20°C                        |
| 9    | feet of water @ 60°F                   | ftH2O 60°F                        |
| 10   | millitorr                              | mTorr                             |
| 11   | inches of seawater @ 0°C 3.5% salinity | inSW                              |
| 12   | feet of seawater @ 0°C 3.5% salinity   | ftSW                              |
| 13   | atmospheres                            | <b>ATM</b>                        |
| 14   | bars                                   | Bar                               |
| 15   | millibars                              | mBar                              |
| 16   | millimeters of water @ 4°C             | mmH2O 4°C                         |
| 17   | centimeters of water $@$ 4°C           | cmH2O 4°C                         |
| 18   | meters of water @ 4°C                  | MH <sub>2</sub> O <sub>4</sub> °C |
| 19   | millimeters of mercury @ 0°C           | mmHg 0°C                          |
| 20   | centimeters of mercury @ 0°C           | cmHg 0°C                          |
| 21   | torr                                   | Torr                              |
| 22   | kilopascals                            | kPa                               |
| 23   | pascals                                | PA                                |
| 24   | dyne per square centimeter             | Dy/cm2                            |
| 25   | grams per square centimeter            | gm/cm2                            |
| 26   | kilograms per square centimeter        | kg/cm2                            |
| 27   | meters of seawater @ 0°C 3.5% salinity | <b>MSW</b>                        |
| 28   | ounce per square inch                  | OSI                               |
| 29   | pounds per square foot                 | <b>PSF</b>                        |
| 30   | tons per square foot                   | <b>TSF</b>                        |
| 31   | percent of full scale                  | %FS                               |
| 32   | micron HG @ 0°C                        | µHg 0°C                           |
| 33   | ton per square inch                    | <b>TSI</b>                        |
| 34   | n/a                                    | n/a                               |
| 35   | hectopascals                           | hPa                               |
| 36   | megapascals                            | MPa                               |
| 37   | millimeters of water @ 20°C            | mmH2O 20°C                        |
| 38   | centimeter of water @ 20°C             | cmH2O 20°C                        |
| 39   | meters of water @ 20°C                 | MH2O 20°C                         |
| n/a  | User Units 1                           | User defined                      |
| n/a  | User Units 2                           | User defined                      |

#### **Air Data Test Indicator CPA2501**

### **10.2 Conversion Factors, PSI**

The values listed in the column "To convert from psi" are the values imbedded in the instrument program. The values listed under "To convert to psi" are internally calculated approximations based on the imbedded values.

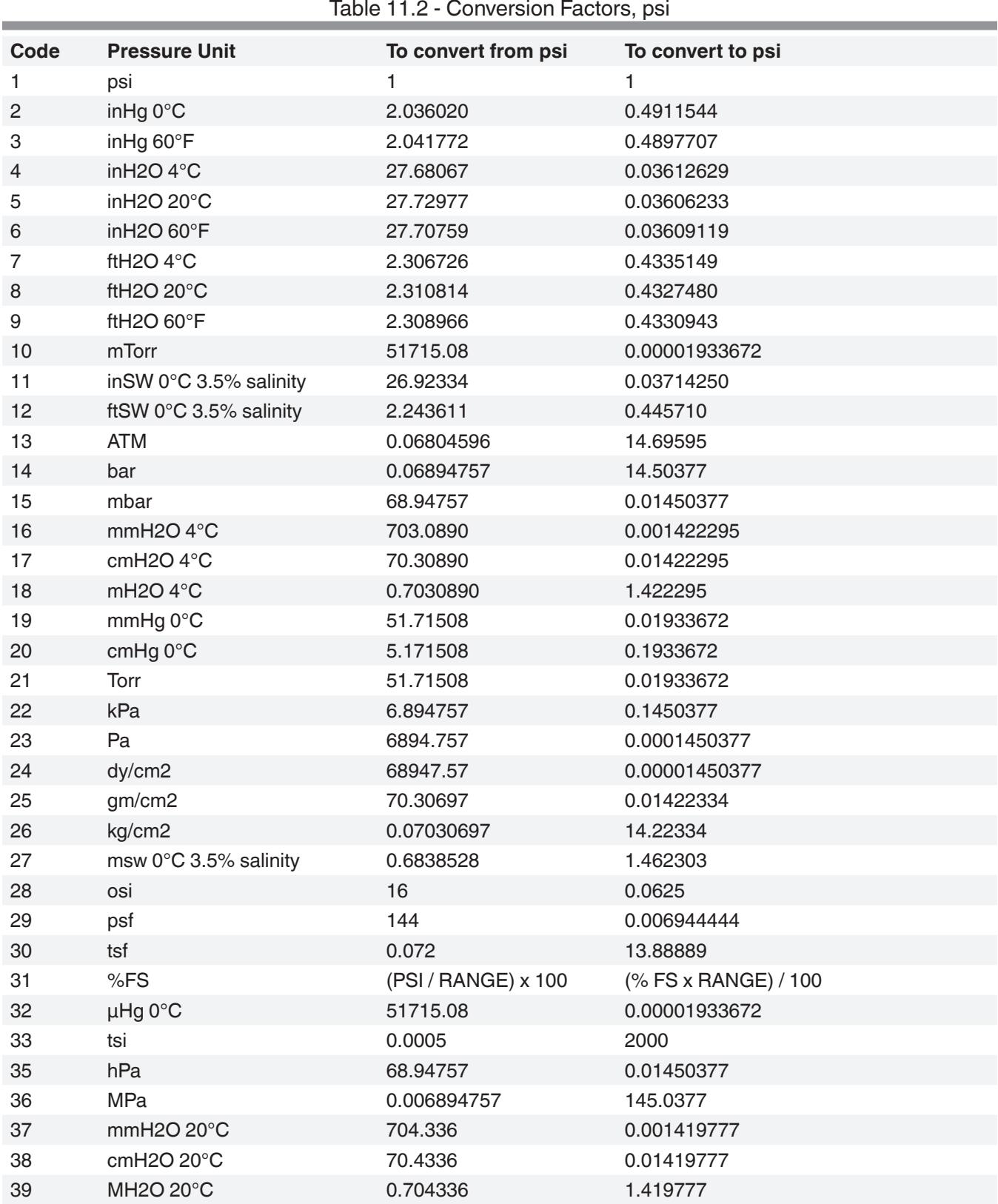

#### **10.3 Conversion Factors, Millitorr**

The following table lists factors which should be used as multipliers when converting other pressure units to or from millitorr.

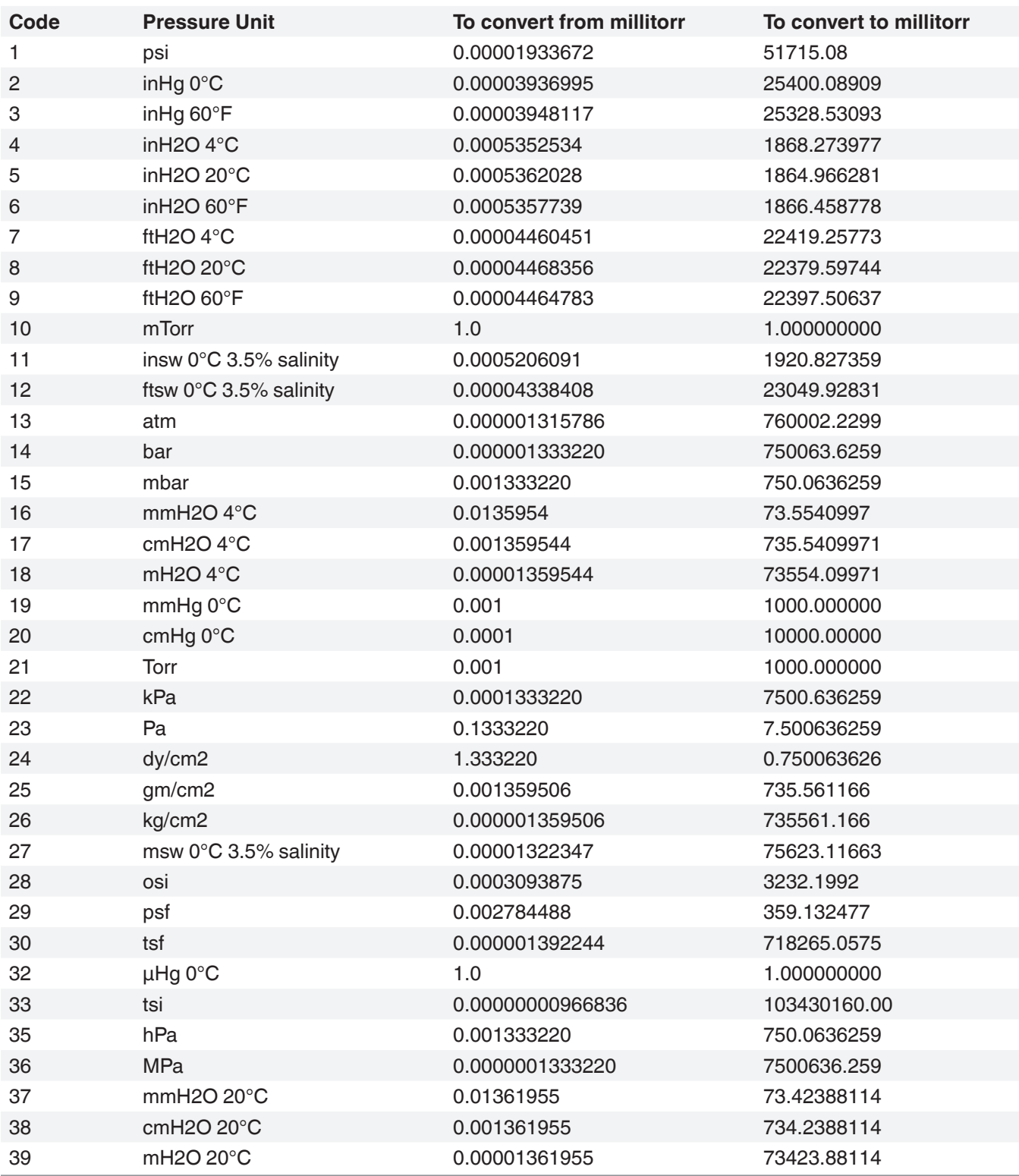

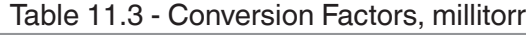

## **10.4 Conversion Factors, Pascal**

The following table lists factors which should be used as multipliers when converting other pressure units to or from Pascal.

| Unit No.       | <b>Pressure Unit</b>               | <b>To convert from Pascal</b> | <b>To convert to Pascal</b> |
|----------------|------------------------------------|-------------------------------|-----------------------------|
| 1              | psi                                | 1.450377E-04                  | 6.894757E+03                |
| $\overline{c}$ | inHg 0°C                           | 2.952997E-04                  | 3.386390E+03                |
| 3              | inHg 60°F                          | 2.961339E-04                  | 3.376850E+03                |
| $\overline{4}$ | inH2O 4°C                          | 4.014741E-03                  | 2.490820E+02                |
| 5              | inH2O 20°C                         | 4.021862E-03                  | 2.486410E+02                |
| 6              | inH2O 60°F                         | 4.018645E-03                  | 2.488400E+02                |
| $\overline{7}$ | ftH2O 4°C                          | 3.345622E-04                  | 2.988980E+03                |
| 8              | ftH2O 20°C                         | 3.351551E-04                  | 2.983692E+03                |
| 9              | ftH2O 60°F                         | 3.348871E-04                  | 2.986080E+03                |
| 10             | mTorr                              | 7.500636E+00                  | 1.333220E-01                |
| 11             | inSW 0°C 3.5% sal                  | 3.904899E-03                  | 2.560885E+02                |
| 12             | ftSW 0°C 3.5% sal                  | 3.254082E-04                  | 3.073062E+03                |
| 13             | atm                                | 9.869230E-06                  | 1.013250E+05                |
| 14             | bar                                | 1.00000E-05                   | 1.00000E+05                 |
| 15             | mbar                               | 1.00000E-02                   | 1.00000E+02                 |
| 16             | mmH <sub>2</sub> O <sub>4°</sub> C | 1.019744E-01                  | 9.806378E+00                |
| 17             | cmH2O 4°C                          | 1.019744E-02                  | 9.806378E+01                |
| 18             | mH <sub>2</sub> O 4°C              | 1.019744E-04                  | 9.806378E+03                |
| 19             | mmHg 0°C                           | 7.500636E-03                  | 1.333220E+02                |
| 20             | cmHg 0°C                           | 7.500636E-04                  | 1.333220E+03                |
| 21             | Torr                               | 7.500636E-03                  | 1.333220E+02                |
| 22             | kPa                                | 1.00000E-03                   | 1.00000E+03                 |
| 23             | Pa                                 | 1.00000E+00                   | 1.00000E+00                 |
| 24             | dy/cm2                             | 1.00000E+01                   | 1.00000E-01                 |
| 25             | gm/cm2                             | 1.019716E-02                  | 9.806647E+01                |
| 26             | kg/cm2                             | 1.019716E-05                  | 9.806647E+04                |
| 27             | msw 0°C 3.5% sal                   | 9.918444E-05                  | 1.008222E+04                |
| 28             | osi                                | 2.320603E-03                  | 4.309223E+02                |
| 29             | psf                                | 2.088543E-02                  | 4.788025E+01                |
| 30             | tsf                                | 1.044271E-05                  | 9.576052E+04                |
| 32             | µHg 0°C                            | 7.500636E+00                  | 1.333220E-01                |
| 33             | tsi                                | 7.251885E-08                  | 1.378951E+07                |
| 35             | hPa                                | 1.00000E-02                   | 1.00000E+02                 |
| 36             | <b>MPa</b>                         | 1.00000E-06                   | 1.00000E+06                 |
| 37             | mmH2O 20°C                         | 1.021553E-01                  | 9.789017E+00                |
| 38             | cmH2O 20°C                         | 1.021553E-02                  | 9.789017E+01                |
| 39             | mH2O 20°C                          | 1.021553E-04                  | 9.789017E+03                |

11.4 - Conversion Factors, Pascal

Air Data Test Indicator CPA2501 PN 0018909001L • 03/2024

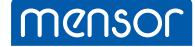

#### **Mensor Corporation** 201 Barnes Drive San Marcos, TX 78666 • USA Tel. (+1) 512 3964200-15 Fax (+1) 512 3961820 E-Mail sales@mensor.com www.mensor.com

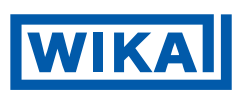

**WIKA Alexander Wiegand SE & Co. KG** Alexander-Wiegand-Straße 30 63911 Klingenberg • Germany Tel. +49 9372 132-0 Fax +49 9372 132-406 info@wika.de www.wika.de

**Imported to UK by: WIKA Instruments Ltd,**  Unit 6 & 7 Goya Business Park, The Moor Road, Sevenoaks Kent, TN15 5GY